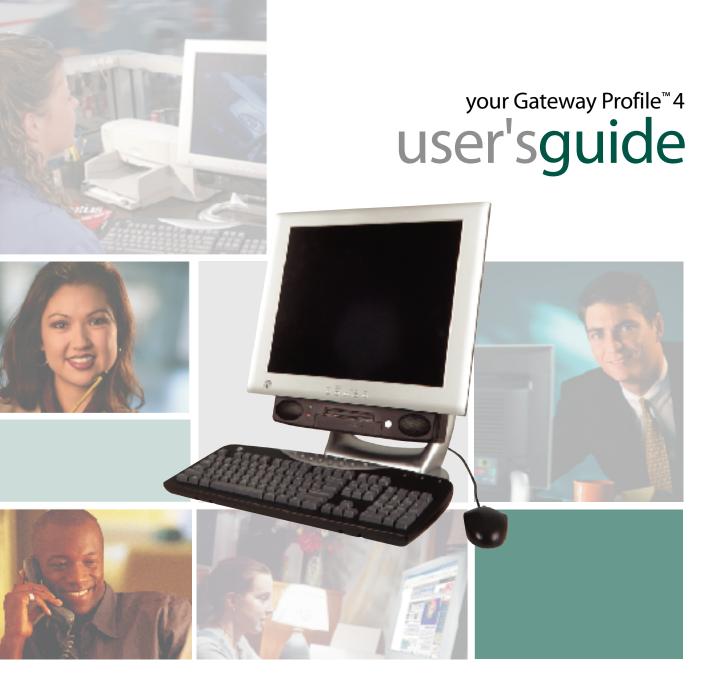

Customizing

Troubleshooting

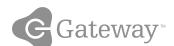

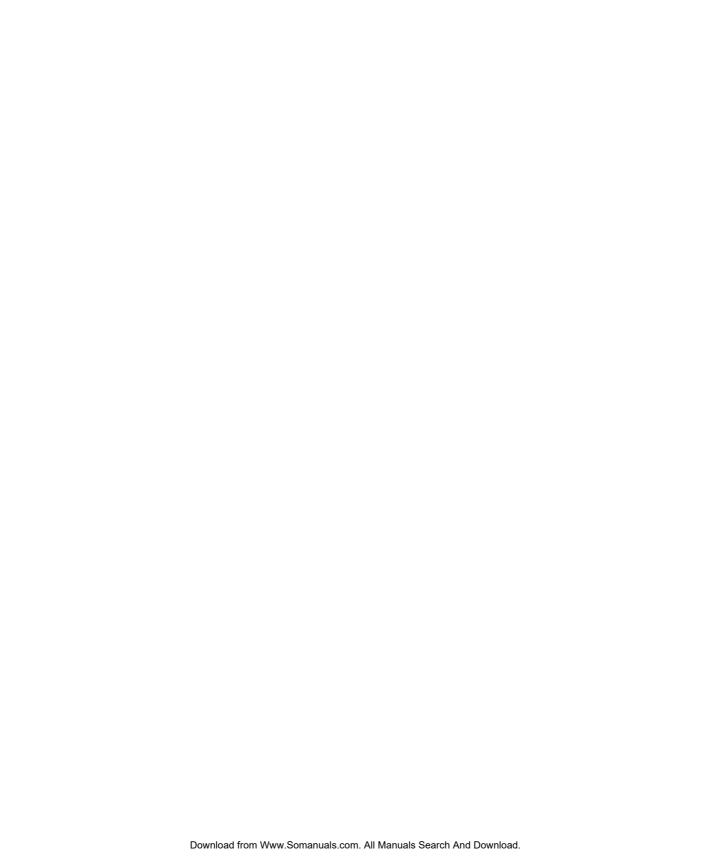

## **Contents**

| 1 | Checking Out Your Gateway Profile                         | . 1 |
|---|-----------------------------------------------------------|-----|
|   | Front                                                     | . 2 |
|   | Back                                                      | . 4 |
|   | Right side                                                |     |
|   | Identifying your model                                    |     |
|   | Gateway model number                                      |     |
|   | Gateway serial number                                     |     |
|   | Microsoft Certificate of Authenticity                     |     |
|   | Finding your specifications                               |     |
|   | Accessories                                               | 11  |
| 2 | Getting Started                                           | 13  |
|   | Working safely                                            |     |
|   | Reducing eye strain                                       |     |
|   | Setting up your computer desk and chair                   |     |
|   | Setting up your computer and computer accessories         |     |
|   | Sitting at your computer                                  |     |
|   | Avoiding discomfort and injury from repetitive strain     |     |
|   | Protecting from power source problems                     | 17  |
|   | Starting your computer                                    |     |
|   | Turning off your computer                                 |     |
|   | Restarting (rebooting) your computer                      |     |
|   | Multifunction keyboard                                    |     |
|   | Special-function buttons                                  |     |
|   | Mouse                                                     |     |
|   | Using the mouse                                           |     |
|   | Computer display                                          |     |
|   | OSD options                                               |     |
|   | Installing a printer, scanner, or other peripheral device |     |
|   | motaling a printer, equinor, or early periprioral devices | 00  |
| 3 | Getting Help                                              | 31  |
|   | HelpSpot                                                  | 32  |
|   | Searching for a topic                                     |     |
|   | HelpSpot videos                                           |     |
|   | Online help                                               |     |
|   | Gateway Web site                                          |     |
|   | Using eSupport                                            | 38  |

| 4 | Windows Basics                       | .39 |
|---|--------------------------------------|-----|
|   | About the Windows environment        | .40 |
|   | Using the desktop                    | .41 |
|   | Using the Start menu                 |     |
|   | Adding icons to the desktop          | .43 |
|   | Identifying window items             |     |
|   | Working with files and folders       | .46 |
|   | Viewing drives                       | .46 |
|   | Creating folders                     |     |
|   | Copying and moving files and folders |     |
|   | Deleting files and folders           |     |
|   | Browsing for files and folders       |     |
|   | Searching for files                  |     |
|   | Using the Windows Search utility     |     |
|   | Working with documents               |     |
|   | Creating a new document              |     |
|   | Saving a document                    |     |
|   | Opening a document                   |     |
|   | Printing a document                  |     |
|   | Shortcuts                            | .61 |
| _ | Heiner the Internet                  |     |
| 5 | Using the Internet                   |     |
|   | Learning about the Internet          |     |
|   | Setting up an Internet account       |     |
|   | Accessing your Internet account      |     |
|   | Using the World Wide Web             |     |
|   | Connecting to a Web site             |     |
|   | Downloading files                    |     |
|   | Using e-mail                         |     |
|   | Sending e-mail                       |     |
|   | Checking your e-mail                 | .72 |
| 6 | Using Multimedia                     | 73  |
| J | •                                    |     |
|   | Using the diskette drive             |     |
|   | Using the CD or DVD drive            |     |
|   | Identifying drive types              |     |
|   | Inserting a CD or DVD                |     |
|   | Adjusting the volume                 | .79 |
|   |                                      |     |
|   | Adjusting the volume in Windows 2000 |     |
|   | Listening to CDs                     |     |
|   | Listening to CDs in Windows XP       | .04 |

|   | Listening to CDs in Windows 2000                            | 86 |
|---|-------------------------------------------------------------|----|
|   | Recording and playing audio                                 | 87 |
|   | Playing audio and video files with the Windows Media Player | 89 |
|   | Playing a DVD                                               | 90 |
|   | Using MusicMatch                                            | 92 |
|   | Playing CDs                                                 | 92 |
|   | Creating MP3 music files                                    | 94 |
|   | Editing track information                                   | 96 |
|   | Building a music library                                    | 97 |
|   | Changing the music library display settings                 | 98 |
|   | Listening to Internet radio                                 | 99 |
|   | Using advanced features                                     | 00 |
|   | Using a recordable drive                                    | 00 |
|   | Creating data CDs10                                         | 00 |
|   | Creating music CDs10                                        |    |
|   | Copying CDs                                                 | 10 |
|   |                                                             |    |
| 7 | Using PhoneTools1                                           | 13 |
|   | Sending and receiving faxes                                 | 14 |
|   | Setting up your cover page                                  |    |
|   | Sending a fax                                               |    |
|   | Faxing from programs                                        |    |
|   | Receiving and viewing a fax                                 |    |
|   |                                                             |    |
| 8 | Customizing Your Computer12                                 | 21 |
|   | Adjusting the screen and desktop settings                   | 22 |
|   | Adjusting the color depth                                   |    |
|   | Adjusting the screen resolution                             |    |
|   | Changing the colors on your Windows desktop                 |    |
|   | Changing the desktop background                             |    |
|   | Selecting a screen saver                                    |    |
|   | Changing the mouse settings                                 |    |
|   | Programming the multifunction keyboard                      |    |
|   | Adding and modifying user accounts                          |    |
|   | Power management                                            |    |
|   | Using power saving modes14                                  |    |
|   | Changing power settings                                     |    |
|   | Changing the power scheme                                   |    |
|   | Changing advanced power settings14                          |    |
|   | Activating and using Hibernate mode                         |    |
|   | Setting up an uninterruptible power supply14                |    |
|   |                                                             |    |

| 9   | Networking Your Computer                                         | 149 |
|-----|------------------------------------------------------------------|-----|
|     | Benefits of networking                                           | 150 |
|     | Sharing a single Internet connection                             | 150 |
|     | Sharing drives                                                   | 150 |
|     | Sharing peripheral devices                                       |     |
|     | Streaming audio and video files                                  |     |
|     | Playing multi-player games                                       |     |
|     | Selecting a network connection                                   |     |
|     | Wired Ethernet network                                           | 152 |
|     | Wireless Ethernet (IEEE 802.11a or IEEE 802.11b) network         |     |
|     | Using a wired Ethernet network                                   |     |
|     | Ethernet, Fast Ethernet, or Gigabit Ethernet                     |     |
|     | Example wired Ethernet network                                   |     |
|     | Equipment you need for a wired Ethernet network                  |     |
|     | Example access point wireless Ethernet network                   |     |
|     | Equipment you need for an access point wireless Ethernet network |     |
|     | Example peer-to-peer wireless Ethernet network                   |     |
|     | Equipment you need for a peer-to-peer wireless Ethernet network  |     |
|     | For more information                                             |     |
|     |                                                                  |     |
| 10  | Moving from Your Old Computer                                    | 161 |
|     | Using the Windows XP Files and Settings Transfer Wizard          | 162 |
|     | Transferring files                                               | 163 |
|     | Finding your files                                               |     |
|     | Transferring Internet settings                                   |     |
|     | Setting up your ISP                                              | 165 |
|     | Transferring your e-mail and address book                        |     |
|     | Transferring your Internet shortcuts                             |     |
|     | Installing your old printer or scanner                           |     |
|     | Installing a USB printer or scanner                              |     |
|     | Installing a parallel port printer                               |     |
|     | Installing your old programs                                     | 168 |
| 11  | Maintaining Your Computer                                        | 160 |
| • • | •                                                                |     |
|     | Caring for your computer                                         |     |
|     | Creating an emergency startup diskette                           |     |
|     | Protecting your computer from viruses                            |     |
|     | Managing hard drive space                                        |     |
|     | Using Disk Cleanup                                               |     |
|     | Checking the hard drive for errors                               |     |
|     | Oneoming the hard drive for entries                              | 179 |

|     | Defragmenting the hard drive            |       |
|-----|-----------------------------------------|-------|
|     | Using the Scheduled Task Wizard         |       |
|     | Cleaning your computer                  |       |
|     | Cleaning the exterior                   |       |
|     | Cleaning the keyboard                   |       |
|     | Cleaning the computer display           |       |
|     | Cleaning the mouse                      |       |
|     | D                                       |       |
| 12  | Restoring Software                      |       |
|     | Using the Restoration CDs               | . 188 |
|     | Reinstalling device drivers             | . 189 |
|     | Updating device drivers                 | . 191 |
|     | Reinstalling programs                   |       |
|     | Reinstalling Windows                    | . 194 |
|     |                                         |       |
| 13  | Upgrading Your Computer                 | . 197 |
|     | Adding PC Cards                         | . 198 |
|     | Selecting a place to work               |       |
|     | Gathering the tools you need            |       |
|     | Preventing static electricity discharge |       |
|     | Opening the computer case               | . 202 |
|     | Closing the computer case               | . 204 |
|     | Replacing drives                        |       |
|     | Replacing the removable drive pack      | . 206 |
|     | Replacing the hard drive                | . 210 |
|     | Replacing the Mini PCI card             | . 214 |
|     | Installing or replacing DIMM memory     |       |
|     | Using the BIOS Setup utility            | . 222 |
| 4 1 | Troubleshooting                         | 005   |
| 14  | _                                       |       |
|     | Safety guidelines                       |       |
|     | First steps                             |       |
|     | Software support tools                  |       |
|     | Troubleshooting                         |       |
|     | CD, DVD, or recordable drives           |       |
|     | Cleaning CDs and DVDs                   |       |
|     | Computer                                |       |
|     | Computer display                        |       |
|     | Diskette drive                          |       |
|     | File management                         |       |
|     | Hard drive                              | . 234 |

| Keyboard                       |                   |
|--------------------------------|-------------------|
| Memory                         |                   |
| Modem                          |                   |
| Mouse                          |                   |
| Power                          |                   |
| Printer                        |                   |
| Sound                          |                   |
| Telephone support              |                   |
| Before calling Gateway Technic | al Support248     |
| Telephone support              |                   |
| Tutoring and training          |                   |
| Self-help                      |                   |
| Tutoring                       |                   |
| Training                       |                   |
|                                |                   |
| A Safety, Regulatory, and Leg  | al Information253 |
|                                |                   |
| Index                          | 261               |

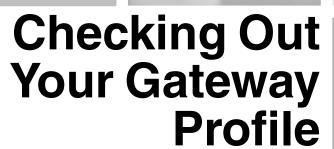

1

This chapter introduces you to the basic features of your computer. Read this chapter to learn:

- How to identify the features of your Gateway Profile computer
- How to locate your computer's model and serial number
- How to locate the Microsoft Certificate of Authenticity
- How to locate the specifications for your computer
- What accessories are available for your computer

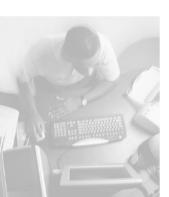

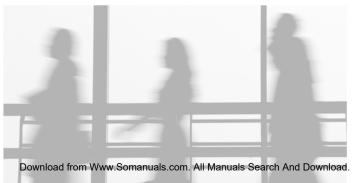

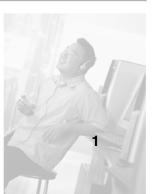

## **Front**

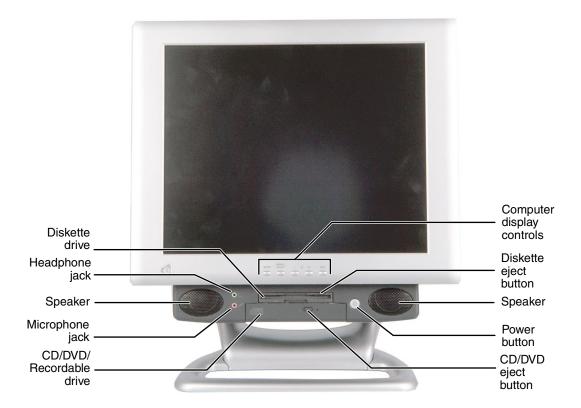

| Component                  | lcon      | Description                                                                                                    |
|----------------------------|-----------|----------------------------------------------------------------------------------------------------|
| Diskette drive             |           | Use this drive to store smaller files on diskettes. For more information, see "Using the diskette drive" on page 74.                                                                                                    |
| Headphone jack             | $\bigcap$ | Plug headphones into this jack.                                                                                                    |
| Speakers                   |           | Provide stereo audio output when headphones or amplified speakers are not plugged in.                                                                                                    |
| Microphone jack            | Pall      | Plug a microphone into this jack to record sound.                                                                                                    |
| CD/DVD/Recordable<br>drive |           | Use this drive to listen to audio CDs, install games and programs, watch DVDs, and store large files onto recordable CDs. For more information, see "Using the CD or DVD drive" on page 76 and "Using a recordable drive" on page 100. This drive may be a CD, CD-RW, DVD, or DVD/CD-RW drive. To identify your drive type and for more information about your drive, see "Identifying drive types" on page 76. |
| Computer display controls  |           | Use these controls to enter the OSD (on-screen display) and adjust the computer display settings. For more information about the computer display and OSD, see "Computer display" on page 26.                                                                                                    |
| Diskette eject button      |           | Press this button to eject an inserted diskette. For more information, see "Using the diskette drive" on page 74.                                                                                                    |
| Power button               | Ф         | Press this button to turn the power on or off. You can also configure the power button to operate in Standby/Resume mode or Hibernate mode. For more information on changing the power button setting, see "Changing the power scheme" on page 142.                                                                                                    |
| CD/DVD eject button        |           | Press this button to open the CD or DVD drive tray. For more information, see "Using the CD or DVD drive" on page 76.                                                                                                    |

## **Back**

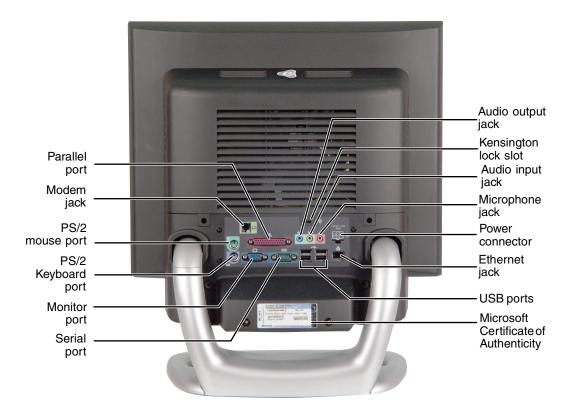

| Component                                   | lcon               | Description                                                                                                    |
|---------------------------------------------|--------------------|----------------------------------------------------------------------------------------------------|
| Parallel port                               |                    | Plug a parallel device (such as a printer) into this port. For more information, see "Installing a printer, scanner, or other peripheral device" on page 30.                                                                                 |
| Modem jack                                  | Ç                  | Plug a modem cable into this jack (optional feature).                                                                                                    |
| PS/2 mouse port                             | Ò                  | Plug a Personal System/2 <sup>®</sup> (PS/2) mouse into this port.                                                                                                    |
| PS/2 keyboard port                          | <u>::::::</u>      | Plug a PS/2 keyboard into this port.                                                                                                    |
| Monitor port                                |                    | Plug an additional monitor into this port.                                                                                                    |
| Serial port                                 |                    | Plug a serial device (such as a digital camera) into this port. For more information, see "Installing a printer, scanner, or other peripheral device" on page 30.                                                                            |
| Audio output<br>jack                        | (( <del>))</del> ► | Line out. Plug an external audio output source (such as external speakers) into this jack.                                                                                                    |
| Kensington™ lock slot                       |                    | Secure your computer to an object by connecting a Kensington cable lock to this slot.                                                                                                    |
| Audio input jack ((←+))                     |                    | Line in. Plug an external audio input source (such as a stereo) into this jack so you can record sound on your computer.                                                                                                    |
| Microphone jack                             |                    | Plug a microphone into this jack to record sound.                                                                                                    |
| Power connector                             |                    | Plug the power cable into this connector.                                                                                                    |
| Ethernet jack                               | 盎                  | Plug a 10/100 Ethernet network cable or a device (such as a DSL or cable modem for a broadband Internet connection) into this jack. For more information, see "Learning about the Internet" on page 64.                                      |
| USB ports                                   | •~•                | Plug USB (Universal Serial Bus) devices (such as a USB lomega™ Zip™ drive, printer, scanner, camera, keyboard, or mouse) into these ports. For more information, see "Installing a printer, scanner, or other peripheral device" on page 30. |
| Microsoft<br>Certificate of<br>Authenticity |                    | Contains your Windows product key. For more information, see "Microsoft Certificate of Authenticity" on page 8.                                                                                                    |

## Right side

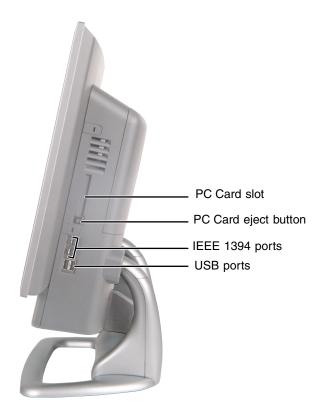

| Component       | lcon | Description                                                                                                    |
|-----------------|------|----------------------------------------------------------------------------------------------------|
| PC Card slot    |      | Insert a Type I and Type II PC Card into this slot. For more information, see "Adding PC Cards" on page 198                                                                                                    |
| ,               |      | Press the eject button to remove a PC Card from the PC Card slot. For more information, see "To remove a PC Card:" on page 199                                                                                                    |
| IEEE 1394 ports | N    | Plug an IEEE 1394 (also known as Firewire <sup>®</sup> or i.Link <sup>®</sup> ) device (such as a digital video camera) into this 4-pin IEEE 1394 port. For more information, see "Installing a printer, scanner, or other peripheral device" on page 30.            |
| USB ports       | •    | Plug USB (Universal Serial Bus) devices (such as a USB lomega <sup>™</sup> Zip <sup>™</sup> drive, printer, scanner, camera, keyboard, or mouse) into these ports. For more information, see "Installing a printer, scanner, or other peripheral device" on page 30. |

## Identifying your model

#### **Important**

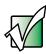

The labels shown in this section are for informational purposes only. Label information varies by model, features ordered, and location.

#### Gateway model number

The label located on the computer case beneath the speakers contains information that identifies your computer model. Gateway Technical Support will need this information if you call for assistance.

## **Gateway serial number**

You can locate the Gateway serial number:

- Printed on the black system label located on the computer case beneath the speakers.
- Printed on the customer invoice that came with your computer. The invoice will also contain your customer ID number.
- Displayed in HelpSpot in Windows XP. Click Start, Help and Support, then click View product serial number.

## **Microsoft Certificate of Authenticity**

The Microsoft Certificate of Authenticity label found on the back of your computer includes the product key code for your operating system.

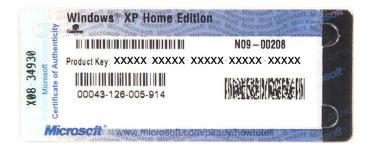

## Finding your specifications

For more information about your computer, such as memory size, memory type, and hard drive size, go to the **My Computer Info** link in *HelpSpot* or visit Gateway's *eSupport* page at <u>support.gateway.com</u>. The *eSupport* page also has links to additional Gateway documentation and detailed specifications.

In Windows XP, click **Start**, **Help and Support**, then click **My Computer Info** to view your computer's serial number. Click **Start**, **Help and Support**, then click **See your PC's configuration** to check your computer's specifications.

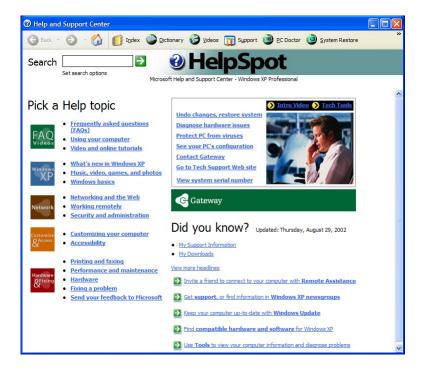

You can also find out more about your computer at the Gateway *eSupport* site. Visit <u>support.gateway.com</u>. For more information, see "Using eSupport" on page 38.

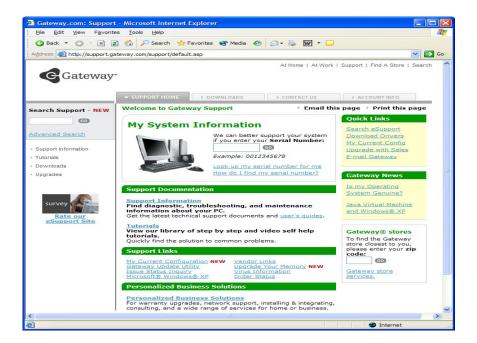

## **Accessories**

Gateway offers accessories that can help you make the most of using your computer. To order accessories, visit the *Accessory Superstore* at accessories.gateway.com.

#### Home networking kit

With a home networking kit, you can network, or "link", two or more computers in your home. After you have set up a home network, you can access the files, drives, and printers on linked computers, play multiplayer games, and even share one Internet connection.

Two types of home networking kits are available. Wireless home networking kits use radio frequency to link your computers wirelessly. Ethernet home networking kits use network cabling to link your computers.

#### **Imaging equipment**

A digital camera lets you take pictures that you can view and edit on your computer.

A digital video camera lets you take movies that you can view and edit on your computer and save to a CD-RW disc.

A scanner copies an image, such as a graphic or document, then stores the copy in a file. You can view and edit scanner files on your computer.

You can attach your digital photographs or scanned images to e-mail messages or post them on a Web site.

#### **Printers**

You can attach many types of printers to your computer. The most common types are inkjet and laser printers, which print in color or black and white. See "Installing a printer, scanner, or other peripheral device" on page 30 for more information about attaching a printer to your computer.

Inkjet printers and cartridges are relatively inexpensive, but usually they are slower than laser printers. Using an inkjet color printer, you can print pictures, banners, and greeting cards, as well as documents.

Laser printers and cartridges are more expensive, but usually they print much faster than inkjet printers. Laser printers are better than inkjet printers when you are printing large documents.

#### Storage Devices

If you need additional storage space or you want to back up your files, you can add storage devices to you computer.

With a CD-ReWritable (CD-RW) drive, you can free up hard drive space by backing up files, then removing them from your hard drive. The inexpensive discs for CD-RW drives can hold as much as 700 MB of data. CD-RW drives can write to either CD-R or CD-RW discs. You can write to CD-R discs just one time. You can write to and erase CD-RW discs multiple times. For more information, see "Using a recordable drive" on page 100.

Iomega Zip drives, like diskette drives, use disks to store data. Zip disks can store 100 MB, 250 MB, or 750 MB of data. You can use a Zip drive to back up files you do not use so you can remove them from your hard drive. Zip drives also provide an easy way to transfer files between computers.

If you need to back up your entire system, you probably need a tape backup (TBU) drive. TBU drives, like tape recorders, use magnetic tape cartridges to store data. Tape drive cartridges can store 2 GB, 20 GB, 40 GB, or even 130 GB or more of data.

If you want to increase your internal storage space, replace your existing hard drive with a larger drive. For more information, see "Replacing the hard drive" on page 210.

#### Memory

Large programs, such as multimedia games or graphics programs, use a lot of memory. If your programs are running more slowly than you think they should, try adding more memory. For more information, see "Installing or replacing DIMM memory" on page 219.

#### Uninterruptible power supplies

A standby, uninterruptible power supply (UPS) protects your computer from data loss during a total power failure. A UPS uses a battery to keep your computer running temporarily during a power failure so you can save your work and shut down your computer correctly. A UPS also provides protection from power surges. For more information, see "Setting up an uninterruptible power supply" on page 147.

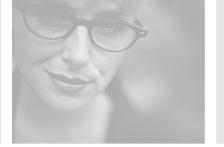

# Getting Started 2

Read this chapter to find out how to:

- Use your computer safely
- Protect your computer from power source problems
- Start and turn off your computer
- Use the keyboard
- Use the mouse
- Use the computer display
- Install peripheral devices

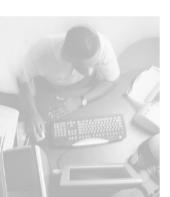

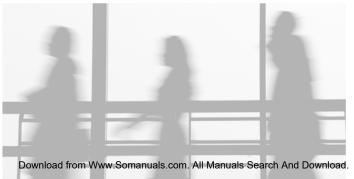

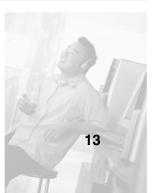

## Working safely

Before using your computer, read the following recommendations for setting up a safe and comfortable work area and avoiding discomfort and strain.

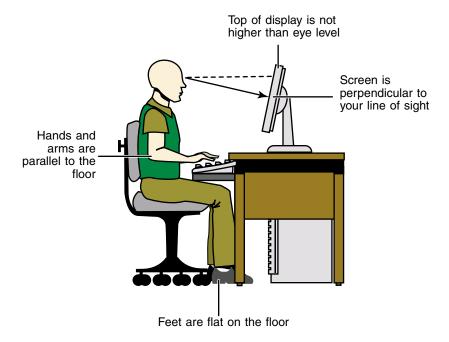

## Reducing eye strain

Sunlight or bright indoor lighting should not reflect on the computer display or shine directly into your eyes.

- Position the computer desk and computer so you can avoid glare on your computer display and light shining directly into your eyes. Reduce glare by installing shades or curtains on windows, and by installing a glare screen filter on your computer display.
- Use soft, indirect lighting in your work area. Do not use your computer in a dark room.
- Avoid focusing your eyes on your computer display for long periods of time. Look away from your display occasionally, and try to focus on distant objects.

## Setting up your computer desk and chair

When you are setting up your computer desk and chair, make sure that the desk is the appropriate height and the chair helps you maintain good posture.

- Select a flat surface for your computer desk.
- Adjust the height of the computer desk so your hands and arms are positioned parallel to the floor when you use the keyboard and mouse. If the desk is not adjustable or is too tall, consider using a keyboard drawer.
- Use an adjustable chair that is comfortable, distributes your weight evenly, and keeps your body relaxed.
- Position your chair so the keyboard is at or slightly below the level of your elbow. This position lets your shoulders relax while you type.
- Adjust the chair height, adjust the forward tilt of the seat, or use a footrest to distribute your weight evenly on the chair and relieve pressure on the back of your thighs.
- Adjust the back of the chair so it supports the lower curve of your spine. You can use a pillow or cushion to provide extra back support.

## Setting up your computer and computer accessories

- Set up your computer so the display is no higher than eye level, the display controls are within reach, and the display is tilted to be perpendicular to your line of sight.
- Place your keyboard and mouse at a comfortable distance. You should be able to reach them without stretching.
- Set paper holders at the same height and distance as the computer display.

### Sitting at your computer

- Avoid bending, arching, or angling your wrists. Make sure that they are in a relaxed position when you type.
- Do not slouch forward or lean far back. Sit with your back straight so your knees, hips, and elbows form right angles when you work.
- Take breaks to stand and stretch your legs.
- Avoid twisting your torso or neck.

## Avoiding discomfort and injury from repetitive strain

- Vary your activities to avoid excessive repetition.
- Take breaks to change your position, stretch your muscles, and relieve your eyes.
- Find ways to break up the work day, and schedule a variety of tasks.

## Protecting from power source problems

During a power surge, the voltage level of electricity coming into your computer can increase to far above normal levels and cause data loss or system damage. Protect your computer and peripheral devices by connecting them to a *surge protector*, which absorbs voltage surges and prevents them from reaching your computer.

#### Warning

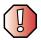

High voltages can enter your computer through the power cord, the modem, and network connections. Protect your computer by using a surge protector. If you have a telephone modem, use a surge protector that has a modem jack. If you have a cable modem, use a surge protector that has an antenna/cable TV jack. During an electrical storm, unplug both the surge protector and the modem.

An *uninterruptible power supply* (UPS) supplies battery power to your computer during a power failure. Although you cannot run your computer for an extended period of time with a UPS, a UPS lets you run your computer long enough to save your work and shut down your computer normally. For more information, see "Setting up an uninterruptable power supply" on page 155.

## Starting your computer

#### To start your computer:

- **1** Connect the cables to your computer using the setup poster.
- **2** Turn on your computer.
- **3** If you are starting your computer for the first time, follow the on-screen instructions to set up your computer.
- **4** Turn on any peripheral devices, such as printers or scanners, and see the documentation that came with the device for setup instructions.

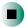

## **Turning off your computer**

#### **Tips & Tricks**

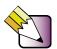

When you turn off your computer, certain components in the power supply and system board remain energized. In order to remove all electrical power from your computer, unplug the power cord and modem cable from the wall outlets. We recommend disconnecting the power cord and modem cable when your computer will not be used for long periods.

- To turn off your computer in Windows XP:
  - 1 Click **Start**, then click **Turn Off Computer**. The *Turn Off Computer* dialog box opens.
  - **2** Click **Turn Off**. Windows shuts down and turns off your computer.

#### **Important**

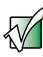

If for some reason you cannot use the Turn Off Computer option in Windows to turn off your computer, press and hold the power button for about five seconds, then release it.

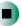

- To turn off your computer in Windows 2000:
  - 1 Click **Start**, then click **Shut Down**. The *Shut Down Windows* dialog box opens.
  - 2 Click the arrow button to open the What do you want your computer to do list, then click Shut down.
  - **3** Click **OK**. Windows shuts down and turns off your computer.

#### **Important**

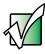

If for some reason you cannot use the Shut Down option in Windows to turn off your computer, press and hold the power button for about five seconds, then release it.

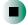

# Restarting (rebooting) your computer

If your computer does not respond to keyboard or mouse input, you may have to close programs that are not responding. If closing unresponsive programs does not restore your computer to normal operation, you may have to restart (reboot) your computer.

#### To close unresponsive programs and restart your computer:

- 1 Press CTRL+ALT+DEL, then click Task Manager. The *Task Manager* window opens.
- **2** Click the **Applications** tab, then click the program that is not responding.
- **3** Close the program by clicking **End Task**.
- 4 If your computer does not respond, turn it off, wait ten seconds and turn it on again.

#### **Important**

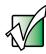

If your computer does not turn off, press and hold the power button for about five seconds, then release it.

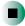

## **Multifunction keyboard**

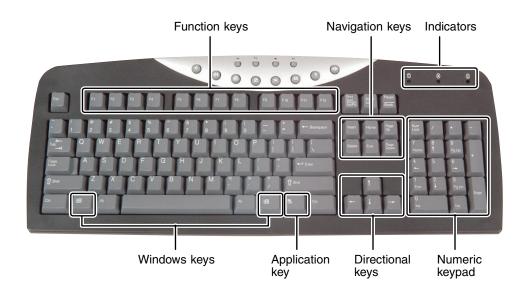

| Press these keys                                                                                                    | То                                                                                                    |  |  |
|----------------------------------------------------------------------------------------------------|----------------------------------------------------------------------------------------------------|--|--|
| Function keys  Start program actions. Each program uses different function key different purposes. See the program documentation to find out about the function key actions. |                                                                                                    |  |  |
| Navigation keys                                                                                                    | Press these keys to move the cursor to the beginning of a line, to the end of a line, up the page, down the page, to the beginning of a document, or to the end of a document.      |  |  |
| Indicators                                                                                                    | Show if your NUM LOCK, CAPS LOCK, or SCROLL LOCK keys are activated. Press the corresponding key to activate the function.                                                          |  |  |
| Windows keys                                                                                                    | Open the Windows Start menu. These keys can also be used in combination with other keys to open utilities like $F$ (Search utility), $R$ (Run utility), and $E$ (Explorer utility). |  |  |
| Application key                                                                                                    | Access shortcut menus and help assistants in Windows.                                                                                                    |  |  |
| Directional keys Move the cursor up, down, right, or left.                                                                                                    |                                                                                                    |  |  |
| Numeric keypad                                                                                                    | Use these keys to type numbers when the numeric keypad (NUM $Lock)$ is turned on.                                                                                                   |  |  |

## **Special-function buttons**

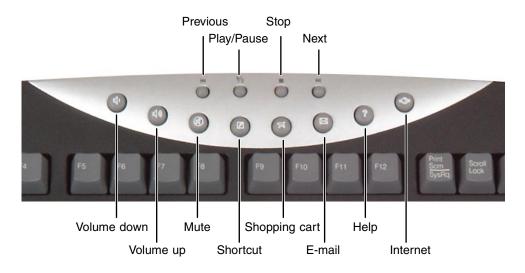

| Special-function buttons | Icons           | Press to                                                                                                    |
|--------------------------|-----------------|----------------------------------------------------------------------------------------------------|
| Previous                 | K               | Return to the previous CD track or DVD chapter.                                                                                                    |
| Play/Pause               | ŊII             | Start or pause the play of the CD or DVD.                                                                                                    |
| Stop                     |                 | Stop the play of CD or DVD.                                                                                                    |
| Next                     | <b>&gt;&gt;</b> | Move to the next CD track or DVD chapter.                                                                                                    |
| Volume down              | <b>Щ</b> )      | Decrease the volume.                                                                                                    |
| Volume up                | <b>(</b> ()))   | Increase the volume.                                                                                                    |
| Mute                     | $\bigcirc$      | Turn off all sound.                                                                                                    |
| Shortcut                 | 7               | Open the program you assign to this button (by default it is set to open the My Documents folder). For instructions on how to customize this programmable button, see "Programming the multifunction keyboard" on page 135. |

| Special-function buttons | Icons       | Press to                                                                                                    |
|--------------------------|-------------|----------------------------------------------------------------------------------------------------|
| Shopping cart            | Ħ           | Open an Internet shopping site. You can customize this button to open another program. For instructions, see "Programming the multifunction keyboard" on page 135. |
| E-mail                   | $\bowtie$   | Open your e-mail program. You can customize this button to open another program. For instructions, see "Programming the multifunction keyboard" on page 135.       |
| Help                     | ?           | Open online help. You can customize this button to open another program. For instructions, see "Programming the multifunction keyboard" on page 135.               |
| Internet                 | <b>₹</b> Ø5 | Open your Web browser. You can customize this button to open another program. For instructions, see "Programming the multifunction keyboard" on page 135.          |

## Mouse

The *mouse* is a device that controls the pointer movement on the computer display. This illustration shows the standard mouse.

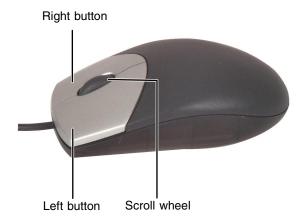

As you move the mouse, the *pointer* (arrow) on the display moves in the same direction.

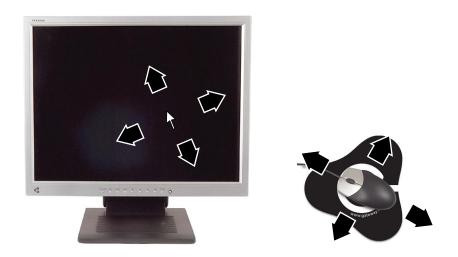

You can use the *left* and *right buttons* on the mouse to select objects on the display.

You can use the *scroll wheel* on the mouse to move through a document. This feature is not available in all programs.

## Using the mouse

| То                                                                                                   | Do this         |                                                                                                    |
|----------------------------------------------------------------------------------------------------|-----------------|----------------------------------------------------------------------------------------------------|
| Move the pointer<br>on the computer<br>display                                                       |                 | Move the mouse around on the mouse pad. If you run out of space on your mouse pad and need to move the pointer farther, pick up the mouse, set it down in the middle of the mouse pad, then continue moving the mouse. |
| Select an object on<br>the computer<br>display                                                       | click           | Position the pointer over the object. Quickly press and release the left mouse button once. This action is called <i>clicking</i> .                                                                                    |
| Start a program or open a file or folder                                                             | click,<br>click | Position the pointer over the object. Quickly press and release the left mouse button twice. This action is called double-clicking.                                                                                    |
| Access a shortcut<br>menu or find more<br>information about<br>an object on the<br>computer display. | click           | Position the pointer over the object. Quickly press and release the right mouse button once. This action is called <i>right-clicking</i> .                                                                             |
| Move an object on<br>the computer<br>display.                                                        | click and drag  | Position the pointer over the object. Press the left mouse button and hold it down. Move (drag) the object to the appropriate part of the computer display. Release the button to drop the object where you want it.   |

For instructions on how to adjust the double-click speed, pointer speed, right-hand or left-hand configuration, and other mouse settings, see "Changing the mouse settings" on page 133.

## **Computer display**

You can adjust your computer display image by using external controls (located near the display itself) and software controls (accessible in Windows). For more information about software controls, see "Adjusting the screen and desktop settings" on page 122.

#### **External controls**

The computer display features an on-screen display (OSD) that lets you adjust and save contrast, brightness, and other settings for the display. Your computer saves changes you make to the settings, even if you turn off the display.

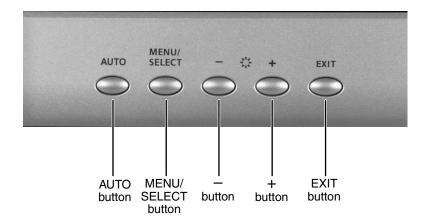

#### ■ Auto.

Press the **AUTO** button to automatically optimize the display's position, clock, and phase.

#### ■ Menu/Select.

Press to view the OSD. Press again to select OSD options.

#### $\blacksquare$ - and +.

OSD active: Press to move through menu screens and adjust OSD options. OSD inactive: Press the — and + buttons to adjust the brightness.

#### ■ Exit.

Press to deselect a menu screen. Press again to exit the OSD.

### **OSD** options

- To adjust the OSD settings:
  - **1** Press the **MENU/SELECT** button. The OSD menu opens.
  - 2 Use the and + buttons to highlight a control, then press the **MENU/SELECT** button.
  - 3 Use the and + buttons to adjust the control to the desired level.
  - **4** When you have finished making adjustments, press the **EXIT** button to return to the main menu screen.
  - **5** If you want to adjust additional ODS options, repeat Step 2 through Step 4 until all adjustments are made.
  - **6** Press the **EXIT** button again to exit the OSD.

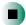

#### OSD menus

You can access any of these menus in the OSD:

#### **OSD Adjust** Description Brightness. Adjusts the brightness of the computer **BRIGHTNESS CONTRAST** display. Use the lowest brightness setting you are comfortable with to maximize the 88 life of the monitor backlights. You may need to readjust **▶ ()** 100 brightness after the computer display has warmed up. Contrast. Adjusts the contrast of the computer display.

#### OSD Adjust Description

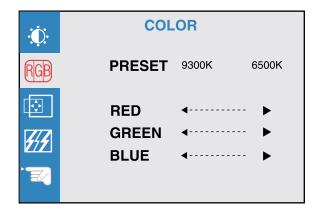

**Preset.** Adjusts the color temperature. 9300K is bluish white. 6500K is reddish white (default).

**Red, Green, Blue.** Customize the color levels.

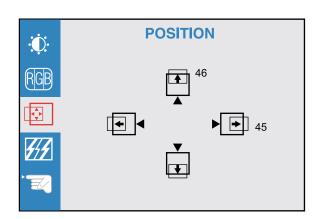

**Vertical position.** Moves the image up and down.

**Horizontal position.** Moves the image left and right.

You can also use the Auto function to configure the vertical and horizontal position automatically. For more information on the Auto function, see "External controls" on page 26.

# TRACKING CLOCK ||||||||||| PHASE |||||||||||

**OSD Adjust** 

#### Description

**Clock.** Minimizes any vertical bars or stripes visible on the computer display background. The horizontal display size will also change.

**Phase.** Removes any horizontal distortion and clear or sharpen the image of characters.

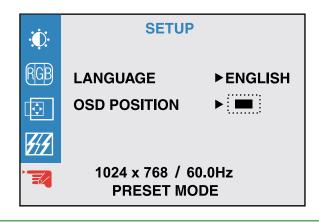

**Language.** Changes the OSD language setting.

**OSD Position.** Adjusts the OSD window position on the display.

To adjust the color depth and screen resolution using software controls, see "Adjusting the screen and desktop settings" on page 122.

# Installing a printer, scanner, or other peripheral device

#### **Important**

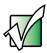

Before installing any printer, scanner, or other peripheral device, see the device documentation for detailed information and installation instructions.

Your computer has two IEEE 1394 ports, six Universal Serial Bus (USB) ports, one serial port, and one parallel port. These ports are used for connecting peripheral devices such as printers, scanners, and digital cameras to your computer. For more information about port locations, see "Checking Out Your Gateway Profile" on page 1.

IEEE 1394 and USB ports support *plug-and-play* and *hot swapping*, which means that your computer will usually recognize such a device whenever you plug it into the appropriate port. When you use an IEEE 1394 or USB device for the first time, your computer will prompt you to install any software the device needs. After doing this, you can disconnect and reconnect the device at any time.

Parallel and serial port devices are not plug-and-play. See the device documentation for detailed information and installation instructions.

Help and Support

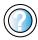

For more information about installing peripheral devices in Windows XP, click **Start**, then click **Help and Support**.

Type the keyword installing devices in the HelpSpot Search box Search , then click the arrow.

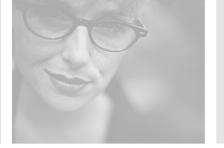

# Getting Help

This chapter tells you about additional information resources available to help you use your computer. Read this chapter to learn how to access:

- HelpSpot<sup>TM</sup>
- Online help
- Gateway Web site

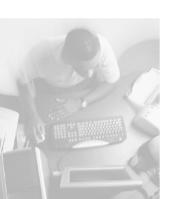

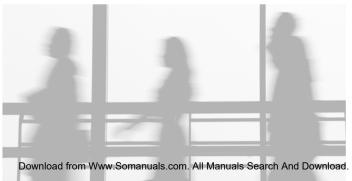

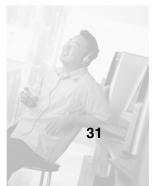

# **HelpSpot**

Your computer may include  $HelpSpot^{TM}$ , an easily accessible collection of help information, troubleshooters, instructional videos, and automated support. Use HelpSpot to answer questions about Windows and to help you quickly discover and use the many features of your Gateway computer. HelpSpot also has an area called  $Contact\ Gateway$  that helps you find the right resource at Gateway to answer your questions or help solve your problems.

# To start HelpSpot:

■ Click Start, then click Help and Support. HelpSpot opens.

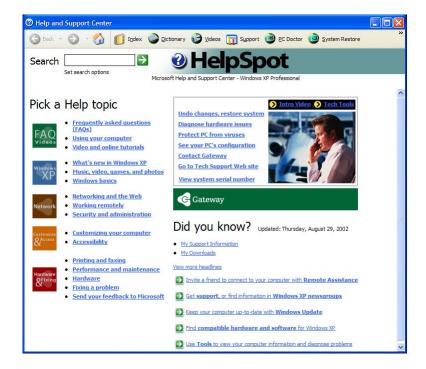

If this is the first time you have started HelpSpot, you may experience a brief wait while HelpSpot builds the help database, then HelpSpot displays an introductory video.

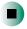

You can find help information by clicking a link, performing a search, or browsing the index. To learn about using your Gateway computer, your mouse, and other tasks, click the **Using your computer** link on the HelpSpot main page.

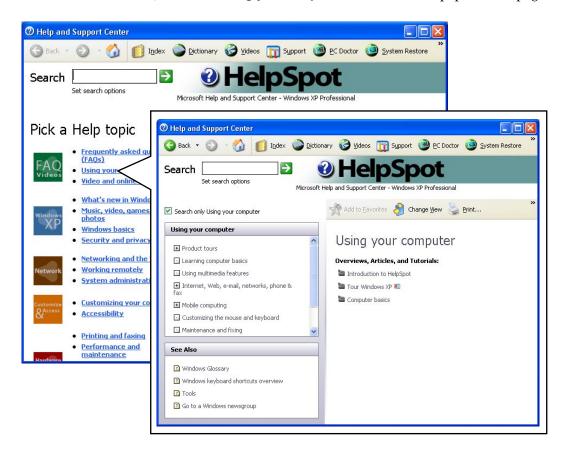

# Searching for a topic

To search for a topic in HelpSpot, type a word or phrase (keyword) in the **Search** box located at the top of any HelpSpot screen, then click the arrow button.

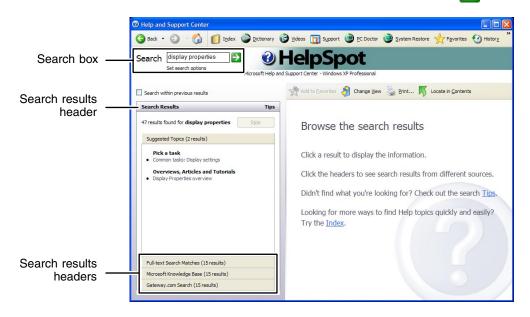

For each search, you receive the following search result types:

- Suggested Topics These topics are located in HelpSpot and are relevant to your search topic.
- Full-text Search Matches These topics are located in HelpSpot and contain the words you entered in the **Search** box.
- Microsoft Knowledge Base These topics are located on the Microsoft Web site and contain the words you entered in the **Search** box. You must be connected to the Internet to search for and access these topics.
- Gateway.com Search These topics are located on the Gateway Web site and contain the words you entered in the **Search** box. You must be connected to the Internet to search for and access these topics.

To view a list of your search results, click the results header for the type of results you want to view.

To view a topic, click the topic name in the Search Results list.

# **HelpSpot videos**

HelpSpot contains several short videos to help introduce you to new concepts or show you how to perform various tasks.

# To play a HelpSpot video:

■ To watch a video in HelpSpot, click **Video Tutorials** on the HelpSpot home page, then click a video title. The video plays.

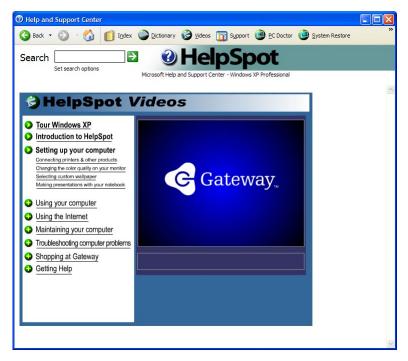

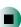

# Online help

Many programs provide information online so you can research a topic or learn how to perform a task while you are using the program. You can access most online help information by selecting a topic from a **Help** menu or by clicking a **Help** button.

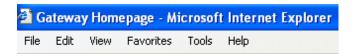

You can search for information by viewing the help contents, checking the index, searching for a topic or keyword, or browsing through the online help.

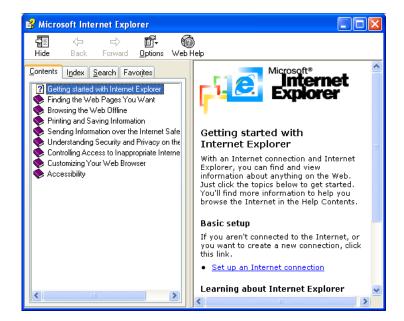

# **Gateway Web site**

Gateway's online support is available 24 hours per day, 7 days per week and provides the most current drivers, product specifications, tutorials, and personalized information about your system. Visit the Gateway eSupport Web site at <a href="support.gateway.com">support.gateway.com</a>. For more information about connecting to the Internet, see "Using the Internet" on page 63.

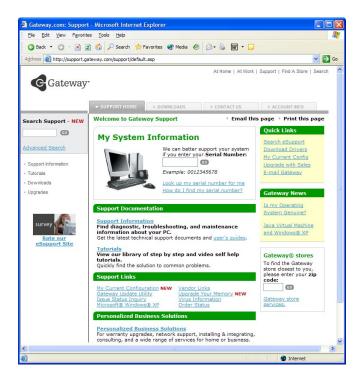

# **Using eSupport**

The eSupport site is divided into four major areas:

- Support Home
- Downloads
- Contact Us
- Account Info

Each of these areas is represented by a tab across the top of the Web page.

#### **Support Home tab**

To get specific information about your computer, type your serial number into the *My System Information* box, then click **GO**, or click **Look up my serial number for me**. For more information, see "Finding your specifications" on page 9.

The *Support Information* link lets you access product documentation, specifications, and guides. By entering your serial number, you get specific documents related to your system. You can also browse through the reference area to locate an article specific to the question you have.

The *Tutorials* link lets you access an extensive library of how-to articles and videos on topics such as making audio CDs and installing a hard drive.

#### Downloads tab

The *Downloads* tab provides the latest software updates for BIOS and driver upgrades. By entering your serial number you get drivers specific to your system. Click **All Downloads** to walk through a step-by-step wizard to locate your drivers.

#### Contact Us tab

The *Contact Us* tab contains links to technical support with a live technician, including chat and e-mail. Click **Call Us** to get a list of Gateway telephone numbers for both sales and support. For more information, see "Telephone support" on page 248.

#### Account Info tab

The Account Info tab contains support for non-technical issues, like the status of your order or changing your account address.

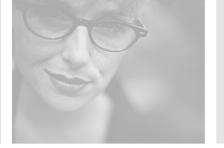

# Windows Basics 4

Read this chapter to learn how to:

- Use the Windows desktop
- Manage files and folders
- Work with documents
- Use shortcuts

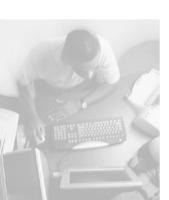

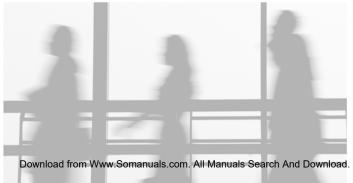

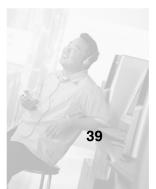

# **About the Windows environment**

After your computer starts, the first screen you see is the Windows *desktop*. The desktop is like the top of a real desk. Think of the desktop as your personalized work space where you open programs and perform other tasks.

Your desktop may be different from this example, depending on how your computer is set up.

Help and Support

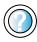

For more information about the Windows XP desktop, click **Start**, then click **Help and Support**.

Type the keyword Windows desktop in the HelpSpot Search box Search , then click the arrow.

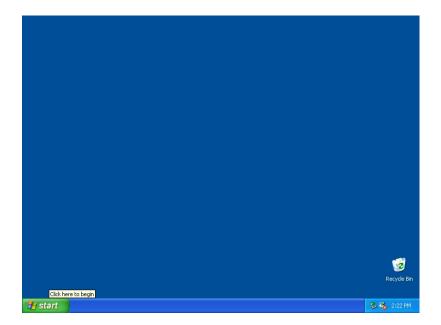

# Using the desktop

The desktop contains the taskbar, the Start button, and the Recycle Bin icon.

| Desktop elements | Description                                                                                                    |
|------------------|----------------------------------------------------------------------------------------------------|
| 🐉 start          | <b>₹</b> 3:53 PM                                                                                                    |
|                  | The <i>taskbar</i> is the bar at the bottom of the computer display containing the Start button on the left and a clock on the right. Other buttons on the taskbar represent programs that are running.                                                                |
|                  | Click a program's button on the taskbar to open the program's window.                                                                                                    |
| 🥞 start          | The <i>Start button</i> provides access to programs, files, help for Windows and other programs, and computer tools and utilities.                                                                                                    |
|                  | Click the <b>Start</b> button, then open a file or program by clicking an item on the menu that opens.                                                                                                    |
| Recycle Bin      | The <i>Recycle Bin</i> is where files, folders, and programs that you discarded are stored. You must empty the Recycle Bin to permanently delete them from your computer. For instructions on how to use the Recycle Bin, see "Deleting files and folders" on page 51. |

# **Using the Start menu**

You can start programs, open files, customize your system, get help, search for files and folders, and more using the Start menu.

# To use the Start menu:

- 1 Click the **Start** button on the lower left of the Windows desktop. The Start menu opens showing you the first level of menu items.
- 2 In Windows XP, click **All Programs** to see all programs and files in the Start menu. When you move the mouse pointer over any menu item that has an arrow next to it, another menu, called a *submenu*, opens and reveals related files, programs, or commands.
- **3** Click a file or program to open it.

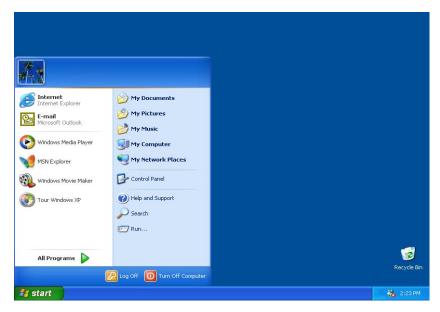

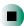

Help and Support

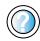

For more information about the Windows XP Start menu, click **Start**, then click **Help and Support**.

Type the keyword Windows Start menu in the HelpSpot Search box Search 

→, then click the arrow.

# Adding icons to the desktop

You may want to add an icon (shortcut) to the desktop for a program that you use frequently.

- To add icons to the desktop:
  - 1 Click Start, then click All Programs.
  - **2** Right-click (press the right mouse button) the program that you want to add to the desktop.
  - **3** Click **Send To**, then click **Desktop (create shortcut)**. A shortcut icon for that program appears on the desktop.

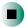

Help and Support

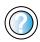

For more information about desktop icons in Windows XP, click **Start**, then click **Help and Support**.

Type the keyword **desktop icons** in the HelpSpot **Search** box Search , then click the arrow.

# **Identifying window items**

When you double-click the icon for a drive, folder, file, or program, a *window* opens on the desktop. This example shows the Local Disk (C:) window, which opens after you double-click the **Local Disk (C:)** icon in the *My Computer* window.

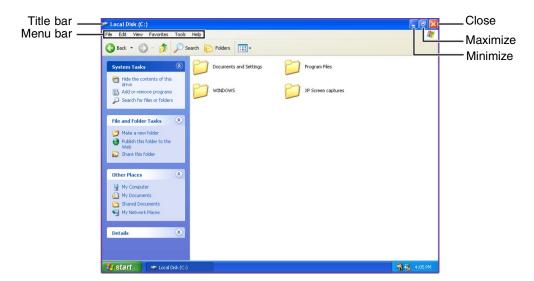

Every program window looks a little different because each has its own menus, icons, and controls. Most windows include these items:

| Window item              |            | Description                                                                                                    |
|--------------------------|------------|----------------------------------------------------------------------------------------------------|
| 🔄 Local Disk (C:)        |            | The <i>title bar</i> is the horizontal bar at the top of a window that shows the window title.                                                                               |
|                          |            | Clicking the <i>minimize button</i> reduces the active window to a button on the taskbar. Clicking the program button in the taskbar opens the window again.                 |
|                          |            | Clicking the <i>maximize button</i> expands the active window to fit the entire computer display. Clicking the maximize button again restores the window to its former size. |
|                          |            | Clicking the <i>close button</i> closes the active window or program.                                                                                                    |
| File Edit View Favorites | Tools Help | Clicking an item on the <i>menu bar</i> starts an action such as Print or Save.                                                                                              |

#### Help and Support

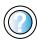

For more information about windows in Windows XP, click **Start**, then click **Help and Support**.

Type the keyword window in the HelpSpot Search box Search , then click the arrow.

# Working with files and folders

You can organize your files and programs to suit your preferences much like you would store information in a file cabinet. You can store these files in folders and copy, move, and delete the information just as you would reorganize and throw away information in a file cabinet.

# Viewing drives

*Drives* are like file cabinets because they hold files and folders. A computer almost always has more than one drive. Each drive has a letter, usually Local Disk (C:) for the hard drive and 3½ Floppy (A:) for the diskette drive. You may also have more drives such as a CD, DVD, or recordable drive.

# To view the drives on your computer:

- In Windows XP, click **Start**, then click **My Computer** on the Start menu.
  - OR -

In Windows 2000, double-click the My Computer icon on the desktop.

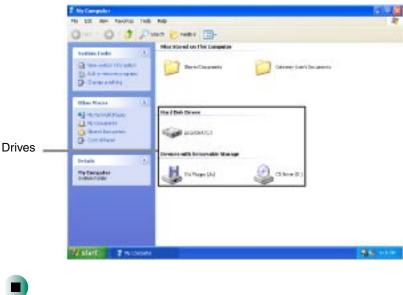

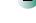

#### To see the files and folders on a drive:

■ Double-click the drive icon. If you do not see the contents of a drive after you double-click its icon, click **Show the contents of this drive**.

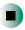

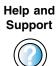

For more information about files and folders in Windows XP, click **Start**, then click **Help and Support**.

Type the keyword **files and folders** in the HelpSpot **Search** box Search , then click the arrow.

# **Creating folders**

Folders are much like the folders in a file cabinet. They can contain files and other folders.

*Files* are much like paper documents—letters, spreadsheets, and pictures—that you keep on your computer. In fact, all information on a computer is stored in files.

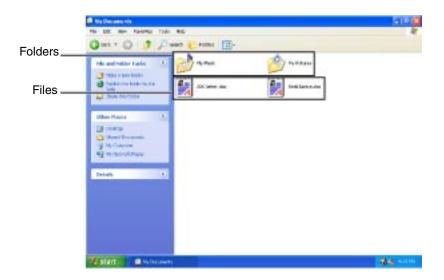

#### To create a folder:

- 1 In Windows XP, click **Start**, then click **My Computer** on the Start menu.
  - OR -

In Windows 2000, double-click the My Computer icon on the desktop.

- 2 Double-click the drive where you want to put the new folder. Typically, Local Disk (C:) is your hard drive and 3½ Floppy (A:) is your diskette drive. If you do not see the contents of the drive, click **Show the contents of this drive**.
- **3** If you want to create a new folder inside an existing folder, double-click the existing folder. If you do not see the contents of the drive or folder, click **Show the contents of this drive** or **Show the contents of this folder**.
- **4** Click **File**, **New**, then click **Folder**. The new folder is created.
- **5** Type a name for the folder, then press ENTER. The new folder name appears by the folder icon.

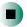

#### Help and Support

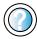

For more information about creating files and folders in Windows XP, click **Start**, then click **Help and Support**.

Type the keyword creating files and folders in the HelpSpot Search box  $_{\text{Search}}$   $\longrightarrow$ , then click the arrow.

For information about renaming folders, see "Shortcuts" on page 61.

# Copying and moving files and folders

The skills you need to copy and move files are called *copying*, *cutting*, and *pasting*.

When you *copy and paste* a file or folder, you place a *copy* of the file or folder on the Windows *clipboard*, which temporarily stores it. Then, when you decide what folder you want the copy to go in (the *destination* folder), you *paste* it there.

When you *cut and paste* a file or folder, you remove the file or folder from its original location and place the file or folder on the Windows clipboard. When you decide where you want the file or folder to go, you paste it there.

#### Important

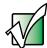

The clipboard stores whatever you cut or copy until you cut or copy again. Then the clipboard contains the new information only. Therefore, you can paste copies of a file or folder into more than one place, but as soon as you copy or cut a different file or folder, the original file or folder is deleted from the clipboard.

# To copy a file or folder to another folder:

- 1 Locate the file or folder you want to copy. For more information, see "Viewing drives" on page 46 and "Searching for files" on page 54.
- 2 Right-click (press the right mouse button) the file or folder that you want to copy. A pop-up menu opens on the desktop.
- **3** Click **Copy** on the pop-up menu.
- **4** Open the destination folder.
- **5** With the pointer inside the destination folder, right-click.
- **6** Click **Paste**. A copy of the file or folder appears in the new location.

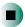

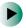

#### To move a file or folder to another folder:

- 1 Locate the file or folder you want to move. For more information, see "Viewing drives" on page 46 and "Searching for files" on page 54.
- 2 Right-click (press the right mouse button) the file or folder that you want to move. A pop-up menu opens on the desktop.
- **3** Click **Cut** on the pop-up menu.
- **4** Open the destination folder.
- **5** With the pointer inside the destination folder, right-click.
- **6** Click **Paste**. The file or folder you moved appears in its new location and is removed from its old location.

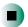

#### Help and Support

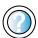

For more information about copying files and folders or moving files and folders in Windows XP, click **Start**, then click **Help and Support**.

Type the keyword copying files and folders or moving files and folders in the HelpSpot Search box

Search , then click the arrow.

# **Deleting files and folders**

When you throw away paper files and folders, you take them from the file cabinet and put them in a trash can. Eventually the trash can is emptied.

In Windows, you throw away files and folders by first moving them to the Windows trash can, called the *Recycle Bin*, where they remain until you decide to empty the bin.

You can recover any file in the Recycle Bin as long as the bin has not been emptied.

#### To delete files or folders:

1 In My Computer or Windows Explorer, click the files or folders that you want to delete. For instructions on how to select multiple files and folders, see "Shortcuts" on page 61.

If you cannot find the file you want to delete, see "Searching for files" on page 54.

**2** Click **File**, then click **Delete**. Windows moves the files and folders to the Recycle Bin.

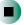

# Help and Support

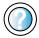

For more information about deleting files and folders in Windows XP, click **Start**, then click **Help and Support**.

Type the keyword deleting files and folders in the HelpSpot Search box Search ▶, then click the arrow.

# To recover files or folders from the Recycle Bin:

- 1 Double-click the **Recycle Bin** icon. The *Recycle Bin* window opens and lists the files and folders you have thrown away since you last emptied it.
- 2 Click the files or folders that you want to restore. For instructions on how to select multiple files and folders, see "Shortcuts" on page 61.
- **3** Click **File**, then click **Restore**. Windows returns the deleted files or folders to their original locations.

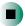

#### To empty the Recycle Bin:

#### Caution

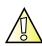

Emptying the Recycle Bin permanently erases any files or folders in the bin. These files cannot be restored.

- 1 Double-click the **Recycle Bin** icon on the desktop. The *Recycle Bin* window opens.
- 2 Click File, then click Empty Recycle Bin. Windows asks you if you are sure that you want to empty the bin.
- **3** Click **Yes**. Windows permanently deletes all files in the Recycle Bin.

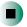

# Help and Support

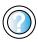

For more information about emptying the Recycle Bin in Windows XP, click **Start**, then click **Help and Support**.

Type the keyword emptying Recycle Bin in the HelpSpot Search box Search . , then click the arrow.

# Browsing for files and folders

A file or folder that you need is rarely right on top of your Windows desktop. It is usually on a drive inside a folder that may be inside yet another folder, and so on.

Windows drives, folders, and files are organized in the same way as a real file cabinet in that they may have many levels (usually many more levels than a file cabinet, in fact). So you usually will have to search through levels of folders to find the file or folder that you need. This is called *browsing*.

# To browse for a file:

- 1 In Windows XP, click **Start**, then click **My Computer**. The *My Computer* window opens.
  - OR -

In Windows 2000, double-click the **My Computer** icon on the desktop. The *My Computer* window opens.

2 Double-click the drive or folder that you think contains the file or folder that you want to find. If you do not see the contents of a folder, click **Show** the contents of this drive or **Show** the contents of this folder.

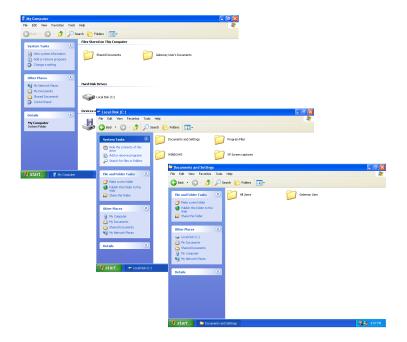

**3** Continue double-clicking folders and their subfolders until you find the file or folder you want.

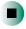

# Help and Support

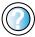

For more information about browsing for files and folders in Windows XP, click **Start**, then click **Help and Support**.

Type the keyword files and folders in the HelpSpot Search box Search , then click the arrow.

# Searching for files

If you are looking for a particular file or folder or a set of files or folders that have characteristics in common, but you do not remember where they are stored on your hard drive, you can use the Search utility to search by:

- Name or part of a name
- Creation date
- Modification date
- File type
- Text contained in the file
- Time period in which it was created or modified

You can also combine search criteria to refine searches.

Files and folders found using this utility can be opened, copied, cut, renamed, or deleted directly from the list in the results window.

# **Using the Windows Search utility**

- To find files and folders using the Search utility:
  - 1 In Windows XP, click Start, then click Search. The Search Results window opens. Click All files and folders.
    - OR -

In Windows 2000, click **Start**, **Search**, then click **For Files or Folders**. The *Search Results* window opens.

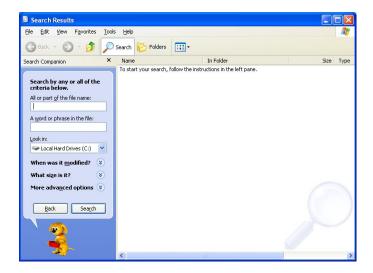

- **2** If you want to search by file or folder name, type in all or part of the file or folder name in the name box in the left pane of the window.
  - If you type all of the name, Search will list all files and folders of that name.
  - If you type part of the name, Search will list all of the file and folder names containing the letters you typed.

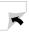

**3** Click **Search** or **Search Now**. When the search is completed, Windows lists the files and folders whose names contain the text that you searched for.

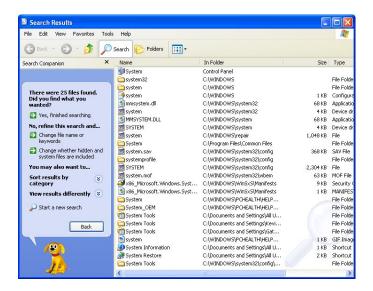

**4** Open a file, folder, or program by double-clicking the name in the list.

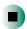

# Help and Support

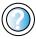

For more information about searching for files and folders in Windows XP, click **Start**, then click **Help and Support**.

Type the keyword searching in the HelpSpot Search box Search 

→, then click the arrow.

#### Using advanced search options

Search can find files meeting more criteria than file name. You can narrow your search by selecting the search options that you want. You can search by the:

- Date the file was created or modified.
- Size of the file.
- Type of file, such as a program or a text document.

# **Working with documents**

Computer documents include word processing files, spreadsheet files, or other similar files. The basic methods of creating, saving, opening, and printing a document apply to most of these types of files.

The following examples show how to create, save, open, and print a document using Microsoft® WordPad. Similar procedures apply to other programs such as WordPerfect, Microsoft Word, and Microsoft Excel.

For more information about using a program, click Help on its menu bar.

# Creating a new document

- To create a new document:
  - 1 Click Start, All Programs, Accessories, then click WordPad. Microsoft WordPad starts and a blank document opens.

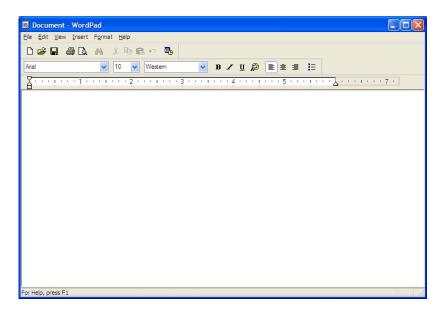

**2** Begin composing your document. Use the menus and toolbar buttons at the top of the window to format the document.

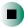

# Saving a document

After you create a document, you need to save it if you want to use it later.

# To save a document:

1 Click **File**, then click **Save**. The *Save As* dialog box opens.

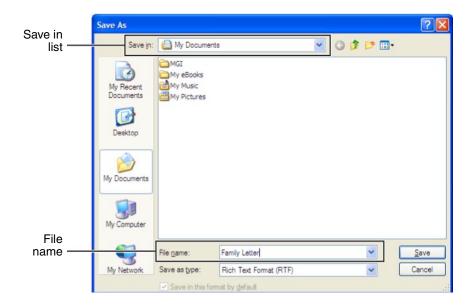

- **2** Click the arrow button to open the **Save in** list, then click the folder where you want to save the file. If you do not see the folder you want, browse through the folders listed below the *Save in* list.
- **3** Type a new file name in the **File name** box.
- 4 Click Save.

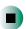

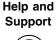

Suppor

For more information about saving documents in Windows XP, click **Start**, then click **Help and Support**.

Type the keyword saving in the HelpSpot **Search** box Search 

→, then click the arrow.

# Opening a document

To view, revise, or print an existing document, first you need to open it. Open the document in the program that it was created in.

# To open a document:

- **1** Start the program.
- 2 Click File, then click Open.
- **3** Click the arrow button to open the **Look in** list, then click the folder you want to open. If you do not see the folder you want, browse through the folders listed below the *Look in* list.

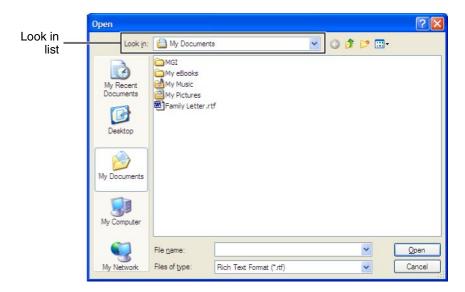

**4** Double-click the document file name. The document opens.

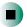

Help and Support

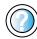

For more information about opening documents in Windows XP, click **Start**, then click **Help and Support**.

Type the keyword opening files in the HelpSpot **Search** box Search , then click the arrow.

# **Printing a document**

To print a document, you must have a printer connected to your computer or have access to a network printer. For more information about installing or using your printer, see the printer documentation.

# To print a document:

- **1** Make sure that the printer is turned on and loaded with paper.
- **2** Start the program and open the document.
- **3** Click **File**, then click **Print**. The *Print* dialog box opens.
- **4** Set the print options, then click **OK**. The document prints.

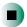

Help and Support

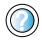

For more information about printing documents in Windows XP, click **Start**, then click **Help and Support**.

Type the keyword **printing** in the HelpSpot **Search** box Search , then click the arrow.

# **Shortcuts**

The following table shows a few shortcuts that you can use in Windows and almost all programs that run in Windows. For more information on shortcuts, see your Windows or program documentation.

| То                                                     | Do this                                                                                                    |
|--------------------------------------------------------|----------------------------------------------------------------------------------------------------|
| Copy a file, folder, text, or graphic                  | Click the item, then press CTRL + C.                                                                                                    |
| Cut a file, folder, text, or graphic                   | Click the item, then press $CTRL + X$ .                                                                                                    |
| Paste a file, folder, text, or graphic                 | Click inside the folder or window where you want to paste the object, then press $CTRL + V$ .                                                                  |
| Select multiple items in a list or window              | Click the first item, press and hold down the $\ensuremath{\text{CTRL}}$ key, then click each of the remaining items.                                          |
| Select multiple adjacent items in a list or window     | Click the first item in the list, press and hold down the SHIFT key, then click the last item in the list.                                                     |
| Permanently delete a file or folder                    | Click the file or folder, then press $SHIFT + DELETE$ . The file or folder is permanently deleted. The file or folder is <b>not</b> stored in the Recycle Bin. |
| Rename a file or folder                                | Click the file or folder, press $F2$ , type the new name, then press $Enter{N}$                                                                                |
| Close the active window or program                     | Press ALT + F4.                                                                                                    |
| Switch to a different file, folder, or running program | Press Alt + Tab.                                                                                                    |

Help and Support

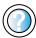

For more information about Windows keyboard shortcuts in Windows XP, click **Start**, then click **Help and Support**.

Type the keyword Windows keyboard shortcuts in the HelpSpot Search box Search 

→, then click the arrow.

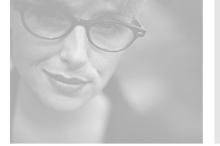

# Using the Internet 5

This chapter provides information about the Internet and the World Wide Web. Read this chapter to learn how to:

- Set up and access an Internet account using America Online<sup>®</sup>
- Connect to a Web site using a browser
- Download files from the Internet
- Send and receive e-mail using America Online

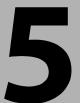

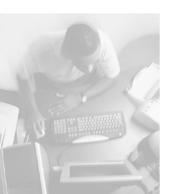

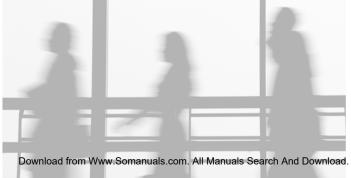

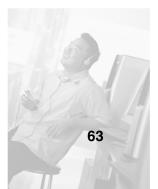

# Learning about the Internet

The *Internet* is a worldwide network of computers linked together to provide information to people everywhere. The two most popular services on the Internet are e-mail and the World Wide Web. You can access this network by connecting your computer to a telephone, DSL (Digital Subscriber Line), or cable line and signing up with an Internet service provider (ISP).

Cable and DSL modems, a connection known as broadband, use your TV cable or special telephone lines to connect to your ISP and access the Internet. Cable and DSL modems connect to your computer through an Ethernet jack and provide a faster connection speed than a standard telephone modem.

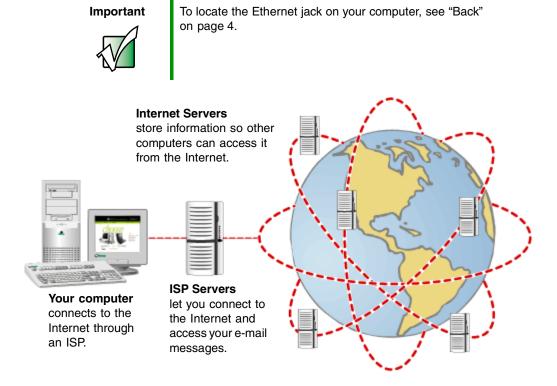

If you want to access the Internet you need:

- A modem a device that connects your computer to other computers or servers using a telephone, DSL, or cable line.
- An Internet service provider a company that provides access to the Internet through an ISP server. When you connect to an ISP, the ISP server lets you access the Internet and your e-mail messages.
- A **Web browser** a program that displays information from the World Wide Web.
- An e-mail program a program that lets you create, send, and receive e-mail messages over the Internet.

# Setting up an Internet account

Before you can view the information on the World Wide Web, you need to set up an Internet account with an Internet service provider (ISP). If you have chosen America Online as an ISP, follow these instructions to set up and connect to your account. To set up a different ISP service or to transfer an existing account to this computer, contact the ISP directly.

If you set up an account with America Online, an Internet e-mail address is created for you. After completing the setup, you are ready to access the Internet.

- To set up an Internet account with America Online:
  - 1 Click Start, All Programs, then click America Online.
  - **2** Follow the on-screen instructions. After setting up your account, you can connect to the Internet and access your e-mail services.

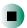

### **Accessing your Internet account**

- To connect to your America Online Internet account:
  - 1 Click Start, All Programs, then click America Online.
  - 2 Complete the member name and password information, then click **Connect**. Your computer dials the Internet account telephone number. After connecting, the *Welcome* window opens.

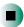

If you are using a service other than America Online, check with your ISP for the correct procedure for connecting.

### To disconnect from your America Online Internet account:

■ Click **X** in the top-right corner of the America Online window. Your computer disconnects from the Internet.

### **Important**

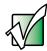

Make sure that your computer disconnects correctly from your Internet account. If you do not have an "unlimited hours" ISP account, you may have to pay for the time that you are connected, even if you are not at your computer.

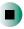

If you are using a service other than America Online, check with your ISP for the correct procedure for disconnecting.

### Help and Support

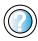

For general information about using Internet accounts in Windows XP, click **Start**, then click **Help and Support**.

Type the keyword ISP in the HelpSpot **Search** box Search , then click the arrow.

# **Using the World Wide Web**

The World Wide Web is a multimedia window to the Internet that gives you access to millions of information sources.

Information on the Web comes to you on *Web pages*, which are electronic documents that you view using a Web page display program called a *browser*. You can use any of the commercially available Web browsers, like Microsoft Internet Explorer (which comes installed on your new computer), Netscape Navigator, or the browser built into America Online.

Web pages can contain text, animations, music, and other multimedia features. A group of related Web pages is called a *Web site*. You can access Web sites to shop, track investments, read the news, download programs, and much more.

You can explore a Web site or visit other Web sites by clicking areas on a Web page called *links* or *hyperlinks*. A link may be colored or underlined text, a picture, or an animated image. You can identify a link by moving the mouse pointer over it. If the pointer changes to a hand, the item is a link.

To learn more about using the Web browser features, click **Help** in the menu bar.

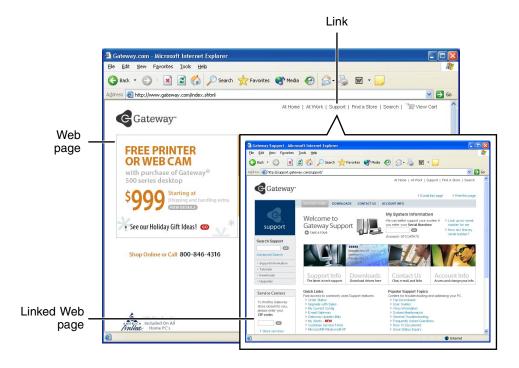

### Connecting to a Web site

After you set up an account with an Internet service provider (ISP) such as America Online, you can access the many information sources on the World Wide Web.

### To connect to a Web site:

- 1 Connect to your Internet account. After your computer connects, a default opening page or welcome screen opens.
- **2** To go to a different Web site, type the *address* (called a *URL* for "Universal Resource Locator") in the browser address bar (for example www.gateway.com), then click **GO** on the browser address bar.

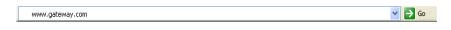

- OR -

On the current Web page, click a link to a Web site.

The Web browser locates the server computer on the Internet, *downloads* (transfers) data to your computer, and displays the page on the site that you requested.

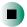

### Help and Support

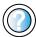

For more information about connecting to a Web site in Windows XP, click **Start**, then click **Help and Support**.

Type the keyword connecting to Web site in the HelpSpot Search box Search 

▶, then click the arrow.

Sometimes Web pages display slowly. The speed that a Web page displays on your screen depends on the complexity of the Web page and other Internet conditions. Additionally, the speed of your connection will determine how fast Web pages display.

### **Downloading files**

*Downloading* is the process of transferring files from a computer on the Internet to your computer.

To protect your computer against viruses, make sure that you scan the files you download. For more information, see "Protecting your computer from viruses" on page 174.

### To download files or programs from a Web site:

- 1 Connect to your Internet account.
- 2 In the address bar, type the address of the Web site that contains the file or program you want to download, then click **GO** on the browser address bar.
  - OR -

Click a link on a Web page to navigate to the Web site containing the file that you want to download.

- **3** Create or locate the folder where you want to store the file on your computer. For more information, see "Working with files and folders" on page 46.
- 4 Click the link on the Web page for the file that you want to download.
- **5** Follow the on-screen instructions for saving the file in the folder that you want. A copy of the file is downloaded to your computer. The time that it takes to transfer the file to your computer depends on file size and Internet conditions.
- **6** Open the folder that you created.
- **7** Install or view the downloaded file by double-clicking it. If applicable, follow the instructions provided on the Web site to run or install the program.

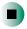

Help and Support

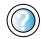

For more information about downloading files in Windows XP, click **Start**, then click **Help and Support**.

Type the keyword downloading files in the HelpSpot Search box Search 

→, then click the arrow.

# **Using e-mail**

*E-mail* (electronic mail) lets you send messages to anyone who has an Internet connection and e-mail address. E-mail is usually a free service of your Internet account.

The Internet never closes, so you can send e-mail messages at any time. Your e-mail messages arrive at most e-mail addresses in minutes.

An *e-mail address* consists of a user name, the @ symbol, and the Internet *domain name* of the Internet service provider (ISP) or company that "hosts" that user. Your e-mail address is assigned when you sign up for an account with an ISP. For example, a person with an account with America Online might have an e-mail address that is similar to this one:

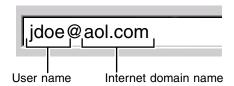

### Sending e-mail

- To send e-mail using America Online:
  - **1** Connect to your America Online account.
  - 2 Click Write.
  - **3** Type the e-mail address of the recipient you want to send e-mail to in the **Send To** box.
  - **4** Type the subject of your e-mail in the **Subject** box.
  - **5** Type the e-mail message.
  - **6** When finished, click **Send Now**. Your e-mail is sent over the Internet to the e-mail address you specified.

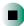

### **Checking your e-mail**

- To check your e-mail using America Online:
  - **1** Connect to your America Online account.
  - 2 Click Read.
  - **3** Double-click the message you want to read.

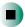

For more information about managing and organizing your e-mail messages, see the online help in your e-mail program.

Help and Support

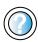

For general information about using e-mail in Windows XP, click **Start**, then click **Help and Support**.

Type the keyword e-mail in the HelpSpot Search box Search , then click the arrow.

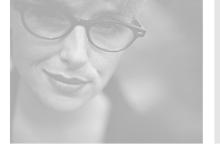

# Using Multimedia 6

This chapter provides information on using the multimedia features of your computer. Read this chapter to learn how to:

- Use the diskette drive
- Use the CD or DVD drive
- Adjust the volume
- Play CDs and DVDs
- Record and play audio files
- Use Windows Media Player
- Use MusicMatch
- Use a recordable drive to create CDs

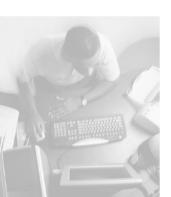

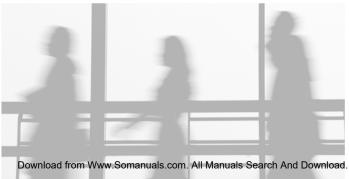

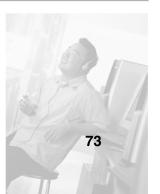

# Using the diskette drive

The diskette drive uses 3.5-inch diskettes (sometimes called *floppy disks*). Diskettes are useful for storing files or transferring files to another computer.

### Warning

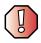

Do not expose diskettes to water or magnetic fields. Exposure could damage the data on the diskette.

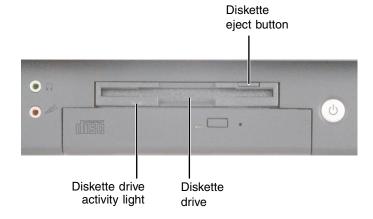

### To use a diskette:

1 Insert the diskette into the diskette drive with the label facing up.

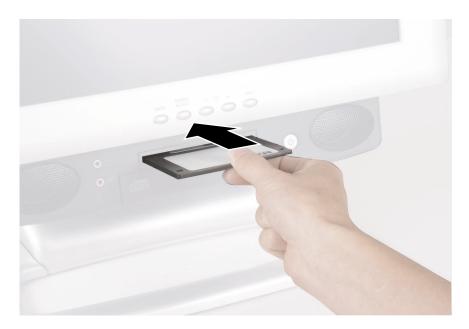

- **2** To access a file on the diskette in Windows XP, click **Start**, then click **My Computer**. Double-click the drive letter (for example, the A: drive), then double-click the file name.
  - OR -

To access a file on the diskette in Windows 2000, double-click the **My Computer** icon, the drive letter (for example, the A: drive), then double-click the file name.

**3** To remove the diskette, make sure that the drive activity light is off, then press the diskette eject button.

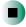

# Using the CD or DVD drive

You can use your computer to enjoy a wide variety of multimedia features.

### Identifying drive types

Your Gateway computer may contain one of the following drive types. Look on the front of the drive for one of the following logos:

| CD drive                          | O SG                  | Use a CD drive for installing programs, playing audio CDs, and accessing data. You cannot use this drive to create CDs or play DVDs.                                                                                                    |
|-----------------------------------|-----------------------|----------------------------------------------------------------------------------------------------|
| CD-RW drive                       | Recordable ReWritable | Use a CD-RW drive for installing programs, playing audio CDs, accessing data, and creating CDs.  You cannot use this drive to play DVDs.  You can only write to a CD-R disc once.  You can write to and erase CD-RW discs multiple times. For more information, see "Using a recordable drive" on page 100. |
| DVD drive                         | ROM                   | Use a DVD drive for installing programs, playing audio CDs, playing DVDs, and accessing data.  You cannot use this drive to create CDs.                                                                                                    |
| Combination<br>DVD/CD-RW<br>drive | Recordable ReWritable | Use a combination DVD/CD-RW drive for installing programs, playing audio CDs, playing DVDs, accessing data, and recording music and data to CD-R or CD-RW discs. For more information, see "Using a recordable drive" on page 100.                                                                          |

### **Inserting a CD or DVD**

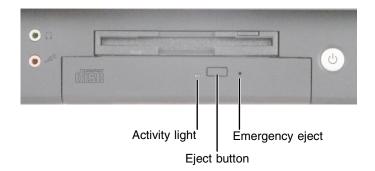

### **Important**

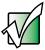

Some music CDs have copy protection software. You may not be able to play these CDs on your computer.

### To insert a CD or DVD:

- 1 Press the eject button on the CD or DVD drive. After the tray opens slightly, pull the disc tray completely open.
- 2 Place the disc in the tray with the label facing up, then press down carefully on the disc until it snaps into place.

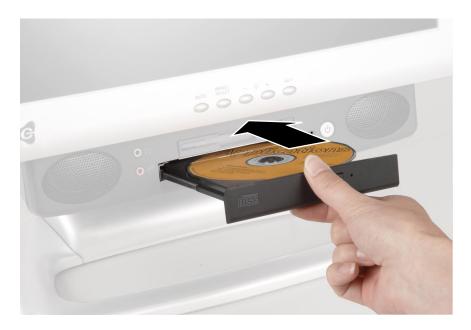

### **Important**

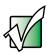

When you place a single-sided disc in the tray, make sure that the label side is facing up. If the disc has two playable sides, place the disc so the name of the side you want to play is facing up.

**3** Push the tray in until it is closed.

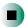

# Adjusting the volume

### Adjusting the volume in Windows XP

You can use the volume controls to adjust the overall volume and the volume of specific sound devices in your computer. Depending on the sound hardware installed in your computer, you may have additional volume controls available through the Start menu.

### To adjust the overall volume level using hardware controls:

■ If you are using external speakers, turn the knob on the front of the speakers.

-OR-

Use the volume control buttons on the keyboard. See "Special-function buttons" on page 22 for more information.

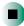

### To adjust the overall volume level from Windows:

- 1 Click **Start**, then click **Control Panel**. The *Control Panel* window opens. If your Control Panel is in Category View, click **Sounds**, **Speech**, and **Audio Devices**.
- **2** Click/Double-click the **Adjust the system volume** or **Sounds and Audio Devices**. The *Sounds and Audio Devices Properties* dialog box opens.

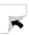

**3** Click the **Volume** tab.

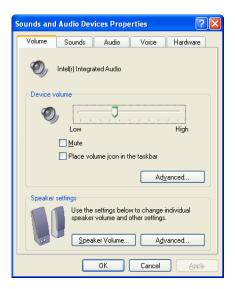

**4** Drag the **Device Volume** slider to change the volume or click to select the **Mute** check box, then click **OK**.

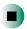

## Help and Support

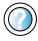

For more information about adjusting volume in Windows XP, click **Start**, then click **Help and Support**. Type the keyword **adjusting volume** in the HelpSpot

Search box Search , then click the arrow.

- To adjust specific volume levels:
  - 1 Click **Start**, then click **Control Panel**. The *Control Panel* window opens. If your Control Panel is in Category View, click **Sounds**, **Speech**, and **Audio Devices**.
  - **2** Click/Double-click the **Adjust the system volume** or **Sounds and Audio Devices**. The *Sounds and Audio Devices Properties* dialog box opens.

3 Click the Volume tab.

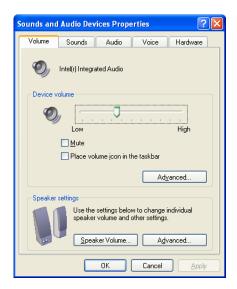

4 Click Advanced in the Device volume area.

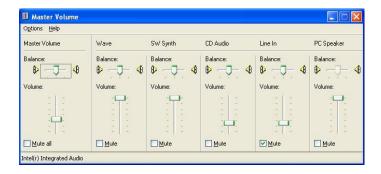

If the device you want to adjust does not appear in the window, click **Options**, **Properties**, the check box next to the audio device you want to adjust, then click **OK**.

- **5** Drag the volume level and balance sliders for the device you want to adjust. For more information about the volume controls, click **Help** in the window.
- **6** Click **X** in the top-right corner of the window to close it.

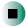

### **Adjusting the volume in Windows 2000**

You can use the volume controls to adjust the overall volume and the volume of specific sound devices in your computer. Depending on the sound hardware installed in your computer, you may have additional volume controls available through the Start menu.

### To adjust overall volume level using hardware controls:

■ If you are using external speakers, turn the knob on the front of the speakers.

-OR-

Use the volume control buttons on the keyboard. See "Special-function buttons" on page 22 for more information.

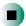

### To adjust overall volume level from Windows:

■ Click the speaker icon on the taskbar, then drag the slider to change the volume or click to select the **Mute** check box.

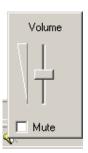

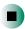

### To adjust specific volume levels:

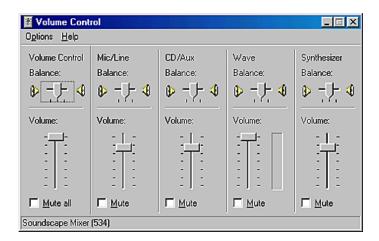

If the device you want to adjust does not appear in the *Volume Control* window, click **Options**, **Properties**, the audio device you want to adjust, then click **OK**.

- **2** Drag the volume level and balance sliders for the device you want to adjust. For more information about the volume controls, click **Help** in the *Volume Control* window.
- **3** Click **X** in the top-right corner of the window to close it.

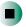

# **Listening to CDs**

You can use the CD or DVD drive on your computer to listen to music CDs.

### Important

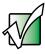

Some music CDs have copy protection software. You may not be able to play these CDs on your computer.

### **Listening to CDs in Windows XP**

Use the Windows Media Player to listen to CDs in Windows XP. For more information about the using the Windows Media Player, click **Help**. You can also use MusicMatch to listen to CDs. For more information, see "Using MusicMatch" on page 92.

You can use the special-function buttons on the Multifunction keyboard to control how you play your CDs. For more information, see "Special-function buttons" on page 22.

### To play a CD:

- 1 Insert a CD into the CD or DVD drive.
- **2** If a dialog box opens with a list of CD players, click **Windows Media Player**. The Windows Media Player opens.
  - OR -

If a dialog box does not open with a list of CD players, click **Start**, then click **Windows Media Player**. The Windows Media Player opens.

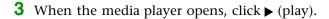

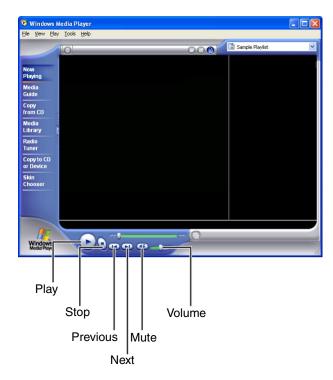

If you do not hear sound or you want to change the volume, see "Adjusting the volume in Windows XP" on page 79.

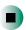

### Help and Support

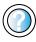

For more information about playing CDs in Windows XP, click **Start**, then click **Help and Support**.

Type the keyword playing CDs in the HelpSpot Search box Search , then click the arrow.

### **Listening to CDs in Windows 2000**

Use the Windows CD Player to play an audio CD. You can also use MusicMatch to listen to CDs. For more information, see "Using MusicMatch" on page 92.

You can use the special-function buttons on the Multifunction keyboard to control how you play your CDs. For more information, see "Special-function buttons" on page 22.

### To play a CD:

- Insert a CD into the CD or DVD drive. The CD Player opens and the CD plays.
  - OR -

If the CD does not start playing automatically, click **Start**, **Programs**, **Accessories**, **Entertainment**, then click **CD Player**. When the CD Player opens, click  $\triangleright$  (play).

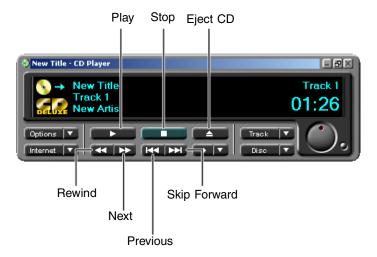

If you do not hear sound or you want to change the volume, see "Adjusting the volume in Windows 2000" on page 82.

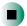

# Recording and playing audio

Use the following instructions to make an audio recording by speaking into a microphone.

### To make an audio recording:

- 1 Plug a microphone into one of the Microphone jacks on your computer. For the location of the Microphone jacks, see "Front" on page 2, and "Back" on page 4.
- 2 Click Start, All Programs, Accessories, Entertainment, then click Sound Recorder. The Sound Recorder opens.

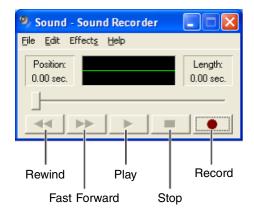

- **3** Click (record), then speak into the microphone.
- **4** When you finish recording, click  $\blacksquare$  (stop).
- **5** Click **File**, then click **Save As**. The *Save As* dialog box opens.
- 6 Name the recording, specify the location where you want to save the recording, then click **Save**. The recording is saved.

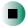

### To play an audio recording in Sound Recorder:

- 1 Open the Sound Recorder.
- **2** Click **File**, then click **Open**. The *Open* dialog box opens.
- **3** Click the file you want to play, then click **Open**.
- **4** Play the file by clicking ▶ (play), then stop playing the file by clicking (stop).

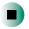

### Help and Support

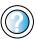

For more information about making or playing an audio recording in Windows XP, click **Start**, then click **Help and Support**.

# Playing audio and video files with the Windows Media Player

The Windows Media Player can play several types of audio and video files, including WAV, MIDI, MP3, AU, AVI, and MPEG formats. For more information about the using the Windows Media Player, click **Help**.

### To play a file using the Windows Media Player:

- 1 In Windows XP, click **Start**, **All Programs**, then click **Windows Media Player**. The Windows Media Player opens.
  - OR -

In Windows 2000, click **Start**, **Programs**, **Accessories**, **Entertainment**, then click **Windows Media Player**. The Windows Media Player opens.

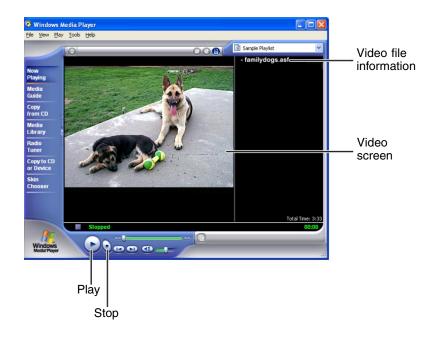

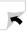

**2** Click **File**, then click **Open**. The *Open* dialog box opens.

### **Important**

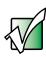

If the menu bar does not appear, click the show menu bar button.

- **3** Click the file you want to play, then click **Open**.
- **4** Play the file by clicking ▶ (play), then stop playing the file by clicking (stop).

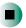

### Help and Support

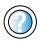

For more information about playing audio and video using the Windows Media Player in Windows XP, click **Start**, then click **Help and Support**.

Type the keyword Media Player in the HelpSpot Search box Search , then click the arrow.

# Playing a DVD

A Digital Versatile Disc (DVD) is similar to a standard CD but has greater data capacity. Because of this increased capacity, full-length movies, several albums of music, or several gigabytes of data can fit on a single disc. If your computer has a DVD drive, you can play DVDs with the InterVideo DVD Player program or Windows Media Player. For more information about playing DVDs, click Help in the DVD player program.

### To play a DVD:

- 1 Make sure that the speakers are turned on or headphones are plugged in and that the volume is turned up.
- **2** Turn off your screen saver and standby timers.

**3** To play a DVD using InterVideo DVD, click **Start**, **All Programs**, **DVD**, then click **DVD Player**. The InterVideo DVD Player video screen and control panel open.

-OR-

To play a DVD using Windows Media Player in Windows XP, click **Start**, **All Programs**, then click **Windows Media Player**. The Windows Media Player opens.

- OR -

To play a DVD using Windows Media Player in Windows 2000, click **Start**, **Programs**, **Accessories**, **Entertainment**, then click **Windows Media Player**. The Windows Media Player opens.

### **Important**

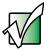

If the InterVideo DVD player is not on your Start menu, or if Windows Media Player cannot play a DVD, you will need to install the InterVideo DVD program. To install the InterVideo program, insert the InterVideo DVD Software disc into your DVD drive and follow the on-screen instructions.

**4** Insert a DVD into the DVD drive, then click ▶ (play). The DVD plays. Use the volume controls in the DVD player to adjust the volume.

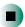

### Help and Support

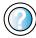

For more information about playing DVDs in Windows XP, click **Start**, then click **Help and Support**.

| Type the keyword playing DVDs in the HelpSpot Search |        |                         |  |
|------------------------------------------------------|--------|-------------------------|--|
| box                                                  | Search | , then click the arrow. |  |

# **Using MusicMatch**

Using MusicMatch™, you can:

- Play music CDs
- Create MP3 music files from your music CDs
- Edit music track information
- Use your music files to build a music library
- Listen to Internet Radio

For more information on using MusicMatch, see its online help.

### **Playing CDs**

You can use the MusicMatch program to play music CDs.

**Important** 

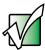

Some music CDs have copy protection software. You may not be able to play these CDs on your computer.

- To play a music CD in Windows XP:
  - **1** To have MusicMatch automatically list the album, artist, and track names of your CD, connect to the Internet before inserting your CD.
  - **2** Insert the music CD into the CD or DVD drive on your computer. The first time you insert a music CD, the *Audio CD* dialog box opens.

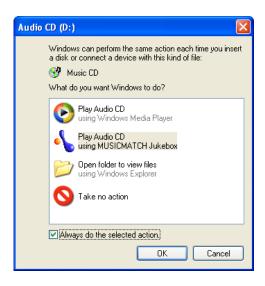

**3** Click **Play Audio CD using MUSICMATCH Jukebox**, then click **OK**. MusicMatch opens, the CD begins playing, and the names of the music tracks appear in the playlist area.

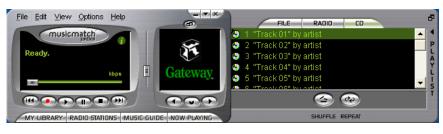

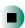

### To play a music CD in Windows 2000:

- 1 To have MusicMatch automatically list the album, artist, and track names of your CD, connect to the Internet before inserting your CD.
- **2** Double-click the **musicmatch JUKEBOX** icon on your desktop. MusicMatch opens.
- **3** Insert the music CD into the CD or DVD drive on your computer, then click the **CD** tab in the *MusicMatch* window. The names of the music tracks appear in the playlist area.

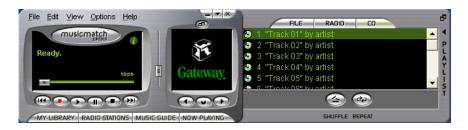

4 Click ▶ (play).

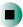

### **Creating MP3 music files**

Using MusicMatch, you can copy the tracks from a music CD to your computer's hard drive as MP3 files. *MP3* (MPEG Layer 3) is a standard for digitally compressing high-fidelity music into compact files without noticeably sacrificing quality. MP3 files end in the file extension .MP3.

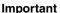

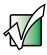

Some music CDs have copy protection software. You cannot copy tracks from these CDs.

### To create (rip) MP3 files:

- 1 To have MusicMatch automatically list the album, artist, and track names of your CD, then use that information for naming and storing your MP3 files, connect to the Internet before inserting your CD.
- **2** Insert a music CD into your CD or DVD drive.

- **3** If an *Audio CD* dialog box opens, click **Play Audio CD using MUSICMATCH Jukebox**, then click **OK**. The *MusicMatch* window opens.
  - OR -

If a dialog box does not open, click **Start**, **All Programs**, **MusicMatch**, then click **MusicMatch Jukebox**. The *MusicMatch* window opens.

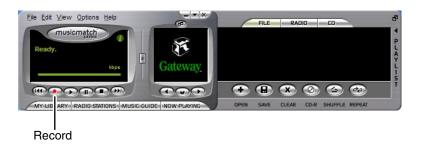

**4** Click the record button. The *Recorder* window opens.

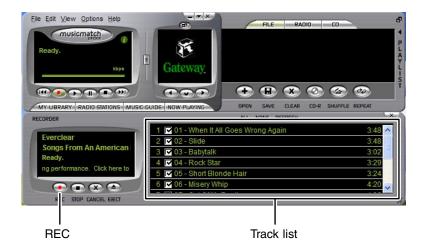

- **5** Click to clear the check box for any track you do not want to record (rip).
- 6 Click REC.
- **7** When a message appears that tells you the CD drive needs to be configured, click **OK**.

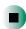

### **Editing track information**

After you add a CD track as an MP3 file to your music library, you can edit the track's information.

### To edit track information:

- 1 In MusicMatch, click **My Library**. The library window opens.
- 2 In the library window, right-click the file, then click **Edit Track Tag(s)**. The *Edit Track Tag* dialog box opens.

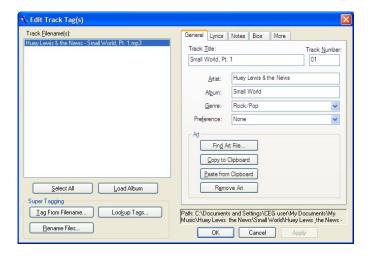

- **3** Enter information such as track title, lead artist, album, and genre.
- **4** Click **OK**. The new track information appears in the MusicMatch playlist, music library, and recorder window.

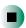

### **Building a music library**

Use MusicMatch to build a music library. You can organize your music tracks by categories, find a track quickly by using the sort features, and add information to a music file.

You can add music tracks to your music library by:

- Creating MP3 files When you create MP3 files from the tracks on your music CD, MusicMatch automatically adds these files to your music library.
- **Dragging and Dropping** Drag and drop files from Windows Explorer or your desktop to the music library.
- Downloading files from the Internet When you are connected to the Internet, MP3 files that you download are automatically added to your music library.

### Caution

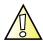

During the download process, MP3 files may become corrupt. If you are having trouble listening to, or working with, a downloaded file, try downloading the file again.

### Changing the music library display settings

- To change the music library display settings:
  - **1** In MusicMatch, click **Options**, then click **Settings**. The *Settings* window opens.
  - **2** Click the Music Library tab.

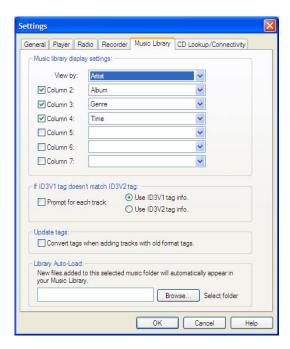

**3** Click the categories that you want to display in the columns, then click **OK**.

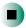

### Listening to Internet radio

- To listen to an Internet radio station:
  - **1** Connect to the Internet, then open MusicMatch.

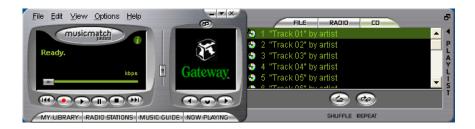

**2** Click **Radio Stations**. The *Radio* window opens.

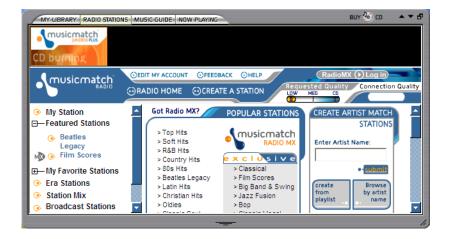

- **3** To select one of the MusicMatch Internet radio stations, click one of the Popular Stations. MusicMatch connects to the station and plays the audio.
  - OR -

To play another Internet radio station, click **Broadcast Stations**, the appropriate category in the *Station Selector*, the radio station, then click ▶ (play). MusicMatch connects to the station and plays the audio.

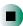

### **Using advanced features**

You can also use MusicMatch to create your own music CDs and to download MP3 files to your portable MP3 player. For more information, see the MusicMatch online help.

# Using a recordable drive

You can use your CD-RW or DVD/CD-RW drive to create data CDs, music CDs, or copies of CDs.

For more information about your drive's capabilities, see "Identifying drive types" on page 76.

### **Creating data CDs**

Use Roxio Easy CD Creator to create **data** CDs. Data CDs are ideal for backing up important files such as tax records, letters, MP3s, digital movies, or photos. For information on creating **music** CDs, see "Creating music CDs" on page 105.

**Important** 

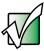

We recommend that you do not use your computer for other tasks while creating CDs.

**Important** 

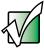

If you record copyrighted material on a CD, you need permission from the copyright owner. Otherwise, you may be violating copyright law and be subject to payment of damages and other remedies. If you are uncertain about your rights, contact your legal advisor.

### To create a data CD:

- 1 Insert a blank, writable CD into your recordable CD drive.
- **2** If a *CD Drive* dialog box opens, click **Create** a **CD** using **Roxio Easy CD Creator**, then click **OK**. The *Select a Project* window opens.
  - OR -

If a dialog box does not open, click **Start**, **All Programs**, **Roxio Easy CD Creator**, then click **Project Selector**. The *Select a Project* window opens.

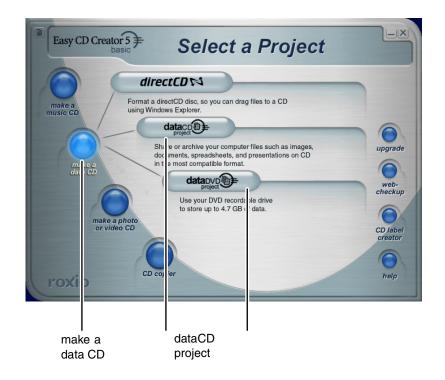

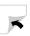

**3** Move your pointer over **make a data CD**, then click **dataCD project**. The *Easy CD Creator* window opens.

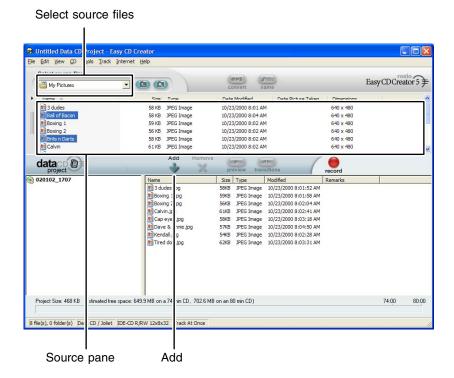

**4** Click the arrow button to open the **Select Source Files** list, then click the drive or folder where the files you want to add to the writable CD are located. If you do not see the folder you want, browse through the folders in the *Source* pane.

**5** Click the file you want to record (hold down the CTRL or SHIFT key when you click to select multiple files) in the *Source* pane, then click **Add**.

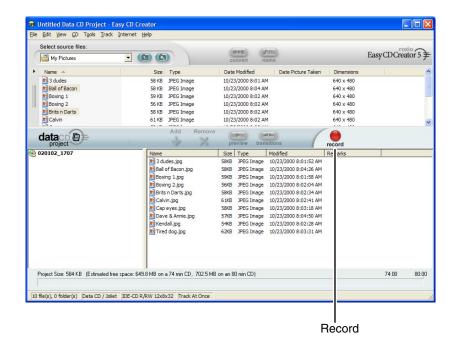

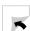

**6** After you have added all of your files, click **record**. The *Record CD Setup* dialog box opens.

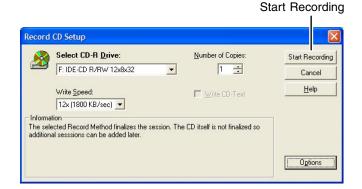

### 7 Click Start Recording.

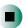

# Help and Support

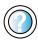

For more information about creating CDs in Windows XP, click **Start**, then click **Help and Support**.

Type the keyword creating CDs in the HelpSpot **Search** box Search , then click the arrow.

# **Creating music CDs**

Use Roxio Easy CD Creator to create **music** CDs from other music CDs or MP3 files. For information on creating **data** CDs, see "Creating data CDs" on page 100.

### Important

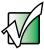

We recommend that you do not use your computer for other tasks while creating CDs.

### **Important**

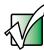

If you record copyrighted material on a CD, you need permission from the copyright owner. Otherwise, you may be violating copyright law and be subject to payment of damages and other remedies. If you are uncertain about your rights, contact your legal advisor.

#### **Important**

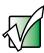

Some CDs have copy protection software. You cannot create MP3 files from these CDs and you may not be able to listen to these CDs on your computer.

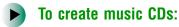

1 Insert a blank, writable CD into your recordable CD drive.

**Tips & Tricks** 

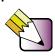

Most home and car stereos read CD-R discs, but do not read CD-RW discs. To make sure that the CD that you create will play on home and car CD players, use a CD-R disc.

- **2** If a *CD Drive* dialog box opens, click **Create** a **CD** using **Roxio Easy CD Creator**, then click **OK**. The *Select a Project* window opens.
  - OR -

If a dialog box does not open, click **Start**, **All Programs**, **Roxio Easy CD Creator**, then click **Project Selector**. The *Select a Project* window opens.

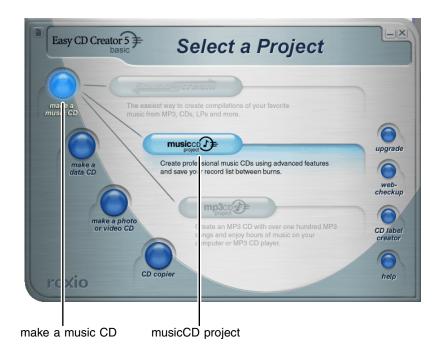

106

**3** Move your pointer over **make a music CD**, then click **musicCD project**. The *Easy CD Creator* window opens.

#### Select source files

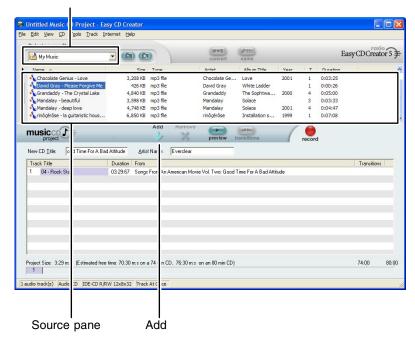

4 Click the arrow button to open the **Select Source Files** list, then click the drive or folder where the music files that you want to add to the writable CD are located. If you do not see the folder you want, browse through the folders in the *Source* pane.

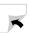

**5** Click the file you want to record (hold down the CTRL or **S**HIFT key when you click to select multiple files) in the *Source* pane, then click **Add**.

**Tips & Tricks** 

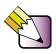

You can add any combination of music tracks or MP3 files to a music CD project. You can add up to 99 tracks and files, or up to 650 MB (74-minute CD) or 700 MB (80-minute CD) of tracks and files to a music CD project.

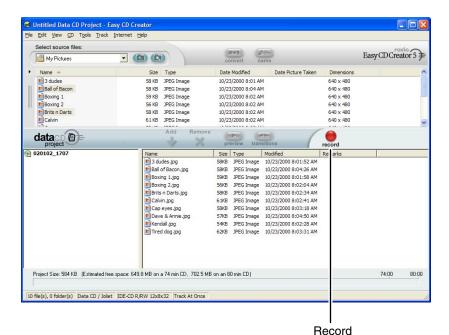

108

**6** After you have added all of your tracks and files, click **record**. The *Record CD Setup* dialog box opens.

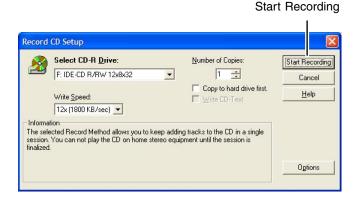

**7** Click **Start Recording**. When the recording is complete, you may see a *Record Complete* dialog box. Select the appropriate option.

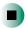

# Help and Support

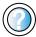

For more information about creating CDs in Windows XP, click **Start**, then click **Help and Support**.

Type the keyword creating CDs in the HelpSpot **Search** box Search , then click the arrow.

# **Copying CDs**

CD Copier can make backup copies of almost any type of CD.

### **Important**

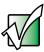

We recommend that you do not use your computer for other tasks while creating a CD.

#### **Important**

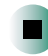

If you record copyrighted material on a CD, you need permission from the copyright owner. Otherwise, you may be violating copyright law and be subject to payment of damages and other remedies. If you are uncertain about your rights, contact your legal advisor.

If your CD drive is a recordable CD drive, you can copy a CD by using Easy CD Creator to create a *CD image* on your hard drive, then record that image to a writable CD.

### To copy a CD:

- **1** Insert the CD you want to copy into your recordable CD drive.
- **2** If a dialog box opens, click **Take no action**.
- **3** If a *CD Drive* dialog box opens, click **Create a CD using Roxio Easy CD Creator**, then click **OK**. The *Select a Project* window opens.
  - OR -

If a dialog box does not open, click **Start**, **All Programs**, **Roxio Easy CD Creator**, then click **Project Selector**. The *Select a Project* window opens.

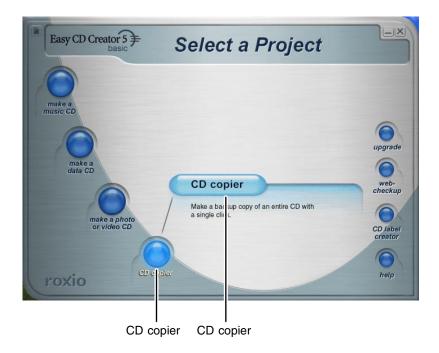

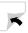

**4** Move your pointer over **CD copier**, then click **CD copier**. The *CD Copier* window opens.

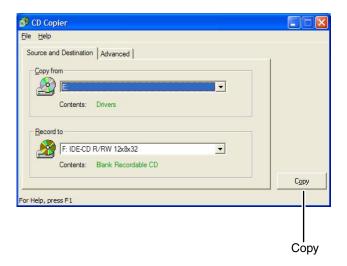

- 5 On the Source and Destination tab, click the arrow button to open the Copy from list, then click the recordable drive.
- **6** Click the arrow button to open the **Record to** list, then click the recordable drive.
- **7** Click **Copy**. CD Copier copies the information on the source CD to your hard drive, prompts you to insert the blank CD, then copies the information from the hard drive to the blank CD.

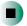

Help and Support

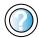

For more information about copying CDs in Windows XP, click **Start**, then click **Help and Support**.

Type the keyword copying CDs in the HelpSpot **Search** box Search , then click the arrow.

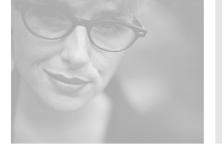

# Using PhoneTools

PhoneTools lets you send and receive faxes using the modem. Read this chapter to learn how to:

- Set up your fax cover page
- Send and receive a fax

If PhoneTools is not installed on your computer, see "Reinstalling programs" on page 192.

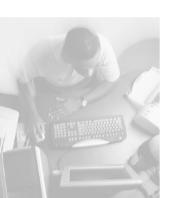

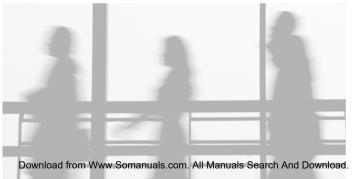

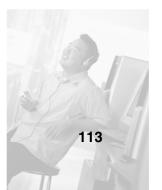

# Sending and receiving faxes

PhoneTools lets you send and receive faxes using the modem.

## Setting up your cover page

Before you send your first fax, you need to set up your user information. Your fax cover sheets and fax headers will contain this information, which is required by law.

### **Important**

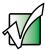

Your modem cable must be installed before you can send and receive faxes. You cannot use your standard telephone modem to connect to the Internet while sending and receiving faxes.

### To set up your fax cover page:

1 If PhoneTools is not open, click Start, All Programs, PhoneTools, then click PhoneTools.

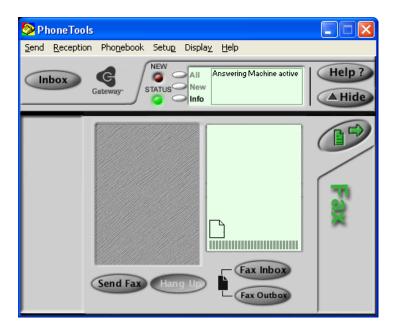

- **2** Click **Setup**, then click **General Setup**. The *General Setup* dialog box opens.
- **3** Click the **Customize** tab, then type your personal information in the **User** boxes.
- 4 Click the **Fax** tab, then type your name and fax number in the **Fax identifier** text box. This identifier information is required by law. You can type up to 20 characters in the text box. We suggest using eight characters for your identifier name, followed by 12 characters for your telephone number.

### **Important**

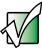

Some fax machines cannot use special characters such as hyphens. We suggest using spaces instead of hyphens in telephone and fax numbers.

5 Click OK.

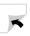

**6** If you want to change the logo that appears on the cover page, click **Setup**, then click **Logo Management**. The *Logo Management* dialog box opens.

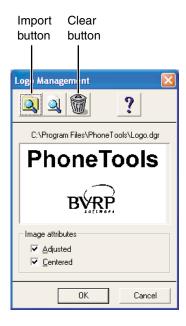

- **7** If you do not want the PhoneTools logo on your cover page, click the clear button.
  - OR -

If you want to replace the PhoneTools logo with one of your own, click the import button then select a picture for the logo. The picture must be saved in a supported format (.BMP, .DGR, .GIF, .JPG, .PCX, .T31, or .TIF) and be small enough to fit in the logo box.

8 Click OK.

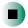

# Sending a fax

- To send a fax:
  - 1 If PhoneTools is not open, click Start, All Programs, PhoneTools, then click PhoneTools.
  - **2** Click **Send Fax**. The Send Fax Wizard opens.

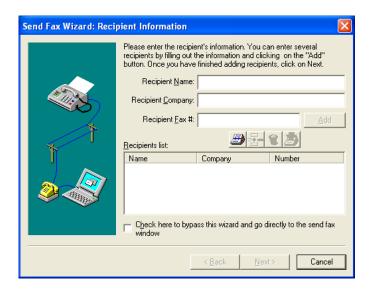

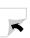

**3** Type the recipient's name, company (if applicable), and fax number, then click **Next**.

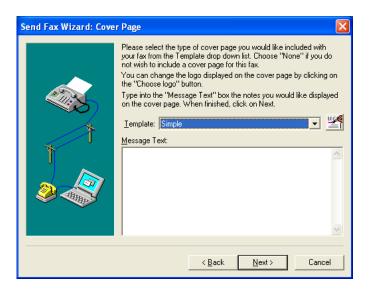

- **4** Type the message text in the **Message Text** area.
- **5** Click the arrow button to open the **Template** list, then click the template cover page that you want. If you typed a message in the Message Text area, you must select a cover page.
- 6 Click Next.
- 7 If you want to attach a file, make sure that the file is not open, then click (browse), click the file, then click **Open**.
- **8** Click **Next**, then click **Finish**. The *Confirm Transmissions* dialog box opens.
- **9** Click **Send**. PhoneTools dials the fax number and sends your fax.

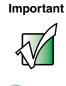

If for any reason you receive a failed transmission message, click **Send**, then click **Outbox**. Right-click the fax that was not sent to modify it.

### **Faxing from programs**

- To fax a document directly from most programs:
  - 1 In the program with the document open, click **File**, then click **Print**. The *Print* dialog box opens.
  - 2 Click the arrow button to open the Name list, click the printer CAPTURE FAX BVRP, then click OK. The Send Fax Wizard opens.
  - **3** Complete the wizard as instructed in "Sending a fax" on page 117.

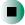

# Receiving and viewing a fax

- To receive and view a fax:
  - 1 If PhoneTools is not open, click **Start**, **All Programs**, **PhoneTools**, then click **PhoneTools**. If the Fax controls are not visible, click **Fax**.
    - When PhoneTools is open, it detects incoming faxes and stores them in the In Box.
  - **2** To view a fax, click **Fax Inbox**, then double-click the fax you want to view. The fax viewer opens, where you can view and print the fax.

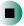

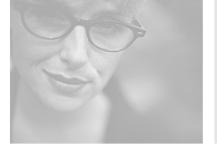

# Customizing Your Computer

This chapter provides information about customizing your computer by changing settings in Windows. Read this chapter to learn how to:

- Change screen and display settings
- Change the background and screen saver
- Adjust the mouse settings
- Program the multi-function buttons on the keyboard
- Add, change, and switch user accounts in Windows XP
- Adjust power management settings

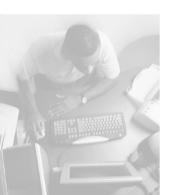

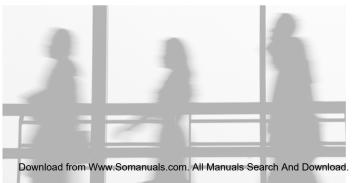

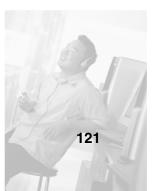

# Adjusting the screen and desktop settings

You can adjust the computer display settings for brightness, contrast, and horizontal and vertical image position using the controls on the front of your computer display. For more information about these adjustments, see "Computer display" on page 26.

Adjusting the color depth and display area are two of the most basic display settings you may need to change. You can also adjust settings such as the display background and screen saver.

## Adjusting the color depth

Color depth is the number of colors in the graphic displays. Various image types require various color depths for optimum appearance. For example, simple color drawings may appear adequately in 256 colors while color photographs need millions of colors to be displayed with optimum quality.

Windows lets you choose from several color depth settings. We recommend that the 32-bit True Color setting be used at all times.

If the color in your images seems "false" or "jumpy," especially after you have played a game or run a video-intensive program, check the color depth setting and return it to 32-bit True Color, if necessary.

### To change the color depth:

- 1 In Windows XP, click **Start**, then click **Control Panel**. The *Control Panel* window opens. If your Control Panel is in Category View, click **Appearance and Themes**.
  - OR -

In Windows 2000, click **Start**, **Settings**, then click **Control Panel**. The *Control Panel* window opens.

**2** Click/Double-click the **Display** icon. The *Display Properties* dialog box opens.

**3** Click the **Settings** tab.

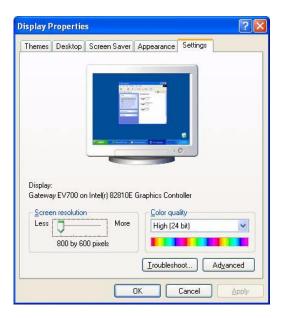

- 4 Click the arrow button to open the **Color quality** or **Colors** list, then click the color depth you want.
- **5** To save your changes in Windows XP, click **OK**, then click **Yes**.
  - OR -

To save your changes in Windows 2000, click **OK**, then click **OK** again.

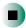

# Help and Support

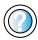

For more information about adjusting display settings in Windows XP, click **Start**, then click **Help and Support**.

Type the keyword changing display settings in the HelpSpot Search box Search 

▶, then click the arrow.

### Adjusting the screen resolution

You can increase the screen resolution to fit more icons on your desktop, or you can decrease the resolution to make reading the display easier. The higher the resolution, the smaller individual components on the computer display (such as icons and menu bars) appear.

### To adjust the screen resolution:

- 1 In Windows XP, click **Start**, then click **Control Panel**. The *Control Panel* window opens. If your Control Panel is in Category View, click **Appearance and Themes**.
  - OR -

In Windows 2000, click **Start**, **Settings**, then click **Control Panel**. The *Control Panel* window opens.

- **2** Click/Double-click the **Display** icon. The *Display Properties* dialog box opens.
- **3** Click the **Settings** tab.

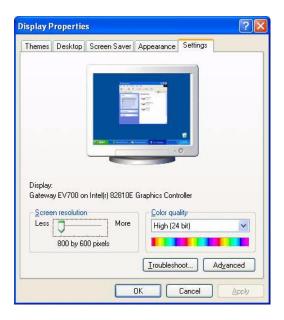

- **4** Drag the **Screen resolution** or **Screen area** slider to the size you prefer.
- **5** To save your changes in Windows XP, click **OK**, then click **Yes**.
  - OR -

To save your changes in Windows 2000, click **OK**, then click **OK** again.

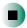

# Help and Support

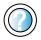

For more information about adjusting screen resolution in Windows XP, click **Start**, then click **Help and Support**.

Type the keyword changing screen resolution in the HelpSpot **Search** box Search , then click the arrow.

# **Changing the colors on your Windows desktop**

You can change the colors of Windows desktop items, such as the background color and dialog box title bars.

- To change desktop colors in Windows XP:
  - 1 Click **Start**, then click **Control Panel**. The *Control Panel* window opens. If your Control Panel is in Category View, click **Appearance and Themes**.
  - **2** Click/Double-click the **Display** icon. The *Display Properties* dialog box opens.

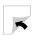

**3** Click the **Appearance** tab.

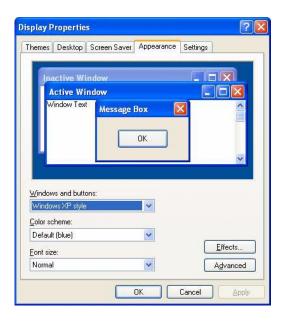

- 4 Click the arrow button to open the **Color scheme** list, click the color scheme you want, then click **OK**. The new colors appear on your desktop.
  - OR -

If you want to create a new color scheme as part of a desktop theme:

- **a** Click **Advanced**. The *Advanced Appearance* dialog box opens.
- **b** Click the arrow button to open the **Item** list, then click the item you want to change.
- **C** Change the color or font settings for the item.
- **d** Click **OK**, then click the **Themes** tab.
- **C**lick **Save As**, type a name for the new theme, then click **OK** twice. The new colors appear on your desktop.

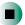

- To change desktop colors in Windows 2000:
  - 1 Click **Start**, **Settings**, then click **Control Panel**. The *Control Panel* window opens.
  - **2** Double-click the **Display** icon. The *Display Properties* dialog box opens.
  - **3** Click the **Appearance** tab.

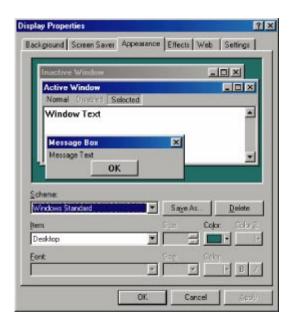

- **4** If you want to apply one of Windows' color schemes, click the arrow button to open the **Scheme** list, click the scheme you want, then click **OK**. The new scheme appears on your desktop.
  - OR -

If you want to create a new color scheme:

- **a** Click the arrow button to open the **Item** list, then click the item you want to change.
- **b** Change the color or font settings for the item.
- **C** Click **Save As**, type a name for the new scheme, then click **OK**.
- **d** Click **ok** again. The new colors appear on your desktop.

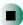

### Changing the desktop background

In Windows XP, you can change the Windows desktop background picture. Windows provides several backgrounds, or you can use pictures that you have created or retrieved from other sources.

In Windows 2000, you can change the Windows desktop background to a picture or an HTML document. Windows provides several background pictures. You can also use pictures or HTML documents that you have created or retrieved from other sources.

### To change the desktop background in Windows XP:

- 1 Click **Start**, then click **Control Panel**. The *Control Panel* window opens. If your Control Panel is in Category View, click **Appearance and Themes**.
- **2** Click/Double-click the **Display** icon. The *Display Properties* dialog box opens.
- 3 Click the **Desktop** tab.

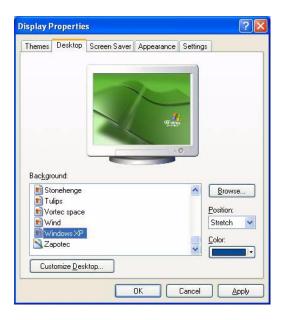

- 4 Click a background picture in the **Background** list.
  - OR -

Click **Browse** to select a background picture from another location.

- **5** If you want the picture you chose to cover the entire computer display, click the arrow button to open the **Position** list, then click **Stretch** or **Tile**.
- **6** If the picture you chose does not cover the entire computer display and you did not choose to stretch or tile the image in Step 5, you can change the solid color behind the picture by clicking the arrow button to open the **Color** list, then clicking a color.
- 7 Click OK.

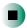

# Help and Support

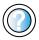

For more information about changing the desktop background in Windows XP, click **Start**, then click **Help and Support**.

Type the keyword changing desktop background in the HelpSpot **Search** box Search 

▶, then click the arrow.

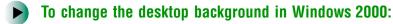

- 1 Click **Start**, **Settings**, then click **Control Panel**. The *Control Panel* window opens.
- **2** Double-click the **Display** icon. The *Display Properties* dialog box opens.
- **3** Click the **Background** tab.

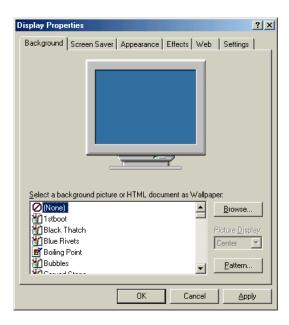

- 4 Click a background picture in the Select a background picture or HTML document as Wallpaper list.
  - OR -

Click **Browse** to select a background picture from another location.

- **5** If you want the picture you chose to cover the entire computer display, click the arrow button to open the **Picture Display** list, then click **Tile**.
- 6 If the picture you chose does not cover the entire computer display and you did not choose to tile the image in Step 5, you can change the solid color behind the picture by clicking Pattern, clicking a pattern in the Pattern list, then clicking OK.
- 7 Click **OK**.

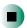

# Selecting a screen saver

You can use a screen saver to keep others from viewing your display while you are away from your computer. Windows supplies a variety of screen savers that you can choose from, and many more are available from the Internet and as commercial products.

### To select a screen saver:

- 1 In Windows XP, click **Start**, then click **Control Panel**. The *Control Panel* window opens. If your Control Panel is in Category View, click **Appearance and Themes**.
  - OR -

In Windows 2000, click **Start**, **Settings**, then click **Control Panel**. The *Control Panel* window opens.

- **2** Click/Double-click the **Display** icon. The *Display Properties* dialog box opens.
- 3 Click the Screen Saver tab.

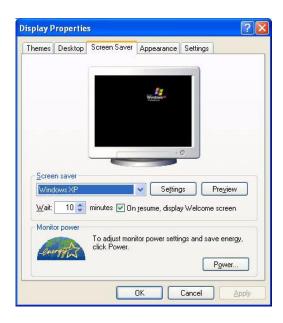

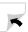

- 4 Click the arrow button to open the **Screen Saver** list, then click the screen saver you want. Windows previews the screen saver.
- **5** If you want to customize the screen saver, click **Settings**, then make your changes. If the Settings button is not available, you cannot customize the screen saver you selected.
- 6 In Windows XP, if you want to display the Welcome (Login) screen whenever you exit the screen saver, click the On resume, display Welcome screen check box.
- **7** If you want to change the time before the screen saver is activated, click the up or down arrows next to the **Wait** box.
- 8 Click OK.

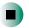

Help and Support

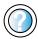

For more information about selecting a screen saver in Windows XP, click **Start**, then click **Help and Support**.

Type the keyword screen savers in the HelpSpot **Search** box Search , then click the arrow.

# Changing the mouse settings

You can adjust the double-click speed, pointer speed, left-hand or right-hand configuration, and other mouse settings.

### To change your mouse settings:

- 1 In Windows XP, click **Start**, then click **Control Panel**. The *Control Panel* window opens. If your Control Panel is in Category View, click **Printers and Other Hardware**.
  - OR -

In Windows 2000, click **Start**, **Settings**, then click **Control Panel**. The *Control Panel* window opens.

**2** Click/Double-click the **Mouse** icon. The *Mouse Properties* dialog box opens.

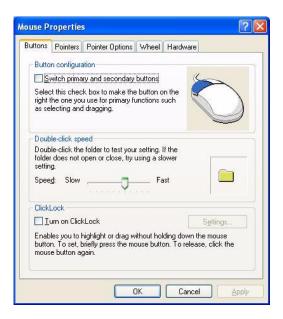

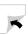

- **3** Click one of the tabs to change your mouse settings.
- **4** Click **OK** to save changes.

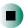

# Help and Support

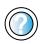

For more information about changing mouse settings in Windows XP, click **Start**, then click **Help and Support**.

# Programming the multifunction keyboard

All of the programmable buttons on the Gateway keyboard are pre-programmed to start actions such as opening your Web browser. Also, you can program the buttons to open a program or start an action you choose.

### To program your multifunction keyboard buttons:

1 Click **Start**, **All Programs**, then click **Millennium Keyboard**. The *Millennium Keyboard* utility opens.

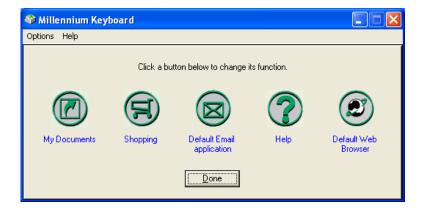

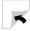

### **2** Click an icon to change its function.

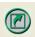

**Shortcut** lets you select a program or Web site that opens when you press the Shortcut button. The Shortcut button is pre-programmed to open the My Documents folder.

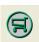

**Shopping cart** lets you select a program or Web site that opens when you press the Shopping cart button. The Shopping cart button is pre-programmed to open an Internet shopping site.

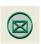

**E-mail** lets you select a program or Web site that opens when you press the E-mail button. The E-mail button is pre-programmed to open your default e-mail program.

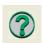

**Help** lets you select a program or Web site that opens when you press the Help button. The Help button is pre-programmed to open Windows Help.

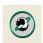

**Internet** lets you select a program or Web site that opens when you press the Internet button. The Internet button is pre-programmed to open your default Web browser.

The Launch Button Customization dialog box opens.

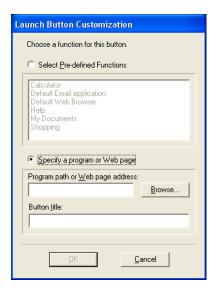

- 3 Click Specify a Program or Web Page.
- **4** Click **Browse** to select the program name or Web address.
  - OR -

Type a path and file name or Web address in the **Program path or Web page** address box.

**5** Click **OK**, then click **Done**.

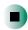

# Adding and modifying user accounts

In Windows XP, you can create and customize a user account for each person who uses your computer. You can also *switch* (change) user accounts without turning off your computer.

### User account tips

- If you want to create an account for someone, but you do not want that user to have full access to your computer, be sure to make that account *limited*. Remember that limited accounts may not be able to install some older programs.
- If a program or peripheral device is installed in one account, it may not be available in other accounts. If this happens, install the program or device in the accounts that need it.
- Files created in one account are not accessible from other accounts unless the files are stored in the *Shared Documents* folder. The Shared Documents folder is accessible from all accounts on that computer and from other computers on the network.
- To add, delete, or modify user accounts in Windows XP:
  - 1 Click Start, then click Control Panel.
  - 2 Click/Double-click the User Accounts icon. The User Accounts window opens.
  - **3** Follow the on-screen instructions to add, delete, or modify a user account.

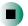

Help and Support

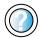

For more information about changing user accounts in Windows XP, click **Start**, then click **Help and Support**.

Type the keyword user accounts in the HelpSpot Search box Search 

→, then click the arrow.

- To switch user accounts in Windows XP:
  - 1 Click **Start**, then click **Log Off**. The *Log Off Windows* dialog box opens.

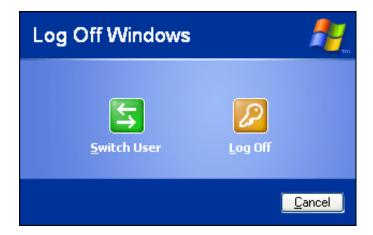

- **2** Click **Switch User**. The Windows *Welcome* screen opens.
- **3** Click the user account that you want to use. When you switch between user accounts, any programs that were running for the previous user continue to run.

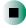

### **Power management**

Computer equipment can account for a significant portion of energy use in the home and office environment. You may not want to shut down your computer each time you leave it, especially if you plan to be away for only a short time. Windows lets you use the following modes to conserve energy when the system is not in use:

- *Standby* while your computer is in Standby mode, it switches to a low power state where devices, such as the computer display and drives, turn off and the entire system uses less power.
  - Always save your work before using Standby mode. In Standby mode, your computer reduces or turns off the power to most devices except memory. However, the information in the memory is not saved to the hard drive. If power is interrupted, the information is lost.
- *Hibernate* (also called *save to disk*) writes all current memory (RAM) information to the hard drive, then turns your computer completely off. The next time you turn on your computer, it reads the memory information from the hard drive and opens the programs and documents that were open when you activated Hibernate mode. For more information, see "Activating and using Hibernate mode" on page 145.

### Using power saving modes

| If your computer is | and you want<br>to                             | then                                                                                                    |
|---------------------|------------------------------------------------|----------------------------------------------------------------------------------------------------|
| On                  | Enter<br>Standby mode                          | In Windows XP, click <b>Start</b> , <b>Turn off computer</b> , then click <b>Standby</b> .                                                                                                    |
|                     |                                                | - OR -                                                                                                    |
|                     |                                                | In Windows 2000, click <b>Start</b> , then click <b>Shut Down</b> . Click the arrow button to open the <b>What do you want your computer to do</b> list, then click <b>Stand by</b> . Click <b>OK</b> .  |
| On                  | Enter Hibernate<br>mode (must be<br>activated) | In Windows XP, click <b>Start</b> , then click <b>Turn Off Computer</b> . Press and hold <b>S</b> HIFT, then click <b>Hibernate</b> .                                                                    |
|                     |                                                | In Windows 2000, click <b>Start</b> , then click <b>Shut Down</b> . Click the arrow button to open the <b>What do you want your computer to do</b> list, then click <b>Hibernate</b> . Click <b>OK</b> . |
| In Standby mode     | Exit Standby mode                              | Move the mouse or press a key on your keyboard.                                                                                                    |
| In Hibernate mode   | Exit Hibernate mode                            | Press the power button.                                                                                                    |

### **Changing power settings**

You can change power management settings, such as the power button function and power-saving timers, by changing power settings in Windows. You can also adjust power schemes and adjust advanced power settings.

*Power schemes* (groups of power settings) let you change power saving options such as when the computer display or hard drive is automatically turned off. You can select one of the defined power schemes or create a custom power scheme.

Advanced power settings let you assign different power saving modes to the power button.

### Changing the power scheme

### To change the power scheme:

- 1 In Windows XP, click **Start**, then click **Control Panel**. The *Control Panel* window opens. If your Control Panel is in Category View, click **Performance** and **Maintenance**.
  - OR -

In Windows 2000, click **Start**, **Settings**, then click **Control Panel**. The *Control Panel* window opens.

**2** Click/Double-click the **Power Options** or **Power Management** icon. The *Power Options Properties* dialog box opens.

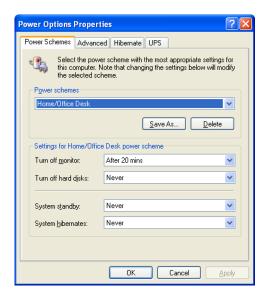

- **3** Click the arrow button to open the **Power Schemes** list, then click the power scheme you want.
  - OR -

Click an arrow button for the **System standby**, **Turn off monitor**, or **Turn off hard disks** timer, then click the time you want. To save your custom power scheme, click **Save As** and type a name for the scheme.

4 Click OK.

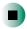

### Help and Support

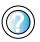

For more information about changing the power scheme in Windows XP, click **Start**, then click **Help and Support**.

Type the keyword **power scheme** in the HelpSpot **Search** box Search , then click the arrow.

### **Changing advanced power settings**

- To change advanced power management settings:
  - 1 In Windows XP, click **Start**, then click **Control Panel**. The *Control Panel* window opens. If your Control Panel is in Category View, click **Performance** and **Maintenance**.
    - OR -

In Windows 2000, click **Start**, **Settings**, then click **Control Panel**. The *Control Panel* window opens.

**2** Click/Double-click the **Power Options** or **Power Management** icon. The *Power Options Properties* dialog box opens.

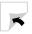

3 Click the Advanced tab.

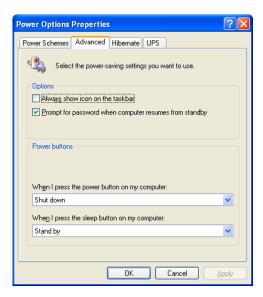

- **4** Click the arrow button to open a **Power buttons** list, then click the power setting mode you want to use.
- 5 Click OK.

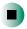

### Help and Support

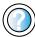

For more information about changing the power management settings in Windows XP, click **Start**, then click **Help and Support**.

Type the keyword power management in the HelpSpot Search box Search , then click the arrow.

### Activating and using Hibernate mode

### To activate Hibernate mode:

- 1 In Windows XP, click **Start**, then click **Control Panel**. The *Control Panel* window opens. If your Control Panel is in Category View, click **Performance** and **Maintenance**.
  - OR -

In Windows 2000, click **Start**, **Settings**, then click **Control Panel**. The *Control Panel* window opens.

- **2** Click/Double-click the **Power Options** or **Power Management** icon. The *Power Options Properties* dialog box opens.
- **3** Click the **Hibernate** tab.

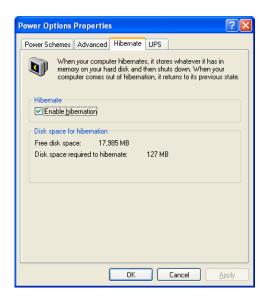

- 4 Click the **Enable hibernation** check box, then click **Apply**. Hibernate mode is now an option you can select in the *Power Schemes* and *Advanced* tabs and in the *Turn Off Computer* or *Shut Down Windows* dialog box.
- 5 Click **OK**.

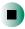

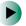

### To use Hibernate mode:

■ As an automatic power savings mode:

Open the *Power Options Properties* dialog box, then click the **Power Schemes** tab. Click the arrow button to open a **System hibernates** list, then click the time you want to use.

-OR-

Open the *Power Options Properties* dialog box, then click the **Advanced** tab. Hibernate is now an option in the **Power buttons** lists.

■ As a manually-selected power savings mode:

In Windows XP, click **Start**, then click **Turn Off Computer**. Press and hold **SHIFT**, then click **Hibernate**.

-OR-

In Windows 2000, click **Start**, then click **Shut Down**. Click the arrow button to open the **What do you want your computer to do** list, then click **Hibernate**. Click **OK**.

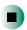

#### Help and Support

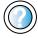

For more information about using Hibernate mode in Windows XP, click **Start**, then click **Help and Support**.

Type the keyword **hibernate** in the HelpSpot **Search** box Search , then click the arrow.

### Setting up an uninterruptible power supply

- To install an uninterruptible power supply (UPS):
  - 1 In Windows XP, click **Start**, then click **Control Panel**. The *Control Panel* window opens. If your Control Panel is in Category View, click **Performance** and **Maintenance**.
    - OR -

In Windows 2000, click **Start**, **Settings**, then click **Control Panel**. The *Control Panel* window opens.

- **2** Click/Double-click the **Power Options** or **Power Management** icon. The *Power Options Properties* dialog box opens.
- **3** Click the **UPS** tab.

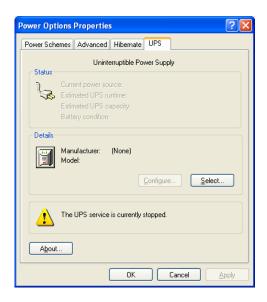

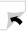

- **4** Click **Select**. The *UPS Selection* dialog box opens.
- **5** Click the manufacturer and model of the UPS device.
- **6** Click the serial port where the UPS device is attached.
- **7** Click **Finish**, then click **OK**.

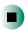

#### Help and Support

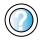

For more information about setting up an uninterruptable power supply in Windows XP, click **Start**, then click **Help and Support**.

Type the keyword uninterruptable power supply in the HelpSpot Search box Search 

→, then click the arrow.

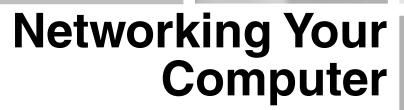

9

Connecting your home, small office, or home office computers lets you share drives, printers, and a single Internet connection among the connected computers.

Read this chapter to learn about:

- Benefits of using a network in your home, small office, or home office
- Types of network connections
- Purchasing additional network equipment

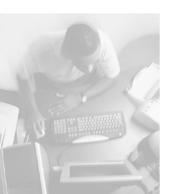

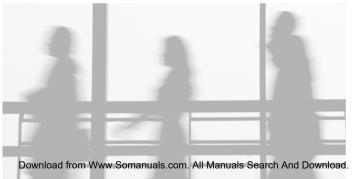

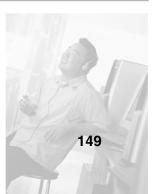

### **Benefits of networking**

A network lets you:

- Share a single Internet connection
- Share computer drives
- Share peripheral devices
- Stream audio and video files
- Play multi-player games

### **Sharing a single Internet connection**

Each computer that is connected to the network can share the same broadband connection or modem and telephone line and access the Internet at the same time. This saves on the cost of installing another telephone line for your second computer and paying for a second Internet service provider (ISP) account.

Help and Support

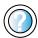

For more information about sharing an Internet connection in Windows XP, click **Start**, then click **Help and Support**.

Type the keyword internet sharing in the HelpSpot Search box Search , then click the arrow.

### **Sharing drives**

With a network, you can copy files from computer to computer by copying and pasting or dragging and dropping. You will no longer waste your time transferring files by using diskettes. In addition, you can *map* a drive on a networked computer to another computer, and access the files as if they were located on the hard drive of the computer you are using.

Help and Support

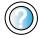

For more information about sharing network drives in Windows XP, click **Start**, then click **Help and Support**.

### **Sharing peripheral devices**

Each computer that is connected to the network can share the same peripheral devices, such as a printer. Select print from the computer you are currently using and your file is automatically printed on your printer no matter where it is located on your network.

Help and Support

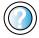

For more information about sharing network devices in Windows XP, click **Start**, then click **Help and Support**.

Type the keyword **sharing** in the HelpSpot **Search** box Search , then click the arrow.

### Streaming audio and video files

With a network, you can store audio files (such as the popular .MP3 files) and video files on any networked computer, then play them on any of the other computers or devices connected to your network. This process is called *streaming*.

Help and Support

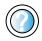

For more information about streaming files in Windows XP, click **Start**, then click **Help and Support**.

Type the keyword streaming in the HelpSpot **Search** box Search , then click the arrow.

### Playing multi-player games

With a home network, you can play multi-player games. Load a game like *Microsoft Midtown Madness 2* on your computers, and in minutes, you and your friends can race in competing cars through the streets of San Francisco.

Help and Support

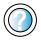

For more information about playing multi-player games in Windows XP, click **Start**, then click **Help and Support**.

Type the keyword games or network games in the HelpSpot Search box Search 

→, then click the arrow.

### Selecting a network connection

The biggest decision you need to make when creating your network is what type of connection you will use. Gateway supports both wired and wireless Ethernet networks. Use the following criteria as a guide when selecting a network connection.

### Wired Ethernet network

Create a wired Ethernet network if:

- You are building a new home or your existing home already has Ethernet cable installed in each room that has a device you want to connect
- You are creating a network in an office or business where network speed is more important than moving about with your computer
- Your computer has an Ethernet jack for connecting to the network

### Wireless Ethernet (IEEE 802.11a or IEEE 802.11b) network

Create a wireless Ethernet network if:

- You are looking for an alternative to installing cable for connectivity
- The ability to move about with your computer is as important as network speed
- Your computer has wireless Ethernet (IEEE 802.11a or IEEE 802.11b) for networking

Help and Support

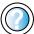

For more information about selecting network connections in Windows XP, click **Start**, then click **Help and Support**.

Type the keyword networks or network types in the HelpSpot Search box Search ▶, then click the arrow.

### Using a wired Ethernet network

A wired Ethernet network consists of two or more computers connected together through an Ethernet cable. This connection type is commonly used in offices around the world and can be used to build computer networks in the home.

### **Ethernet, Fast Ethernet, or Gigabit Ethernet**

Ethernet is available at three different speeds. Standard Ethernet runs at 10 Mbps, Fast Ethernet runs at 100 Mbps, and Gigabit Ethernet runs at 1000 Mbps. Most home networks are built using Standard or Fast Ethernet components. Business networks are typically built using Fast or Gigabit Ethernet components.

To create a wired Ethernet network, you or your electrician must:

■ Install special Ethernet cables in your home or office

#### **Important**

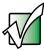

Check local code requirements before installing Ethernet cable or other wiring in your home or office. Your municipality may require you to obtain a permit and hire a licensed installer.

- Install an Ethernet card in each of your desktop computers (if your computers do not already have built-in Ethernet jacks)
- Install an Ethernet PC Card in each of your notebooks (if your notebooks do not already have built-in Ethernet jacks)
- Install an Ethernet *router, switch,* or *hub*

**Tips & Tricks** 

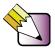

If you are connecting just two computers, you can eliminate the router, switch, or hub and use a special *crossover* cable.

### **Example wired Ethernet network**

The following is an example of a wired Ethernet network. The network is made up of a router, a cable or DSL modem, your computers, and cables connecting each of these components. The router is the central control point for the network. Attached to the router are all of your computers or Ethernet-ready devices. Also connected to the router is a cable or DSL modem that provides access to the Internet.

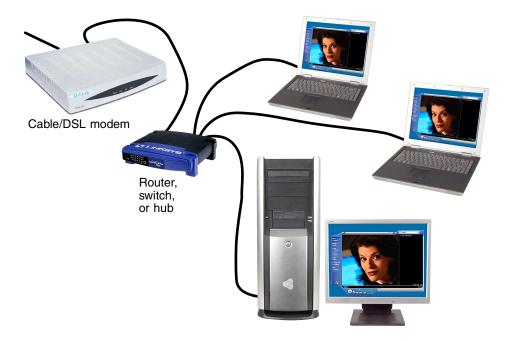

**Tips & Tricks** 

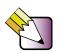

To add the ability to access a wireless Ethernet network to your wired Ethernet network, connect an access point to the router, switch, or hub. For more information about accessing a wireless Ethernet, see "Using a wireless Ethernet network" on page 156.

### Equipment you need for a wired Ethernet network

For a wired Ethernet network you need:

- An Ethernet jack on each desktop computer and notebook.
  - OR -

An Ethernet card installed in each desktop computer.

- OR -

An Ethernet PC Card installed in each notebook.

- An Ethernet router. Select a router that gives you the following features:
  - A jack for connecting to a cable or DSL modem.
  - The ability to assign IP addresses to your networked computers dynamically. This prevents intruders from seeing the computers over the Internet.
  - A built-in *firewall* to protect the computers on your network from intruders trying to access your data over the Internet.
  - Built-in switching (with enough ports for all computers and devices on the network) so that you will not have to purchase a hub or switch.
- If you did not purchase a router that includes built-in switching or if the router does not have enough ports to attach all your computers, an Ethernet hub or switch with enough ports for all computers and devices in the network.
- Ethernet cable going from each computer to the router, hub, or switch.

#### **Important**

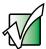

For best results, all Ethernet components should be either standard Ethernet (10 Mbps), Fast Ethernet (100 Mbps or 10/100), or Gigabit Ethernet (1000 Mbps or 10/100/1000). A mixture of components rated at different speeds will result in your network running at the speed of the slowest rated component.

### Using a wireless Ethernet network

A wireless Ethernet network is ideal for creating a home or office network or adding mobility to an existing wired Ethernet.

Wireless Ethernet is available at two different speeds. 802.11a wireless Ethernet runs at speeds up to 54 Mbps, or about half the speed of Fast Ethernet. 802.11b wireless Ethernet runs at speeds up to 11 Mbps, or approximately the same speed as standard wired Ethernet. This type of network allows you the freedom to move about your home or office with your notebook. For example, you can take your notebook from your home office to your patio without having an Ethernet jack available.

#### **Important**

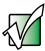

The speed of a wireless network is related to signal strength. Signal strength is affected by the distance between your wireless network devices, by radio interference, and by interference from natural obstructions such as walls, floors, and doors.

The two most common types of wireless Ethernet networks are access point and peer-to-peer.

### Example access point wireless Ethernet network

By using an *access point*, you can join a wireless Ethernet network and access a wired Ethernet network. An access point also lets you access the Internet.

The following is an example of an access point wireless Ethernet network. The network is made up of an access point, a cable or DSL modem, and your computers. The access point is the central control point for the network. Attached to the access point is the cable or DSL modem that provides access to the Internet. Each of the computers or Ethernet-ready devices communicate with the access point using radio waves. If your computer does not have built-in wireless Ethernet capabilities, you need to add a wireless PCI card (desktop), PC card (notebook), or USB adapter.

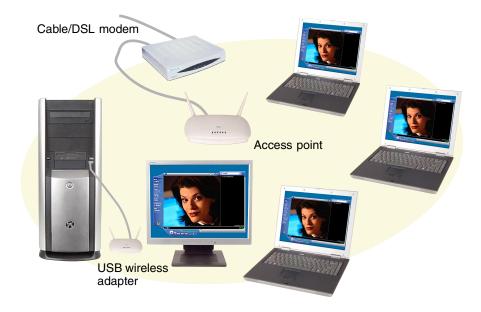

**Tips & Tricks** 

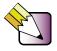

If you want to access a wireless Ethernet network from your wired Ethernet network, connect an access point to the router, switch, or hub. For more information about accessing a wired Ethernet, see "Using a wired Ethernet network" on page 153.

### Equipment you need for an access point wireless Ethernet network

For an access point wireless Ethernet network you need:

- A wireless Ethernet (IEEE 802.11a or IEEE 802.11b) PCI card installed in each desktop computer
  - OR -

A wireless Ethernet (IEEE 802.11a or IEEE 802.11b) USB adapter attached to each desktop computer

- OR -

A notebook with wireless Ethernet (IEEE 802.11b) built-in

- OR -

A wireless Ethernet (IEEE 802.11a or IEEE 802.11b) PC Card installed in each notebook that does not have wireless Ethernet built-in

■ A wireless Ethernet (IEEE 802.11a or IEEE 802.11b) access point to connect your wireless Ethernet network to the Internet or a wired Ethernet network

#### **Important**

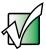

IEEE 802.11a and IEEE 802.11b use different radio frequencies. All wireless Ethernet components should use the same frequency. Some wireless devices can broadcast and receive signals on both frequencies. A combination of IEEE 802.11a and IEEE 802.11b components will not work.

### **Example peer-to-peer wireless Ethernet network**

Use a peer-to-peer (also known as ad hoc) wireless Ethernet network if you are setting up or joining a temporary computer-to-computer network. This type of network does not include access into a wired network or the Internet. You can create this type of network to quickly move files from one computer to another.

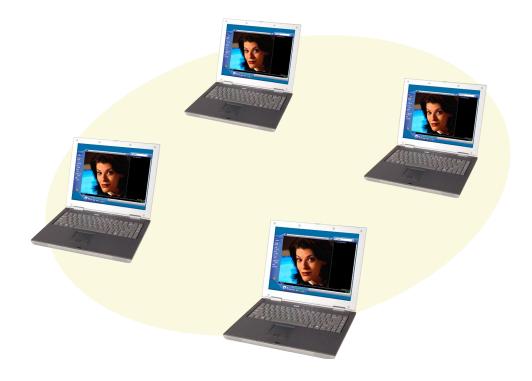

### Equipment you need for a peer-to-peer wireless Ethernet network

For a peer-to-peer wireless Ethernet network you need:

- A wireless Ethernet (IEEE 802.11a or IEEE 802.11b) PCI card installed in each desktop computer
  - OR -

A wireless Ethernet (IEEE 802.11a or IEEE 802.11b) USB adapter attached to each desktop computer

- OR -

A notebook with wireless Ethernet (IEEE 802.11b) built-in

- OR -

A wireless Ethernet (IEEE 802.11a or IEEE 802.11b) PC Card installed in each notebook that does not have wireless Ethernet built-in

### For more information

For more information about purchasing equipment for your home or office Ethernet network, discuss your particular needs with your Gateway store representative. In addition, several books and Internet sites are dedicated to networking. See these sources for more information about networking your home or office with wired or wireless Ethernet.

Help and Support

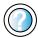

| For more i   | nformation | about | networking | in  | Windows XP |
|--------------|------------|-------|------------|-----|------------|
| click Start. | then click | Help  | and Suppo  | rt. |            |

Type the keyword **networking** in the HelpSpot **Search** box Search , then click the arrow.

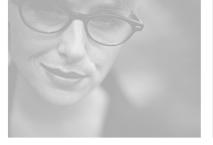

# Moving from Your Old Computer

If your new computer is replacing an old computer, you may have personal data files, Internet settings, a printer or other peripheral devices, and other unique computer settings that you want to move from your old computer to your new one. Read this chapter to learn about:

- Using the Windows XP Files and Settings Transfer Wizard
- Transferring Files
- Transferring Internet Settings
- Installing your old printer or scanner
- Installing your old programs

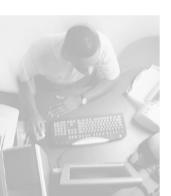

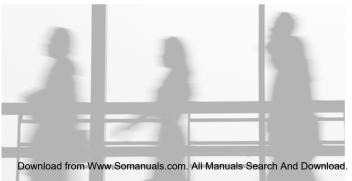

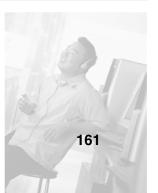

# Using the Windows XP Files and Settings Transfer Wizard

If your new computer is running Windows XP, you can move your data files and personal settings, such as display, Internet, and e-mail settings, from your old computer to your new one by using the Files and Settings Transfer Wizard. The wizard also moves specific files or entire folders, such as My Documents, My Pictures, and Favorites.

- To open the Files and Settings Transfer Wizard:
  - Click Start, All Programs, Accessories, System Tools, then click Files and Settings Transfer Wizard.

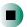

Help and Support

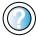

For more information about using the Files and Settings Transfer Wizard in Windows XP, click **Start**, then click **Help and Support**.

Type the keyword using transfer wizard in the HelpSpot Search box Search 

→ then click the arrow.

### **Transferring files**

You can manually transfer your personal data files by copying them to removable media, such as a diskette, writable CD or DVD, or Zip disk, or by using a home network. For more information, see "Using a recordable drive" on page 100.

### Finding your files

Many programs automatically save your personal data files in the My Documents folder. Look in your old computer's My Documents folder for personal data files. Use Windows Find or Search to locate other personal data files. For more information, see "To find files using Find or Search:" on page 164, or see "Searching for files" on page 54.

### To find files in the My Documents folder:

- 1 In Windows XP, click **Start**, then click **My Documents**. The *My Documents* window opens and displays many of your saved personal data files. Go to Step 4.
  - OR -

In Windows 98, Windows Me, or Windows 2000, double-click the **My Computer** icon on the desktop. Go to the next step.

- **2** Double-click the **C**:\ drive icon.
- **3** Double-click the **My Documents** folder. The *My Documents* window opens and displays many of your saved personal data files.
- **4** Copy your personal data files to removable media or to another computer on your network.

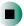

You can often identify different data file types by looking at the file's *extension* (the part of the file name following the last period). For example, a document file might have a .DOC extension and a spreadsheet file might have an .XLS extension.

| File type       | File usually ends in                           |  |  |  |
|-----------------|------------------------------------------------|--|--|--|
| Documents       | .DOC, .TXT, .RTF, .HTM, .HTML, .DOT            |  |  |  |
| Spreadsheets    | .XLS, .XLT, .TXT                               |  |  |  |
| Pictures        | .JPG, .BMP, .GIF, .PDF, .PCT, .TIF, .PNG, .EPS |  |  |  |
| Movies          | .MPEG, .MPG, .AVI, .GIF, .MOV                  |  |  |  |
| Sound and Music | .WAV, .CDA, .MP3, .MID, .MIDI, .WMA            |  |  |  |

### To find files using Find or Search:

- 1 In Windows XP, click **Start**, then click **Search**. The *Search Results* window opens.
  - OR -

In Windows 98, Windows Me, or Windows 2000, click **Start**, **Find** or **Search**, then click **For Files or Folders**. The *Search Results* window opens.

**2** Use Windows Find or Search to locate data files by file name or file type. For help on finding files, click **Help**, then click **Help and Support Center** or **Help Topics**. For more information, see "Searching for files" on page 54.

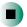

### Help and Support

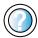

For more information about finding files in Windows XP, click **Start**, then click **Help and Support**.

Type the keyword searching for files in the HelpSpot Search box Search 

→ , click the arrow, then click the Full-text Search Matches button.

### **Transferring Internet settings**

You can use different methods to transfer your Internet account from your old computer to your new one.

### Setting up your ISP

- If your current Internet service provider (ISP) software came preinstalled on your new computer, run that setup program. If it asks to set up a new account or an existing one, choose to set up an existing account.
- If your current ISP software is not preinstalled on your new computer, locate the original Internet setup program provided by your local ISP, or contact your ISP to see if they have an updated version of their software, and install it on your new computer.
- If you use MSN as your ISP, or if you know your ISP settings, use the Windows Internet Connection Wizard.

### To use the Internet Connection Wizard:

- 1 Click Start, All Programs, Accessories, Communications, then click New Connection Wizard. The New Connection wizard opens.
- **2** Configure your Internet settings by following the on-screen instructions.

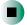

Help and Support

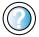

For more information about setting up an Internet connection in Windows XP, click **Start**, then click **Help and Support**.

Type the keyword Internet connection in the HelpSpot Search box Search , then click the arrow.

### Transferring your e-mail and address book

See your old e-mail program's online help for information on *exporting* and *importing* e-mail messages and the address book. You can often export all of your old e-mail messages or address book to a diskette, then import them from the diskette into your new computer's e-mail program. You may also want to consider printing the old information or using your old computer to send the e-mail messages to yourself, then using your new computer to retrieve the e-mail messages.

### **Transferring your Internet shortcuts**

You can export and import your old Netscape Navigator bookmarks or Microsoft Internet Explorer favorites. For more information, see your Internet browser program's online help.

## Installing your old printer or scanner

Windows may have built-in support for older printers, scanners, or other peripheral devices. This means you do not need any additional software. Newer devices, however, usually require your original software installation CDs or diskettes.

If you have trouble after you install the software for your old devices, you can use System Restore to restore your computer's previous settings.

Help and Support

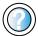

For more information about restoring your computer's previous settings in Windows XP, click **Start**, then click **Help and Support**.

Type the keyword System Restore in the HelpSpot Search box Search , then click the arrow.

### Installing a USB printer or scanner

USB devices may have special installation instructions. See your USB device's installation guide.

### Installing a parallel port printer

You can usually install parallel port printers by following these steps.

### To install your old printer:

- **1** Shut down and turn off your computer.
- **2** Connect your parallel port printer.
- **3** Turn on your printer, then turn on your computer.
- **4** If Windows detects your printer, install your printer by following the on-screen instructions. You are finished.
  - OR -

If Windows does not detect the printer, go to the next step.

- 5 In Windows XP, click Start, then click Control Panel. The *Control Panel* window opens. If your Control Panel is in Category View, click Printers and Other Hardware.
  - OR -

In Windows 2000, click **Start**, **Settings**, then click **Control Panel**. The *Control Panel* window opens.

- 6 Click/Double-click the Printers and Faxes or Printers icon, then click Add a printer or Add Printer. The Add Printer wizard opens.
- 7 Install your printer by following the on-screen instructions.

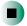

### Help and Support

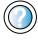

For more information about installing a printer in Windows XP, click **Start**, then click **Help and Support**.

Type the keyword installing a printer in the HelpSpot Search box Search 5, then click the arrow.

See your peripheral device's user guide for installation information and tips. Because most installation software is periodically updated, you should also check the manufacturer's Web site for software updates.

### Installing your old programs

You probably use some programs that did not come installed on your new computer, such as personal finance software, graphics programs, or games.

Spend some time going through your old computer's Start and Programs menus, making note of any programs you want to install on your new computer. Locate your original program installation CDs and installation guides. Your original CDs and guides should contain any serial numbers or product ID keys that may be required for program installation and registration. Remember to check the publisher's Web site for important program updates.

Tips & Tricks

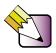

If your new computer comes with a newer version of a program, it is usually better to use the newer version than to reinstall the old one.

If you have trouble after installing your old programs, you can restore your computer's previous settings using System Restore.

Help and Support

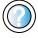

For more information about restoring your computer's previous settings in Windows XP, click **Start**, then click **Help and Support**.

Type the keyword System Restore in the HelpSpot Search box Search 

▶, then click the arrow.

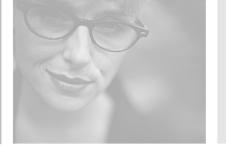

# Maintaining Your Computer

11

This chapter provides basic information about maintaining your computer hardware and software. Read this chapter to learn how to:

- Care for your computer
- Create an emergency startup diskette
- Protect your computer from viruses
- Manage hard drive space
- Back up files
- Clean your computer

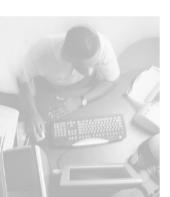

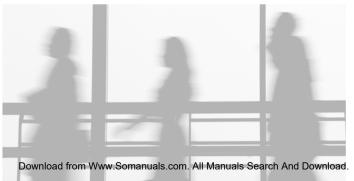

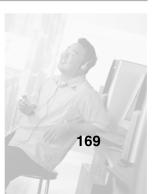

### Caring for your computer

To extend the life of your system:

- Be careful not to bump or drop your computer, and do not put any objects on top of it. The case, although strong, is not made to support extra weight.
- When transporting your computer, we recommend that you put it in the original packaging materials.
- Keep diskettes and your computer away from magnetic fields. Magnetic fields can erase data on both diskettes and hard drives.
- Avoid subjecting your computer to extreme temperature changes. The case can become brittle and easy to break in cold temperatures and can melt or warp in high temperatures. Damage due to either extreme is not covered by your warranty. As a general rule, your computer is safest at temperatures that are comfortable for you.
- Keep all liquids away from your computer. When spilled onto computer components, almost any liquid can result in extremely expensive repairs that are not covered under your warranty.
- Avoid dusty or dirty work environments. Dust and dirt can clog the internal mechanisms.

Use the following table to set up a regular maintenance schedule.

| Maintenance task             | Immediately<br>after purchase | Monthly | When needed | See      |
|------------------------------|-------------------------------|---------|-------------|----------|
| Create an emergency diskette | Х                             |         |             | page 172 |
| Check for viruses            |                               | Х       | Χ           | page 174 |
| Manage hard drive space      |                               |         | Χ           | page 177 |
| Clean up hard drives         |                               | Х       | Χ           | page 178 |
| Scan hard drive for errors   |                               | Х       | Χ           | page 179 |
| Defragment hard drive        |                               | Х       | Χ           | page 181 |
| Back up files                |                               | Х       | Χ           | page 183 |
| Clean computer case          |                               |         | Х           | page 185 |
| Clean keyboard               |                               |         | Χ           | page 186 |
| Clean computer display       |                               |         | Χ           | page 186 |
| Clean mouse                  |                               |         | Х           | page 186 |

# Creating an emergency startup diskette

An *emergency startup diskette* is a diskette that contains critical information that you need to start your computer if Windows fails to start. You should create a startup diskette as soon as you get your computer.

### To create an emergency startup diskette in Windows XP:

- 1 Insert a blank diskette labeled **Startup** into the diskette drive.
- **2** Click **Start**, then click **My Computer**. The *My Computer* window opens.
- **3** Right-click **3**½ **Floppy (A:)**, then click **Format**. The *Format 3*½ *Floppy (A:)* dialog box opens.

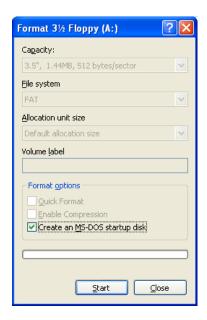

- **4** Click to select the **Create an MS-DOS startup disk** check box, then click **Start**. A message warns you that any information on the diskette will be erased.
- **5** When you see the warning message, click **OK**. Windows copies files to the emergency startup diskette.
- **6** When Windows finishes copying files, remove the diskette from the diskette drive.
- **7** Slide the write-protect tab up to prevent the diskette from being erased or infected by viruses.

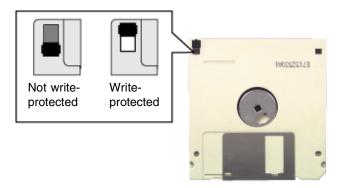

**8** Store your emergency startup diskette in a safe place with your other backup software media.

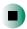

# Protecting your computer from viruses

A *virus* is a program that attaches itself to a file on a computer, then spreads from one computer to another. Viruses can damage data or cause your computer to malfunction. Some viruses go undetected for a period of time because they are activated on a certain date.

Protect your computer from a virus by:

- Using the Norton<sup>®</sup> AntiVirus program to check files and programs that are on diskettes, attached to e-mail messages, or downloaded from the Internet.
- Checking all programs for viruses before installing them.
- Disabling macros on suspicious Microsoft Word and Excel files. These programs will warn you if a document that you are opening contains a macro that might have a virus.
- Periodically updating the Norton AntiVirus program to protect against the latest viruses.

Help and Support

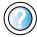

For more information about protecting your computer against viruses in Windows XP, click **Start**, then click **Help and Support**.

Type the keyword viruses in the HelpSpot **Search** box Search , then click the arrow.

#### To scan for viruses:

1 Click Start, All Programs, Norton AntiVirus, then click Norton AntiVirus 2003. Norton AntiVirus opens.

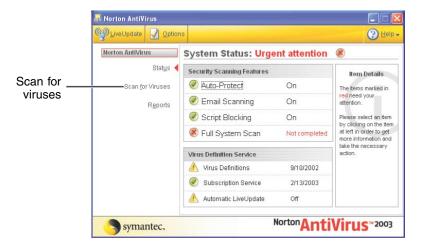

2 Click Scan for Viruses.

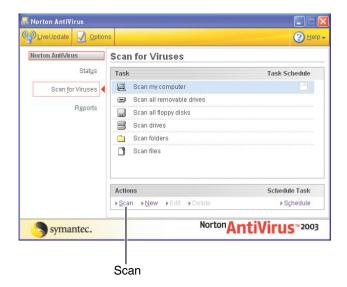

**3** Click the type of scan you want to make in the Scan for Viruses area, then under Actions, click **Scan**.

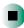

#### To remove a virus:

- **1** If Norton AntiVirus finds a virus, follow all on-screen instructions to remove the virus.
- **2** Turn off your computer and leave it off for at least 30 seconds.
- **3** Turn on your computer and rescan for the virus.

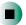

#### To update Norton AntiVirus:

- **1** Make sure that you are connected to the Internet.
- 2 Click Start, All Programs, Norton AntiVirus, then click LiveUpdate Norton AntiVirus. The LiveUpdate wizard opens.
- **3** Follow the on-screen instructions to update your Norton AntiVirus program with the latest virus protection files.
- **4** When the program has finished, click **Finish**.

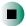

# Managing hard drive space

Windows provides several utilities you can use to manage your hard drive.

#### Checking hard drive space

- To check hard drive space:
  - **1** In Windows XP, click **Start**, then click **My Computer**. The *My Computer* window opens.
    - OR -

In Windows 2000, double-click the **My Computer** icon. The *My Computer* window opens.

**2** Right-click the drive that you want to check for available file space, then click **Properties**. Drive space information appears.

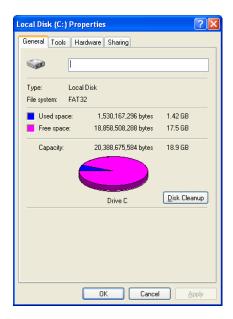

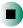

### **Using Disk Cleanup**

Delete unnecessary files, such as temporary Windows files, to free hard drive space.

#### To use the WindowsDisk Cleanup program:

- **1** In Windows XP, click **Start**, then click **My Computer**. The *My Computer* window opens.
  - OR -
  - In Windows 2000, double-click the **My Computer** icon. The *My Computer* window opens.
- **2** Right-click the hard drive that you want to delete files from, for example Local Disk (C:), then click **Properties**. The *Properties* dialog box opens at the General tab.

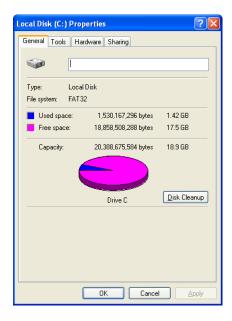

- **3** Click **Disk Cleanup**. The *Disk Cleanup* dialog box opens.
- **4** Make sure that the check box beside each file type you want to delete is selected. For more information about file types you can delete, read the descriptions in the *Disk Cleanup* dialog box.
- **5** Click **OK**, then click **Yes**.

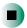

## Help and Support

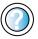

For more information about keeping the hard drive space free of unnecessary files in Windows XP, click **Start**, then click **Help and Support**.

Type the keyword disk cleanup in the HelpSpot Search box Search , then click the arrow.

#### Checking the hard drive for errors

The Error-checking program examines the hard drive for physical flaws and file and folder problems. This program corrects file and folder problems and marks flawed areas on the hard drive so Windows does not use them.

If you use your computer several hours every day, you probably want to run Error-checking once a week. If you use your computer less frequently, once a month may be adequate. Also use Error-checking if you encounter hard drive problems.

#### To check the hard drive for errors:

- **1** In Windows XP, click **Start**, then click **My Computer**. The *My Computer* window opens.
  - OR -

In Windows 2000, double-click the **My Computer** icon. The *My Computer* window opens.

**2** Right-click the hard drive that you want to check for errors, for example Local Disk (C:), then click **Properties**. The *Properties* dialog box opens.

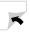

#### **3** Click the **Tools** tab.

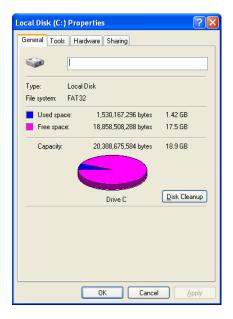

- 4 Click Check Now.
- 5 Click the options you want to use, then click **Start**. For help, press **F1**. Windows checks the drive for errors. This process may take several minutes. After Windows has finished checking the drive for errors, it provides a summary of the problems that it found.
- **6** Correct any problems that are found by following the on-screen instructions.
- 7 Click OK.

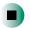

Help and Support

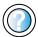

For more information about checking the hard drive for errors in Windows XP, click **Start**, then click **Help and Support**.

Type the keyword checking for disk errors in the HelpSpot Search box Search 

▶, then click the arrow.

#### Defragmenting the hard drive

When working with files, sometimes Windows divides the file information into pieces and stores them in different places on the hard drive. This is called *fragmentation*, and it is normal. In order for your computer to use a file, Windows must search for the pieces of the file and put them back together. This process slows the hard drive performance.

The Disk Defragmenter program organizes the data on the drive so each file is stored as one unit rather than as multiple pieces scattered across different areas of the drive. Defragmenting the information stored on the drive can improve hard drive performance.

While the Disk Defragmenter program is running, do not use your keyboard or mouse because using them may continuously stop and restart the defragmenting process. Also, if you are connected to a network, log off before starting Disk Defragmenter. Network communication may stop the defragmentation process and cause it to start over.

#### To run Disk Defragmenter:

- **1** In Windows XP, click **Start**, then click **My Computer**. The *My Computer* window opens.
  - OR -
  - In Windows 2000, double-click the **My Computer** icon. The *My Computer* window opens.
- **2** Right-click the hard drive that you want to defragment, for example Local Disk (C:), then click **Properties**. The *Properties* dialog box opens.

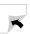

**3** Click the **Tools** tab.

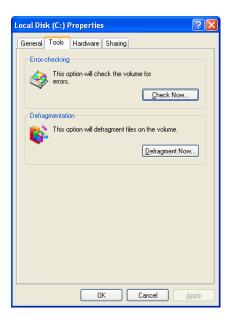

- 4 Click Defragment Now.
- **5** If Disk Defragmenter does not start automatically, click **Defragment** or **Start**. Disk Defragmenter shows its progress on the computer display. When finished, Disk Defragmenter asks if you want to quit the program.
- **6** Click **Close** or **Yes**, then click the **X** in the top-right corner to close the *Disk Defragmenter* window.

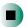

Help and Support

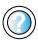

For more information about defragmenting the hard drive in Windows XP, click **Start**, then click **Help and Support**.

#### **Backing up files**

Backing up files and removing them from the hard drive frees space for new files on the hard drive. It also protects you from losing important information if the hard drive fails or you accidentally delete files.

You should back up your files regularly to a writable CD (if you have a recordable drive) or to diskettes. Use a backup device, such as a recordable drive or Zip drive, to do a complete hard drive backup. For more information, see "Using a recordable drive" on page 101. If you do not have a high-capacity backup device and you want to purchase one, you can contact Gateway's Add-on Sales department or visit the Accessories Store at accessories.gateway.com.

Help and Support

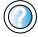

For more information about backing up files in Windows XP, click **Start**, then click **Help and Support**.

Type the keyword saving files in the HelpSpot **Search** box Search , then click the arrow.

#### **Using the Scheduled Task Wizard**

The Scheduled Task Wizard lets you schedule maintenance tasks such as running Disk Defragmenter and Error-checking.

#### To start the Scheduled Task Wizard:

- 1 Click Start, All Programs, Accessories, System Tools, then click Scheduled Tasks. The *Scheduled Tasks* window opens.
- **2** Double-click the **Add Scheduled Task** icon. The Scheduled Task Wizard opens.

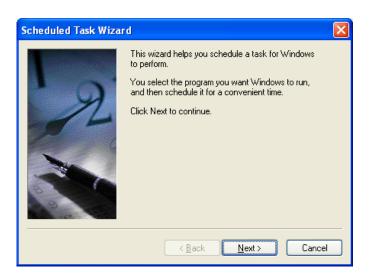

**3** Click **Next**, then click the task or program you want to schedule and follow the on-screen instructions to customize the task.

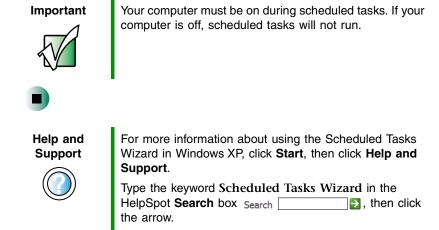

# Cleaning your computer

Keeping your computer clean and the vents free from dust helps keep your system performing at its best. You may want to gather these items and put together a computer cleaning kit:

- A soft, lint-free cloth
- An aerosol can of air that has a narrow, straw-like extension
- Isopropyl alcohol
- Cotton swabs
- A CD or DVD drive cleaning kit

#### Cleaning the exterior

#### Warning

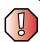

When you shut down your computer, the power turns off, but some electrical current still flows through your computer. To avoid possible injury from electrical shock, unplug the power cord and modem cable from the wall outlets.

Always turn off your computer and other peripherals before cleaning any components.

Use a damp, lint-free cloth to clean your computer and other parts of your system. Do not use abrasive or solvent cleaners because they can damage the finish on components.

Your computer is cooled by air circulated through the vents on the case, so keep the vents free of dust. With your computer turned off and unplugged, brush the dust away from the vents with a damp cloth. Be careful not to drip any water into the vents. Do not attempt to clean dust from the inside your computer.

#### Cleaning the keyboard

You should clean the keyboard occasionally by using an aerosol can of air with a narrow, straw-like extension to remove dust and lint trapped under the keys.

If you spill liquid on the keyboard, turn off your computer and turn the keyboard upside down. Let the liquid drain, then let the keyboard dry before trying to use it again. If the keyboard does not work after it dries, you may need to replace it.

#### Cleaning the computer display

Use a soft cloth and water to clean the computer display. Squirt a little water on the cloth (never directly on the display), and wipe the display with the cloth.

#### Warning

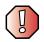

The computer display is made of specially coated glass and can be scratched or damaged by abrasive or ammonia-based glass cleaners.

#### Cleaning the mouse

If the mouse pointer begins moving erratically across the computer display or becomes difficult to control precisely, cleaning the mouse will likely improve its accuracy.

Clean your optical mouse by wiping the bottom of the mouse with a damp lint-free cloth.

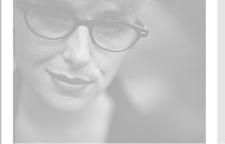

# Restoring Software

12

Read this chapter to learn how to:

- Reinstall device drivers
- Update device drivers
- Reinstall programs
- Reinstall Windows

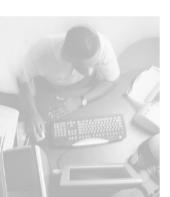

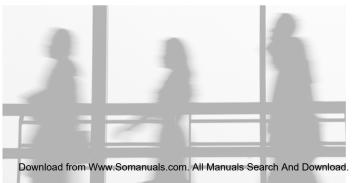

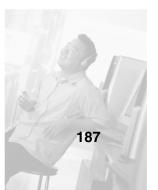

# **Using the Restoration CDs**

Use the Gateway *Restoration CDs* to reinstall device drivers, your operating system, and other programs that were preinstalled at the factory.

#### **Important**

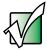

Before you try to fix a problem by reinstalling software from your Gateway *Restoration CDs*, make sure that you have tried these steps first:

- Use the diagnostics and troubleshooting tools found in HelpSpot. For more information about diagnostics and troubleshooting tools in Windows XP, click Start, then click Help and Support.
  - Type the keyword troubleshooting in the HelpSpot Search box Search , then click the arrow.
- See the Troubleshooting section of this guide.
   If these steps do not resolve the problem, use the Gateway Restoration CDs to reinstall device drivers or programs.

If reinstalling device drivers or programs does not resolve the problem, reinstall Windows.

# Reinstalling device drivers

Device drivers are programs that control devices such as the computer display, CD or DVD drives, and modems. Drivers translate information between computer devices and programs.

Drivers for your original computer hardware are installed at Gateway. If you install a new device, you need to install the drivers provided by the device manufacturer.

You should reinstall device drivers:

- If directed to do so while troubleshooting
- If you see a message indicating that there is a problem with a device driver

If you need to reinstall device drivers because you are directed to do so while troubleshooting or if a message tells you that there is a problem with a device driver, reinstall the device drivers by following the instructions in "Reinstalling device drivers" on page 189.

If you just reinstalled Windows XP or Windows 2000, the device drivers were automatically reinstalled.

If you are not comfortable with the procedures covered in this section, seek help from a more experienced computer user or a computer service technician.

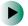

#### To reinstall device drivers:

- 1 Insert the red *Drivers* CD into the CD, DVD, or recordable drive. If the program starts automatically, go to Step 5.
  - OR -

If the program does not start automatically, go to Step 2.

- **2** Click **Start**, then click **Run**. The *Run* dialog box opens.
- **3** In the **Open** text box, type **d:\runmenu.exe** (where **d** is the drive letter of your CD, DVD, or recordable drive).
- 4 Click OK.
- 5 If this is the first time you have inserted the red *Drivers* CD, accept the End User License Agreement (EULA) by clicking **Yes**, I accept it, then clicking Continue. The Gateway Driver and Application Recovery program starts and the Drivers and Application Recovery tab appears.
- **6** Select a single device driver to reinstall.
  - OR -

Click **Automatic Installation**, then select multiple device drivers to reinstall. (Grayed out drivers are not available for Automatic Installation. To select these drivers, click **Manual Installation**.)

- 7 Click Install.
- **8** Follow any additional on-screen instructions. Depending on the device driver you are reinstalling, you may only need to restart your computer to complete the installation. However, if a setup wizard opens when you restart your computer, follow the on-screen instructions.

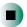

#### Help and Support

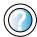

| For more | informatio   | n about r   | einstalling          | device | drivers in |
|----------|--------------|-------------|----------------------|--------|------------|
| Windows  | XP, click \$ | start, ther | n click <b>Hel</b> l | and S  | Support.   |

Type the keyword **drivers** in the HelpSpot **Search** box Search , then click the arrow.

# **Updating device drivers**

The *Restoration CDs* contain a device driver update utility that works over the Internet. If you do not have an Internet service provider, the update utility works by direct-dialing the device driver update service.

#### To update device drivers:

- **1** Insert the red *Drivers* CD into the CD, DVD, or recordable drive. If the program starts automatically, go to Step 5.
  - OR -

If the program does not start automatically, go to Step 2.

- **2** Click **Start**, then click **Run**. The *Run* dialog box opens.
- **3** In the **Open** text box, type **d:\runmenu.exe** (where **d** is the drive letter of the CD, DVD, or recordable drive).
- 4 Click OK.
- 5 If this is the first time you have inserted the red *Drivers* CD, accept the End User License Agreement (EULA) by clicking **Yes**, I accept it, then clicking Continue. The Gateway Driver and Application Recovery program starts and the Drivers and Application Recovery tab appears.
- 6 Click the Web Updates tab.
- **7** Click **Check Now**. The *Connect* window opens.
- 8 Install available updated device drivers by following the on-screen instructions. Depending on the device driver you are updating, you may only need to restart your computer to complete the installation. However, if a setup wizard opens when you restart your computer, follow the on-screen instructions.

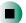

#### Help and Support

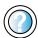

For more information about updating device drivers in Windows XP, click **Start**, then click **Help and Support**.

Type the keyword **updating drivers** in the HelpSpot **Search** box Search , then click the arrow.

# Reinstalling programs

If you have problems running a program or if you have reinstalled your operating system, you can reinstall programs from the yellow *Applications* CD and other program CDs. If you are reinstalling programs from other program CDs, follow the installation instructions on each CD. If you want to **reinstall** a program, uninstall the old version first.

#### To reinstall programs from the *Applications* CD:

- **1** If you just reinstalled Windows, go to Step 4. Otherwise, go to the next step.
- 2 In Windows XP, click Start, Control Panel, then click Add or Remove Programs.
  - OR -

In Windows 2000, click **Start**, **Settings**, **Control Panel**, then double-click the **Add or Remove Programs** icon.

- **3** In the *Currently Installed Programs* list, click the program you want to uninstall, then click **Change/Remove** and follow the on-screen instructions.
- **4** Insert the yellow *Applications* CD into the CD, DVD, or recordable drive. If the program starts automatically, go to Step 8.
  - OR -

If the program does not start automatically, go to Step 5.

- **5** Click **Start**, then click **Run**. The *Run* dialog box opens.
- **6** In the **Open** text box, type **d:\runmenu.exe** (where **d** is the drive letter of your CD, DVD, or recordable drive).
- 7 Click **OK**.
- **8** If this is the first time you have inserted the yellow *Applications* CD, accept the End User License Agreement (EULA) by clicking **Yes**, **I** accept it, then clicking **Continue**. The Gateway Driver and Application Recovery program starts and the **Drivers and Application Recovery** tab appears.

- **9** Select a single program to reinstall.
  - OR -

Click **Automatic Installation**, then select multiple programs to reinstall. (Grayed out programs are not available for Automatic Installation. To select these programs, click **Manual Installation**.)

- 10 Click Install.
- 11 Follow any additional on-screen instructions. Depending on the programs you are reinstalling, you may only need to restart your computer to complete the installation. However, if a setup wizard opens when you restart your computer, follow the on-screen instructions.

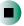

## Help and Support

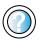

For more information about reinstalling programs in Windows XP, click **Start**, then click **Help and Support**. Type the keyword **installing programs** in the HelpSpot **Search** box Search , then click the arrow.

- To reinstall other programs from a CD:
  - **1** If you just reinstalled Windows, go to Step 4. Otherwise, go to the next step.
  - 2 In Windows XP, click Start, Control Panel, then click Add or Remove Programs.
    - OR -

In Windows 2000, click Start, Settings, Control Panel, then double-click the Add or Remove Programs icon.

- **3** In the *Currently Installed Programs* list, click the program you want to uninstall, then click **Change/Remove** and follow the on-screen instructions.
- **4** Insert the program CD into the CD, DVD, or recordable drive.
- **5** Complete the program reinstallation by following the instructions included with the program CD.

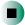

# **Reinstalling Windows**

If your computer is not working correctly, try the following options to correct the problem:

- Troubleshooting. For more information, see "Troubleshooting" on page 225.
- Reinstalling device drivers. For more information, see "Reinstalling device drivers" on page 189.

If the options above do not correct the problem, you can use the *Restoration CDs* to reinstall Windows and other software.

The *Restoration CDs* step you through reinstalling Windows XP or Windows 2000. If you are reinstalling Windows XP or Windows 2000, the *Restoration CDs* automatically reinstall the hardware device drivers and some programs as well. You can install any remaining programs by using the program CDs that came with your computer. To reinstall your programs, follow the instructions in "Reinstalling programs" on page 192.

#### **Important**

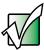

If you are prompted for your Windows product key when you reinstall Windows, you can find the key on the *Microsoft Certificate of Authenticity* label located on the back of your computer case. For more information, see "Microsoft Certificate of Authenticity" on page 8.

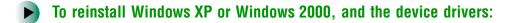

#### Caution

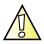

Back up your personal files before you use this option.

All files on your computer will be deleted!

- **1** Insert the red *Drivers* CD into the CD, DVD, or recordable drive.
- **2** Restart your computer.
- 3 Select 2. Boot from CD-ROM.

- **4** Select a language option.
- 5 Select 1. Delete all files (Automated Fdisk/Format).
- **6** Select **1. Continue deleting all files and restart.**
- **7** When prompted, press any key to continue.
- 8 Select 2. Boot from CD-ROM.
- **9** Select a language option.
- 10 Select 2. Automated installation of Windows (XP or 2000).
- **11** When prompted, remove the red *Drivers* CD and insert the blue *Operating System* CD into the CD, DVD, or recordable drive, then press any key to continue.
- **12** When prompted, accept the *License Agreement* by pressing Y.
- 13 Wait while the setup program copies files to your hard drive. When your computer restarts, do NOT press any key to boot from CD.
- **14** When prompted, insert the red *Drivers* CD, then click **Continue**.
- When prompted, insert the yellow *Applications* CD(s), then click **Continue**. The Gateway Application Loader automatically installs your drivers and programs. Your computer restarts several times during this process. Do **not** press any keys or buttons during this process unless prompted to do so.
- **16** When the Gateway Application Loader has finished, go to the Windows desktop by clicking **OK**.
- 17 Install additional programs by following the instructions in "To reinstall programs from the Applications CD:" on page 192.
- **18** Install other software by following the instructions in "To reinstall other programs from a CD:" on page 193.

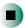

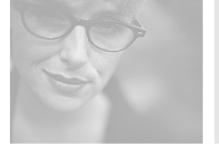

# Upgrading Your Computer

13

This chapter provides information about upgrading and replacing components in your computer. Read this chapter to learn how to:

- Add PC Cards
- Open your computer case
- Remove and install drives
- Replace the Mini PC card
- Add memory

You must open the computer case to change or upgrade components. If you are not comfortable with these procedures, get help from a more experienced computer user or computer service technician.

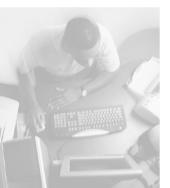

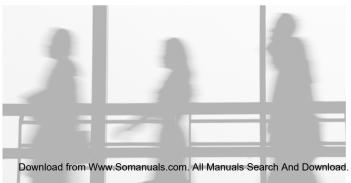

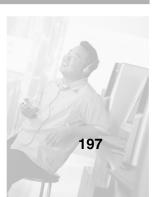

# **Adding PC Cards**

Your computer has one PC Card slot (also known as a PCMCIA card slot). This slot accepts Type I and Type II PC Cards.

You do not need to restart your computer when changing most cards because your computer supports *hot-swapping*. Hot-swapping means that you can insert a PC Card while your computer is running. If your PC Card does not work after hot-swapping, see the PC Card manufacturer's documentation for further information.

#### To insert a PC Card:

■ Push the card firmly into the PC Card slot label-side facing toward the back of your computer until the outer edge of the card is flush with the side of your computer.

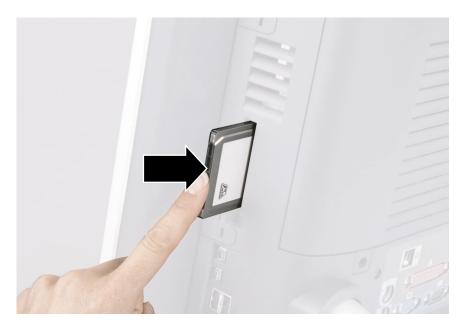

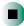

#### To remove a PC Card:

1 Click the remove hardware sicon in the taskbar, then select the PC Card name and click **Stop**.

-OR-

Turn off your computer.

**Important** 

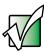

If the remove hardware icon does not appear on the taskbar, click the show hidden icons **(**) button.

- **2** Release the eject button by pressing the PC Card eject button once.
- **3** Eject the PC Card by pressing the eject button again.

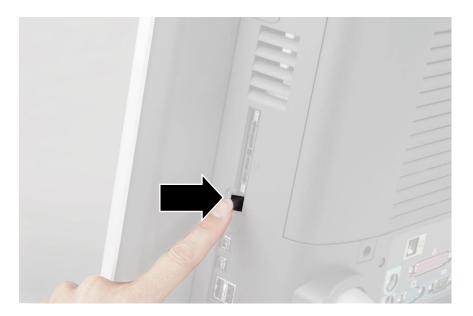

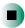

# Selecting a place to work

Work on your computer in an area that:

- Is clean (avoid dusty areas)
- Is a low-static environment (avoid carpeted areas)
- Has a stable surface on which to set your computer
- Has enough room to place all the computer parts
- Is near a grounded outlet so you can test your computer after installation
- Is near a telephone (in case you need help from Gateway Technical Support)

# Gathering the tools you need

Some tools and supplies that you may need to work on your computer are:

- A Phillips screwdriver
- A flat-head screwdriver
- A notebook to take notes
- A soft towel to lay your computer on
- Small containers to store various types of screws
- A grounding wrist strap (available at most electronic stores)

# Preventing static electricity discharge

The components inside your computer are extremely sensitive to static electricity, also known as *electrostatic discharge* (ESD).

#### Warning

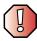

ESD can permanently damage electrostatic discharge-sensitive components in your computer. Prevent ESD damage by following ESD guidelines every time you open the computer case.

#### Warning

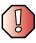

To avoid exposure to dangerous electrical voltages and moving parts, turn off your computer and unplug the power cord and modem cable before opening the case.

Before opening the computer case, follow these guidelines:

- Turn off the computer power.
- Wear a grounding wrist strap (available at most electronics stores) and attach it to a bare metal part of your workbench or other grounded connection.

#### Warning

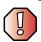

To prevent risk of electric shock, do not insert any object into the vent holes of the power supply.

- Touch a bare metal surface on your workbench or other grounded object.
- Unplug the power cord and modem and network cables.

Before working with computer components, follow these guidelines:

- Avoid static-causing surfaces such as carpeted floors, plastic, and packing foam.
- Remove components from their antistatic bags only when you are ready to use them. Do not lay components on the outside of antistatic bags because only the inside of the bags provide electrostatic protection.
- Avoid touching the edge connectors and components on the Mini-PCI cards. Never slide Mini-PCI cards or components over any surface.

# Opening the computer case

#### **Tips & Tricks**

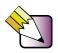

When cleaning the case, do not use abrasive or solvent cleaners because they can damage the finish. Use soap and water or a dilution of water and isopropyl alcohol. For more information, see "Cleaning your computer" on page 185.

#### Warning

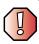

To avoid exposure to dangerous electrical voltages and moving parts, turn off your computer, then unplug the power cord and modem cable before opening the case.

#### To open the computer case:

- **1** Turn off your computer.
- **2** Following all static electricity discharge precautions, disconnect the power cord and all other external cables.
- **3** Press the power button to drain any residual power from your computer.

**4** Remove the two screws on the back of the computer case.

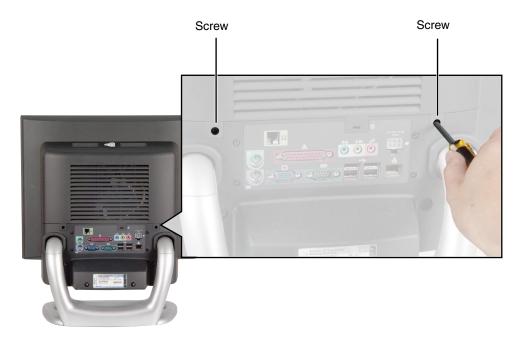

**5** With your hands positioned on each side of the case, swing the access panel up and away from the case and set the panel aside.

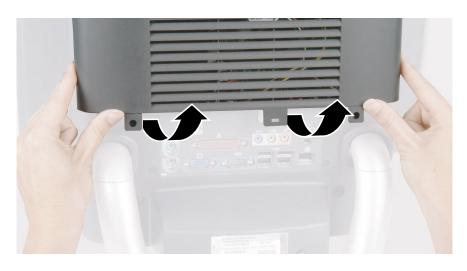

# Closing the computer case

#### To close the computer case:

- **1** Make sure that all of the internal cables are arranged inside the case so they will not be pinched when you close the case.
- **2** Align the access panel tabs into the case notches.

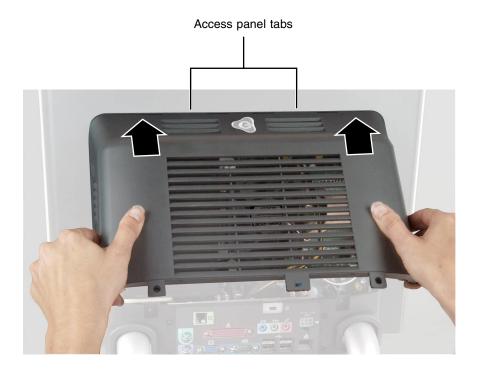

**3** Swing the access panel down into place.

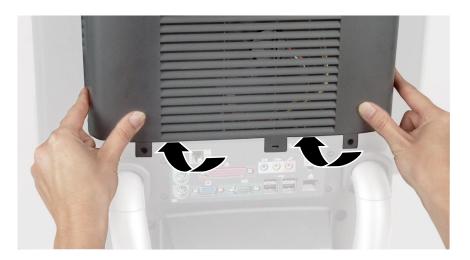

- **4** Replace the two screws removed previously.
- **5** Reconnect the external cables and power cord.

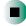

# Replacing drives

Use the procedures in this section to replace the:

- Removable drive pack
- Hard drive

### Replacing the removable drive pack

The removable drive pack contains the diskette drive, drive adapter card, and either a CD, DVD, or recordable drive.

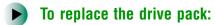

1 Open the case by following the instructions in "Opening the computer case" on page 202.

Warning

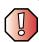

Make sure that you removed all external cables and the power cord.

**2** Remove the two retaining screws located on either side of the Microsoft Certificate of Authenticity label on the rear of your computer.

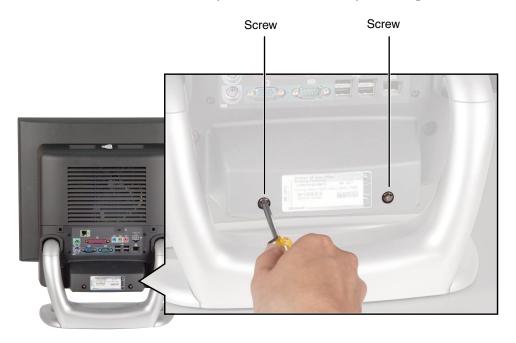

**3** Slide the drive pack forward, then down.

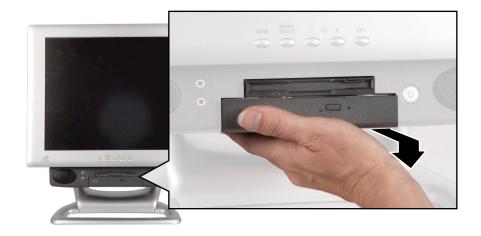

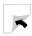

**4** Disconnect the two drive cables from the drive adapter card.

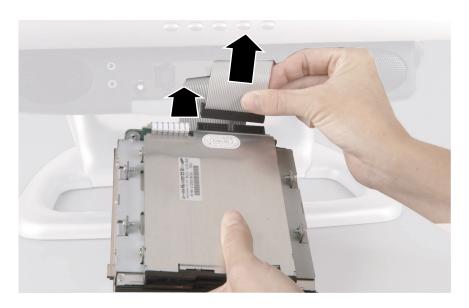

**5** Connect the drive cables to the drive adapter card on the new drive pack. The drive cables and connectors are "keyed," which means that they can only be plugged in one way.

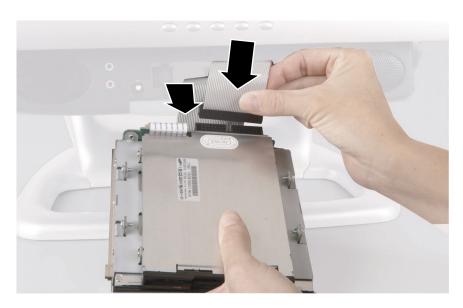

- **6** Push the cables carefully up into the top of the drive bay.
- **7** Align the tabs on the drive pack with the notches on the drive bay, then slide the drive pack back until it is flush with the front of the case.

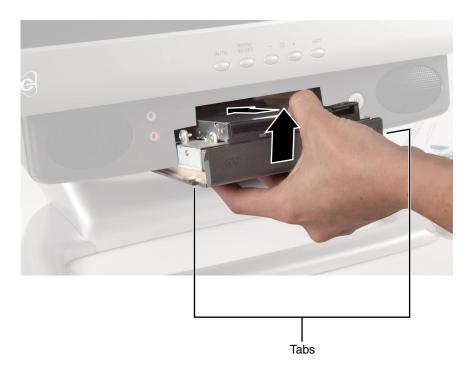

**8** Replace the two retaining screws.

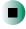

# Replacing the hard drive

Use this procedure to replace the hard drive.

**Tips & Tricks** 

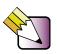

For more stability, place your computer face down to perform this procedure. Avoid scratching the computer display by placing it on a towel or other non-abrasive surface.

## To replace the hard drive:

1 Open the case by following the instructions in "Opening the computer case" on page 202.

#### Warning

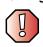

Make sure that you removed all external cables and the power cord.

**2** Unsnap the two drive cage tabs.

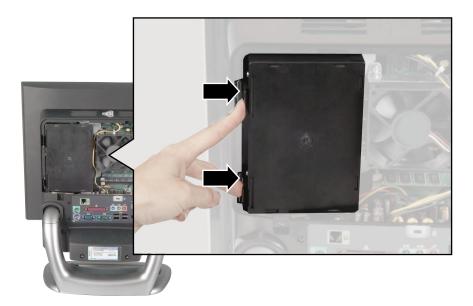

**3** Remove the drive cage from your computer.

**4** Disconnect the drive cable and power cable.

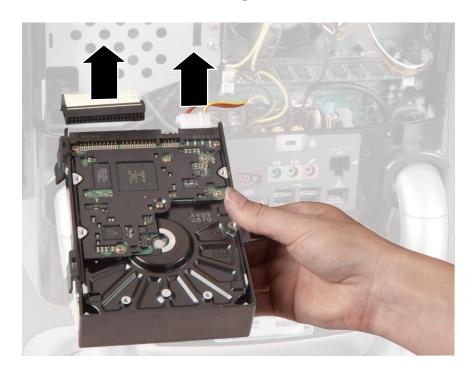

**5** Remove the four screws that hold the drive into drive cage.

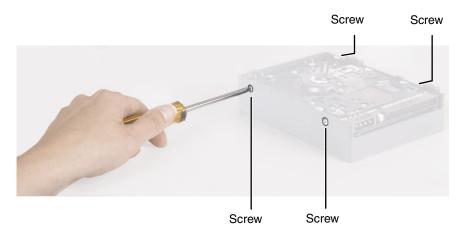

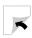

**6** Remove the drive.

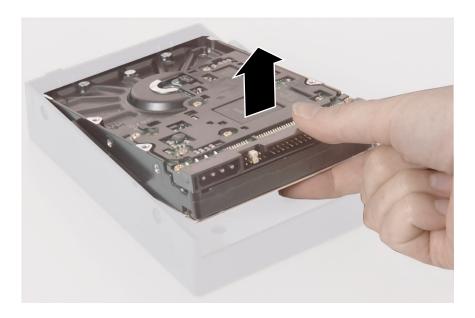

**7** Make sure that the jumpers on the new drive are set the same as the drive you are replacing.

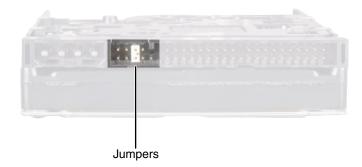

- **8** Insert the new drive into the drive cage and secure it with the four screws removed earlier.
- **9** Connect the drive cable and power cable to the drive.

10 Align the single drive cage tab into the case notch, then swing the drive cage down until the two drive cage tabs on the other side snap into place.

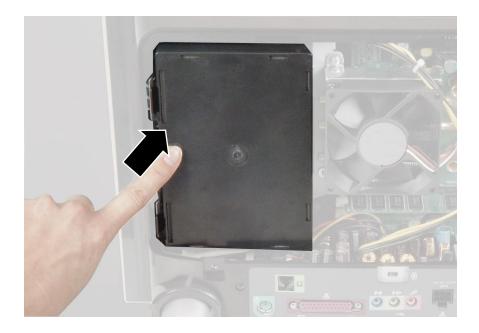

11 Close the case by following the instructions in "Closing the computer case" on page 204.

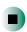

# Replacing the Mini PCI card

The modem in your computer is a Mini PCI card. If you need to install a new Mini PCI card, you must first remove the existing card. Perform this procedure only if Gateway Technical Support tells you to.

#### Warning

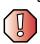

Replace the Mini PCI card with only Gateway-approved cards. Perform this procedure only if Gateway Technical Support tells you to.

### To replace the Mini PCI card:

1 Open the case by following the instructions in "Opening the computer case" on page 202.

#### Warning

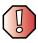

Make sure that you removed all external cables and the power cord.

**2** Remove the drive cage by following the instructions in "Replacing the hard drive" on page 210.

**3** Press outward on both of the retaining clips holding the Mini-PCI card until the card tips up at an angle.

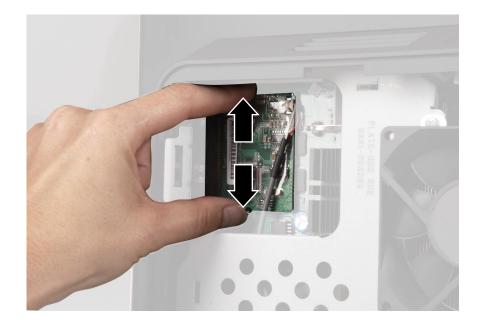

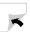

#### **4** Remove the Mini-PC card.

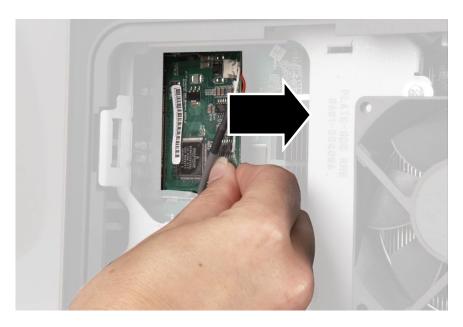

**5** Remove the cable from the Mini-PCI card.

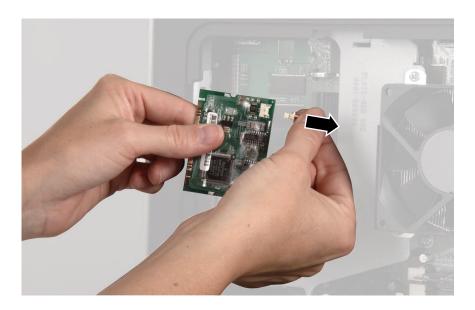

### **6** Connect the cable to the new Mini-PCI card.

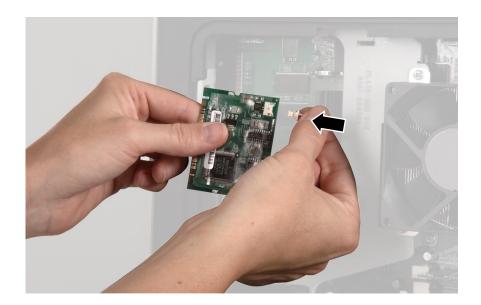

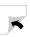

**7** Carefully press the new Mini-PCI card into the card slot.

#### **Important**

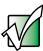

The card must be fully seated in the slot before the retaining clips will snap into place.

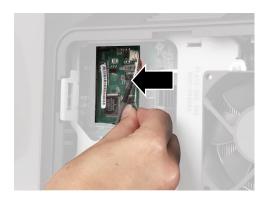

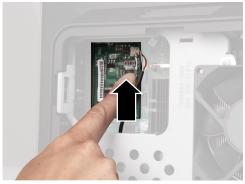

- **8** Replace the drive cage by following the instructions in "Replacing the hard drive" on page 210.
- **9** Close the case by following the instructions in "Closing the computer case" on page 204.

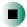

# Installing or replacing DIMM memory

When you upgrade your computer memory, make sure that you install the correct type of memory module for your computer. Your computer uses DIMM memory.

A DIMM memory module has several memory chips on one or both sides.

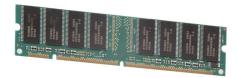

- To install or replace DIMM memory:
  - 1 Open the case by following the instructions in "Opening the computer case" on page 202.

Warning

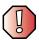

Make sure that you removed all external cables and the power cord.

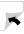

**2** Find the memory module banks, sometimes called add-in slots, on your system board.

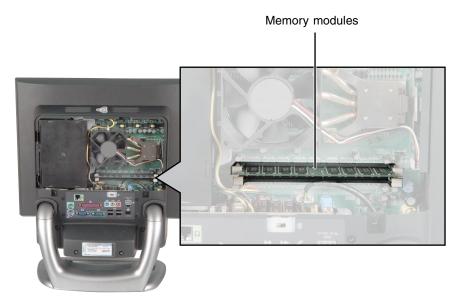

**3** If you are removing a memory module from the memory module bank, gently pull the plastic tabs away from the sides of the memory module and remove it.

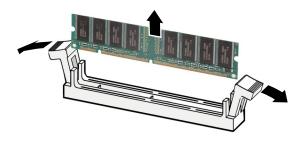

- OR -

If you are adding a memory module to an empty memory module bank, gently pull the plastic tabs away from the sides of the memory module bank.

4 Align the notch on the new memory module with the notch on the memory module bank and press firmly into the bank. The tabs on the sides of the memory module should secure the memory module automatically. When the module is secure, you hear a click.

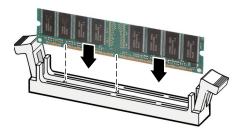

- 5 Close the case by following the instructions in "Closing the computer case" on page 204.
- **6** Turn on your computer. Windows starts and the Windows desktop appears.
- 7 In Windows XP, click Start, Control Panel, then click Performance and Maintenance (if in Category View). Click/Double-click System. The amount of memory in your computer is shown at the bottom of the *System Properties* window in the General tab.
  - OR -

In Windows 2000, right-click the **My Computer** icon, then click **Properties**. The amount of memory in your computer is shown at the bottom of the *System Properties* window in the General tab.

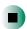

# **Using the BIOS Setup utility**

The BIOS Setup utility stores basic settings for your computer. These settings include basic system hardware configuration, system resource settings, and password security. These settings are stored and saved even when the power is off.

#### Caution

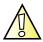

The options in the BIOS Setup utility have been set at the factory for optimal performance. Changes to these settings will affect the performance of your computer.

Before changing any settings, write them down in case you need to restore them later.

## To open BIOS Setup utility:

■ Restart your computer. As soon as you see a startup screen, press F1. The BIOS Setup utility opens.

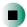

The following illustration shows the main menu screen of a typical BIOS Setup utility. Your BIOS Setup utility may vary from the illustration below.

| BIOS Setup Utility                                                                                                    |                                                                                                    |                                                 |  |  |  |  |
|----------------------------------------------------------------------------------------------------|----------------------------------------------------------------------------------------------------|-------------------------------------------------|--|--|--|--|
| Main Advanced Security Power Boot Exit                                                                                                    |                                                                                                    |                                                 |  |  |  |  |
|                                                                                                    |                                                                                                    | Item Specific Help                              |  |  |  |  |
| BIOS Version  Processor Type Processor Speed Front Side Bus Speed Cache Ram  System Memory Memory Bank 0 Memory Bank 1 Memory Bank 2  Language: Cache ECC Support:  System Time: System Date: | 4W4SBOXO.15A.0004.P02  Pentium (R) III 933 MHz 133 MHz 512 KB  128 MB 128 MB SDRAM Not Installed Not Installed [English (US)] [Disabled]  [11:09:31] [10/15/2000] | Select the display<br>language for the<br>BIOS. |  |  |  |  |
|                                                                                                    |                                                                                                    |                                                 |  |  |  |  |
| F1 Help $\uparrow \downarrow$ Select Item ESC Exit $\longleftrightarrow$ Select Menu                                                                                                    | -/+ Change Values<br>Enter Select > Sub-Menu                                                                                                    | F9 Setup Defaults<br>F10 Save and Exit          |  |  |  |  |

Use the navigation keys displayed at the bottom of the BIOS Setup utility screen to move through the BIOS menus and make selections. Press F1 to get more help about options.

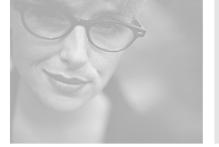

# **Troubleshooting**

14

This chapter provides some solutions to common computer problems. Read this chapter to learn how to:

- Troubleshoot typical hardware and software problems
- Get telephone support
- Use automated troubleshooting systems
- Get tutoring and training

If the suggestions in this chapter do not correct the problem, see "Getting Help" on page 31, for more information about how to get help.

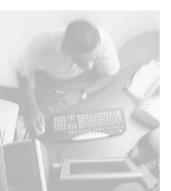

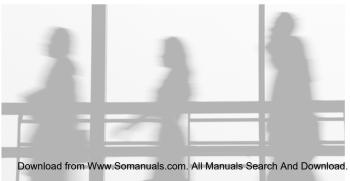

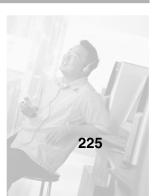

# Safety guidelines

While troubleshooting your computer, follow these safety guidelines:

- Never remove your computer case access panel while your computer is turned on and while the modem cable and the power cord are connected.
- If you are using or have purchased an additional monitor, do not attempt to open the monitor case. To do so is extremely dangerous. Even if the power is disconnected, energy stored in the monitor components can be dangerous. Also, opening the monitor voids the warranty.
- Make sure that you are correctly grounded before opening your computer case. For more information about preventing damage from static electricity, see "Preventing static electricity discharge" on page 201.

#### Warning

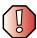

To avoid bodily injury, do not attempt to troubleshoot your computer problem if:

- Power cords or plugs are damaged
- Liquid has been spilled into your computer
- Your computer was dropped
- The case was damaged

Instead, unplug your computer and contact a qualified computer technician.

# First steps

Try these things first before going to the following sections:

- Make sure that the power cable is connected to your computer and an AC outlet and that the AC outlet is supplying power.
- If you use a power strip, make sure that it is turned on.
- If a peripheral device (such as the keyboard or mouse) does not work, make sure that all connections are secure.
- If you added or removed computer components before the problem started, review the procedures you performed and make sure that you followed each instruction.
- Make sure that your hard drive is not full.
- If an error message appears on the computer display, write down the exact message. The message may help Gateway Technical Support in diagnosing and fixing the problem.
- If an error occurs in a program, see the program's printed documentation or the online help.

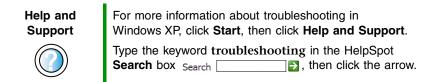

# Software support tools

Your system *may* include the following support tool to help you diagnose and fix problems:

 PC Doctor is a comprehensive hardware diagnostic and system information tool that can test your computer and determine its configuration.
 PC Doctor provides 85 professional diagnostic tests directly from your computer.

This support tool is available from HelpSpot or by clicking **Start**, **All Programs**, then clicking **Gateway Utilities**.

# **Troubleshooting**

## CD, DVD, or recordable drives

# The computer does not recognize a disc or the CD, DVD, or recordable drive

- Make sure that the disc label is facing up, then try again.
- Try a different disc. Occasionally discs are flawed or become scratched and cannot be read by the CD or DVD drive.
- If you are trying to play a DVD, make sure that you have a DVD drive. To identify your drive type, see "Identifying drive types" on page 76.
- Your computer may be experiencing some temporary memory problems. Shut down and restart your computer.
- Some music CDs have copy protection software. You may not be able to play these CDs on your computer.
- Clean the disc. For more information, see "Cleaning CDs and DVDs" on page 230.
- Restart your computer, then enter the BIOS Setup utility by pressing and holding F1 while your computer restarts. Make sure that the IDE controllers are enabled. For more information on using the BIOS Setup utility, see "Using the BIOS Setup utility" on page 222.
- Make sure that the drive is configured correctly by following the instructions in the drive documentation.
- Open your computer case and make sure that the cables are connected correctly to the CD or DVD drive and drive adapter card.
- Reinstall the device driver. For more information, see "Reinstalling device drivers" on page 189.

#### Audio CD does not produce sound

- Make sure that the disc label is facing up, then try again.
- Some music CDs have copy protection software. You may not be able to play these CDs on your computer.
- Make sure that the volume controls are turned up. For more information, see "Adjusting the volume in Windows XP" on page 79 or "Adjusting the volume in Windows 2000" on page 82.

- Make sure that the mute controls are turned off. For more information, see "Adjusting the volume in Windows XP" on page 79 or "Adjusting the volume in Windows 2000" on page 82.
- Make sure that the speaker cables are connected correctly and securely.
- Shut down and restart your computer.
- Clean the disc. For more information, see "Cleaning CDs and DVDs" on page 230.
- Reinstall the audio device drivers. For more information, see "Reinstalling device drivers" on page 189.

#### A DVD movie will not play

- Make sure that you have a DVD drive. To identify your drive type, see "Identifying drive types" on page 76.
- Make sure that the disc label is facing up, then try again.
- Try a different disc. Occasionally discs are flawed or become scratched and cannot be read by the DVD drive.
- Shut down and restart your computer.
- Clean the disc. For more information, see "Cleaning CDs and DVDs" on page 230.
- Reinstall the DVD player program. For more information, see "Reinstalling programs" on page 192.
- Reinstall the device driver. For more information, see "Reinstalling device drivers" on page 189.
- DVDs and DVD drives contain *regional codes* that help control DVD title exports and help reduce illegal disc distribution. To be able to play a DVD, the disc's regional code and your DVD drive's regional code must match.

The regional code on your DVD drive is determined by your computer's delivery address. The regional code for the United States and Canada is 1. The regional code for Mexico is 2. Your DVD drive's regional code must match the regional code for the disc. The regional code for the disc is on the disc, disc documentation, or disc packaging.

If the DVD movie does not play, the disc's regional code and your DVD drive's regional code may not match.

# **Cleaning CDs and DVDs**

Clean discs by wiping from the center to the edge, not around in a circle, using a product, such as a soft cloth, made especially for cleaning CDs and DVDs.

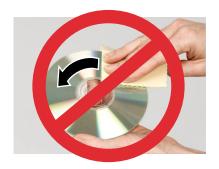

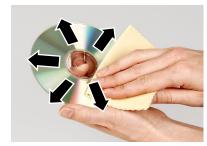

# Computer

#### The computer will not start

■ Make sure that the power cord is connected to an AC power source and your computer is turned on.

# **Computer display**

#### **Tips & Tricks**

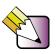

After you are in Windows, press the **AUTO/SET** button to automatically optimize your display settings. For more information, see "OSD options" on page 27.

#### The screen resolution is not correct

■ Change the screen resolution from the *Display Properties* dialog box. For more information, see "Adjusting the screen resolution" on page 124.

| Help and<br>Support | For more information about changing the screen resolution in Windows XP, click <b>Start</b> , then click <b>Help and Support</b> |
|---------------------|----------------------------------------------------------------------------------------------------|
|                     | Type the keyword screen resolution in the HelpSpot Search box Search □ □ □ , then click the arrow                                |

#### The computer is running but there is no picture

■ Adjust the brightness and contrast controls to the center position. For more information, see "OSD options" on page 27.

#### The color is not uniform

Make sure that the computer display warms up for at least 30 minutes before making a final judgment about color uniformity.

#### Make sure that:

- Non-shielded speakers are not placed too close to the computer display.
- The computer is not positioned too close to another monitor, electric fan, fluorescent light, metal shelf, or laser printer.

#### The text on the display is dim or difficult to read

- Adjust the brightness and contrast controls. For more information, see "OSD options" on page 27.
- Change the display settings. For more information, see "Adjusting the screen and desktop settings" on page 122.
- Make sure that your computer is not positioned too close to another monitor, electric fan, fluorescent light, metal shelf, or laser printer.

### Diskette drive

#### The diskette drive is not recognized

- Shut down and restart your computer.
- Remove the drive pack and make sure that the cables are connected correctly to the diskette drive and the drive adapter card. Make sure that the pins are not bent or misaligned. For more information, see "Replacing the removable drive pack" on page 204.

# You cannot save a file to diskette or you see the message "disk is full or write-protected"

- Make sure that the write-protection tab on the upper-right corner of the diskette is down (unprotected).
- Delete unnecessary files on the diskette and try again.
- Make sure that the diskette you are using is IBM-compatible.
- Try a different diskette. Occasionally diskettes are flawed and cannot be read by the diskette drive.
- Run Error-checking on the diskette. For more information, see "Checking the hard drive for errors" on page 179. If errors are detected and corrected, try using the diskette again.

#### You see a "Access Denied" or "Write protect" error message

- Move the write-protection tab in the upper-right corner of the diskette down (unprotected).
- The diskette may be full. Delete unnecessary files on the diskette and try again.
- Make sure that the diskette you are using is IBM-compatible.
- Try a different diskette. Occasionally diskettes are flawed and cannot be read by the diskette drive.

#### You see a "Disk is full" error message

- Delete unnecessary files on the diskette.
- Try a different diskette. Occasionally diskettes are flawed and cannot be read by the diskette drive.
- Run Error checking on the diskette. For more information, see "Checking the hard drive for errors" on page 179. If errors are detected and corrected, try using the diskette again.

#### You see a "Non-system disk" or "Disk error" error message

- Eject the diskette from the diskette drive, then press ENTER.
- Make sure that the diskette you are using is IBM-compatible.

#### The diskette drive LED is lit continuously

- Remove the diskette from the drive. If the light stays on, try restarting your computer.
- Remove the drive pack and make sure that the cables are connected correctly to the diskette drive and the drive adapter card. Make sure that the pins are not bent or misaligned. For more information, see "Replacing the removable drive pack" on page 204.

# File management

#### A file was accidentally deleted

If the file was deleted at a DOS prompt or in Windows while holding down the **S**HIFT key, the file cannot be restored.

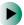

#### To restore files that were deleted in Windows:

- 1 Double-click the **Recycle Bin** icon.
- **2** Right-click the file you want to restore, then click **Restore**. The file is restored to the place where it was originally deleted from.

If the Recycle Bin was emptied before you tried to restore a file, the file cannot be restored.

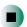

# Help and Support

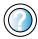

For more information about restoring deleted files in Windows XP, click **Start**, then click **Help and Support**.

Type the keyword System Restore in the HelpSpot Search box Search , then click the arrow.

### **Hard drive**

#### You see an "Insufficient disk space" error message

- Delete unnecessary files from the hard drive using Disk Cleanup. For more information, see "Using Disk Cleanup" on page 178.
- Empty the Recycle Bin by right-clicking the **Recycle Bin** icon, then clicking **Empty Recycle Bin**.
- Save your files to a diskette or another drive. If the hard drive is full, copy any files not regularly used to diskettes or other backup media, then delete them from the hard drive.

| Help and<br>Support | For more information about file management in Windows XP, click <b>Start</b> , then click <b>Help and Support</b> . |  |  |
|---------------------|----------------------------------------------------------------------------------------------------|--|--|
|                     | Type the keyword file management in the HelpSpot Search box Search  , then click the arrow                          |  |  |

# The hard drive cannot be accessed, or you see a "General failure reading drive C" error message

- If a diskette is in the diskette drive, eject it and restart the computer.
- Try restarting your computer by pressing CTRL+ALT+DEL.
- Open the computer access panel and make sure that the cables are connected correctly to the hard drive. For more information about connecting the hard drive cables, see "Replacing the hard drive" on page 210.
- If your computer has been subjected to static electricity or physical shock, you may need to reinstall the operating system.

#### You see a "Non-system disk" or "disk error" error message

■ Eject the diskette from the diskette drive, then press ENTER.

### Internet

#### You cannot connect to the Internet

- Make sure that your computer is connected to the telephone line and the telephone line has a dial tone. Use the setup poster to make sure that the connections have been made correctly.
- Make sure that no one else is using the telephone line.
- If you have the call waiting feature on your telephone line, make sure that it is disabled.
- Make sure that your account with your Internet service provider (ISP) is set up correctly. Contact your ISP technical support for help.
- Make sure that you do not have a problem with your modem. For more information, see "Modem" on page 238.

#### Help and Support

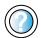

For more information about troubleshooting Internet connections in Windows XP, click **Start**, then click **Help and Support**.

# You see an "Unable to locate host" message and are unable to browse the Internet

This problem can occur when you have typed a URL (Web address) incorrectly, you have lost your Internet connection, or your ISP is having technical difficulties.

Double-check the URL or try a different URL. If the error message still appears, disconnect from the ISP connection and close your browser, then reconnect and open the browser. If you still get the error, your ISP may be having technical difficulties.

#### Connecting to a Web site takes too long

Many factors can affect Internet performance:

- The condition of the telephone lines in your residence or at your local telephone service
- The condition of the Internet computers to which you connect and the number of users accessing those computers
- The complexity of graphics and multimedia on Web pages
- Having multiple Web browsers open, performing multiple downloads, and having multiple programs open on your computer

# People are sending you e-mail messages, but you have not received any mail

- Click the receive button in your e-mail program.
- Make sure that your account with your Internet service provider (ISP) is set up correctly. Contact your ISP for technical support.

# **Keyboard**

#### The keyboard does not work

- Make sure that the keyboard cable is plugged in correctly. For more information, see the poster that came with your computer.
- Remove all extension cables and switch boxes.
- Clean the keyboard by using an aerosol can of air with a narrow, straw-like extension to remove dust and lint trapped under the keys.
- Try a keyboard that you know works to make sure that the keyboard port works.
- Reinstall the keyboard device driver. For more information, see "Reinstalling device drivers" on page 189.

# A keyboard character keeps repeating or you see a "keyboard stuck" or "key failure" error message

- Make sure that nothing is resting on the keyboard.
- Make sure that a key is not stuck. Press each key to loosen a key that might be stuck, then restart your computer.

#### Liquid spilled in the keyboard

■ If you spilled liquid in the keyboard, turn off your computer and unplug the keyboard. Clean the keyboard and turn it upside down to drain it. Let the keyboard dry before using it again. If the keyboard does not work after it dries, you may need to replace it.

# **Memory**

#### You see a "memory error" message during startup

- Use PC Doctor or a third-party diagnostic program to help determine if a memory module is failing. If the memory module is failing, replace it. For more information, see "Installing or replacing DIMM memory" on page 219.
- Check the memory module for correct seating and orientation. For more information, see "Installing or replacing DIMM memory" on page 219.

#### You see a "Not enough memory" error message

■ Close all programs, then restart your computer.

| Help | and  |
|------|------|
| Sup  | port |

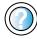

| For more information about troubleshooting memory error | ors  |
|---------------------------------------------------------|------|
| in Windows XP, click Start, then click Help and Suppo   | ort. |

in Windows XP, click **Start**, then click **Help and Support**.

Type the keyword **memory error** in the HelpSpot **Search** box Search , then click the arrow.

### Modem

#### Your modem does not dial or does not connect

- Make sure that the modem cable is plugged into the modem jack and not the Ethernet network jack. See "Back" on page 4.
- Make sure that your computer is connected to the telephone line and the telephone line has a dial tone. Use the setup poster to make sure that the connections have been made correctly.
- Make sure that the modem cable is less than 6 feet (1.8 meters) long.
- Remove any line splitters or surge protectors from your telephone line, then check for a dial tone by plugging a working telephone into the telephone wall jack.
- If you have additional telephone services such as call waiting, call messaging, or voice mail, make sure that all messages are cleared and call waiting is disabled before using the modem. Contact your telephone service to get the correct code to temporarily disable the service. Also make sure that the modem dialing properties are set correctly.
- To check the dialing properties in Windows XP:
  - 1 Click **Start**, then click **Control Panel**. The *Control Panel* window opens. If your Control Panel is in Category View, click **Printers and Other Hardware**.
  - 2 Click/Double-click the Phone and Modem Options icon, then click the Dialing Rules tab.
  - **3** Click the location from which you are dialing, then click **Edit**.
  - **4** Make sure that all settings are correct.

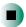

Help and Support

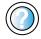

| For more | informat  | ion abo  | ut dialing | properties | in       |
|----------|-----------|----------|------------|------------|----------|
| Windows  | XP, click | Start, 1 | then click | Help and   | Support. |

Type the keyword dialing in the HelpSpot **Search** box Search , then click the arrow.

### To check the dialing properties in Windows 2000:

- 1 Click **Start**, **Settings**, then click **Control Panel**. The *Control Panel* window opens.
- **2** Double-click the **Modems** icon, then click **Dialing Properties**. The *Dialing Properties* dialog box opens.
- **3** Make sure that all settings are correct.

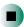

- Disconnect any answering machine, fax machine, or printer that is on the same line as the modem. Do not connect these devices to the same telephone line as the modem.
- Make sure that you are not using a digital, rollover, or PBX line. These lines do not work with your modem.
- Check for line noise (scratchy, crackling, or popping sounds). Line noise is a common problem that can cause the modem to connect at a slower rate, abort downloads, or even disconnect. The faster the modem, the less line noise it can tolerate and still work correctly.

Listen to the line using your telephone. Dial a single number (such as 1). When the dial tone stops, listen for line noise. Wiggle the modem cable to see if that makes a difference. Make sure that the connectors are free from corrosion and all screws in the wall or telephone jack are secure.

You can also call your telephone service and have them check the telephone line for noise or low line levels.

- Try another telephone line (either a different telephone number in your house or a telephone line at a different location). If you can connect on this line, call your telephone service.
- Try connecting with the modem at a lower connection speed. If reducing the connection speed lets you connect, call your telephone service. The telephone line may be too noisy.

#### You cannot connect to the Internet

- Your ISP may be having technical difficulties. Contact your ISP technical support for help.
- See if the modem works with a different communications program. The problem may be with just one program.

#### Your 56K modem does not connect at 56K

Current FCC regulations restrict actual data transfer rates over public telephone lines to 53K. Other factors, such as line noise, telephone service provider equipment, or ISP limitations, may lower the speed even further.

If your system has a v.90 modem, the speed at which you can upload (send) data is limited to 33.6K. If your system has a v.92 modem, the speed at which you can upload data is limited to 48K. Your ISP may not support 48K uploads.

You can check modem connection speeds and dial-up network (DUN) connections by accessing the *gateway.your.way dial-up server*. The server also contains drivers, patches, and updates for current Gateway hardware and software.

The server provides a secure connection and is a stand-alone server. You cannot use it to access the Internet. The server cannot be accessed Mondays from 8:00 a.m. to 12:00 p.m. CT.

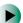

#### To access the gateway.your.way dial-up server:

- **1** Insert the red *Drivers* CD into the CD, DVD, or recordable drive.
- **2** Click **Help**, then click **Support Web Site**.
- **3** To check your modem connection speed, click the **Direct Dial** option. After your modem connects, move the mouse pointer over the **Dial-Up Networking** icon (located next to the clock on your taskbar). Your modem connection speed appears.

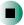

# Your fax communications program only sends and receives faxes at 14,400 bps even though you have a 56K modem

Current fax technology only supports a maximum send and receive rate of 14,400 bps.

#### The modem is not recognized by the computer

- Make sure that the line connected to the modem is working and plugged into the appropriate jack on the modem. Use the setup poster to make sure that the connections have been made correctly.
- If the modem shares the telephone line with another device, make sure that the telephone line is not in use (for example, someone is on the telephone, or another modem is in use).
- Use the modem cable that came with your computer. Some telephone cables do not meet required cable standards and may cause problems with the modem connection.
- Shut down and restart your computer.
- Run Windows modem diagnostics.

### To run modem diagnostics in Windows XP:

- **1** Close all open programs.
- **2** Click **Start**, then click **Control Panel**. The *Control Panel* window opens. If your Control Panel is in Category View, click **Printers and Other Hardware**.
- 3 Click/Double-click the **Phone and Modem Options** icon, then click the **Modems** tab.
- **4** Click to select your modem, then click **Properties**. The *Modem Properties* dialog box opens.
- **5** Click the **Diagnostic** tab, then click **Query Modem**. If information about the modem appears, the modem passed diagnostics. If no modem information is available, if a white screen appears with no data, or if you get an error such as *port already open* or *the modem has failed to respond*, the modem did not pass diagnostics.

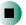

Help and Support

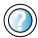

For more information about modem troubleshooting in Windows XP, click **Start**, then click **Help and Support**.

Type the keyword modem troubleshooting in the HelpSpot **Search** box Search . , then click the arrow.

## To run modem diagnostics in Windows 2000:

- 1 Close all open programs.
- **2** Click **Start**, **Settings**, then click **Control Panel**. The *Control Panel* window opens.
- **3** Double-click the **Modems** icon. The *Modems Properties* dialog box opens.
- **4** Click the **Diagnostic** tab, click the COM port next to the name of the modem, then click **More Info**. The *Modem Info* dialog box opens.

If information about the modem appears, the modem passed diagnostics. If no modem information is available, if a white screen appears with no data, or if you get an error such as *port already open* or *the modem has failed to respond*, the modem did not pass diagnostics.

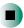

■ Reinstall the device driver. For more information, see "Reinstalling device drivers" on page 189.

#### The modem is noisy when it dials and connects

When your modem tries to connect to another modem, it begins *handshaking*. Handshaking is a digital "getting acquainted" conversation between the two modems that establishes connection speeds and communication protocols. You may hear unusual handshaking sounds when the modems first connect. If the handshaking sounds are too loud, you can turn down the modem volume.

### To turn down the modem volume in Windows XP:

- 1 Click **Start**, then click **Control Panel**. The *Control Panel* window opens. If your Control Panel is in Category View, click **Printers and Other Hardware**.
- **2** Click/Double-click the **Phone and Modem Options** icon, then click the **Modems** tab.
- **3** Click the modem you want to adjust, then click **Properties**.
- 4 Click the **Modem** tab, then adjust the **Speaker volume** control.
- **5** Click **OK** twice to close the *Phone and Modem Options* dialog box.

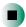

## To turn down the modem volume in Windows 2000:

- 1 Click **Start**, **Settings**, then click **Control Panel**. The *Control Panel* window opens.
- **2** Double-click the **Modems** icon. The *Modems Properties* dialog box opens.
- 3 Click the General tab, click the modem you want to adjust, then click **Properties**.
- **4** Adjust the **Speaker volume** control.
- 5 Click **OK**.

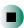

### Mouse

#### The mouse does not work

- Make sure that the mouse cable is plugged in correctly.
- Shut down and restart your computer.
- Remove all extension cables and switch boxes.
- Try a mouse that you know works to make sure that the mouse port works.
- Reinstall the device driver. For more information, see "Reinstalling device drivers" on page 189.

#### The mouse works erratically

If the mouse pointer begins moving erratically across the computer display or becomes difficult to control precisely, cleaning the mouse will likely improve its accuracy.

- If you have an optical mouse, clean the mouse by wiping the bottom with a clean, damp cloth. Make sure that the optical sensor is clean and free or debris.
- Some mouse pad patterns "confuse" optical mice. Try the mouse on a different surface.

### **Power**

#### My system is turned on but nothing is getting power

- If your computer is plugged into a surge protector, make sure that the surge protector is connected securely to an electrical outlet, switched on, and working correctly.
- Make sure that the electrical outlet is working by plugging a working device, such as a lamp, into the outlet, then turning it on to test the outlet.
- Make sure that all devices are connected securely and the surge protector is turned on.

#### **Printer**

#### Printer will not turn on

- Make sure that the power cord is plugged into an AC power source.
- Make sure that the electrical outlet is working by plugging a working device, such as a lamp, into the outlet, then turning it on to test the outlet.

#### Printer is on but will not print

- Make sure that the printer is online. Many printers have an online/offline button that you may need to press.
- If the printer you want to print to is not the default printer, make sure that you have selected it in the printer setup.

### To set a default printer in Windows XP:

- 1 Click Start, then click Control Panel. The *Control Panel* window opens. If your Control Panel is in Category View, click Printers and Other Hardware.
- **2** Click/Double-click the **Printers and Faxes** icon. The *Printers and Faxes* window opens.
- **3** Right-click the name of the printer you want to be the default printer, then click **Set as Default Printer**.

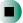

#### To set a default printer in Windows 2000:

- 1 Click Start, Settings, then click Printers.
- **2** Right-click on the name of the printer you want to be the default printer, then click **Set as Default**.

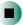

- Make sure that the cable between the printer and your computer is connected securely to the correct port.
- Check the port and cable for bent or broken pins.
- Reinstall the printer driver. See the documentation that came with your printer for instructions on installing the printer driver.

#### You see a "Printer queue is full" error message

■ Make sure that the printer is not set to work offline.

#### To make sure that the printer is not set to work offline in Windows XP:

- 1 Click **Start**, then click **Control Panel**. The *Control Panel* window opens. If your Control Panel is in Category View, click **Printers and Other Hardware**.
- **2** Click/Double-click the **Printers and Faxes** icon. The *Printers and Faxes* window opens.
- **3** Right-click the name of the printer you want to use. If the menu shows a check mark next to **Use Printer Offline**, click **Use Printer Offline** to clear the check mark.

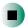

## Help and Support

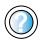

For more information about printer troubleshooting in Windows XP, click **Start**, then click **Help and Support**.

Type the keyword **printer troubleshooter** in the HelpSpot **Search** box Search , then click the arrow.

- To make sure that the printer is not set to work offline in Windows 2000:
  - 1 Click Start, Settings, then click Printers.
  - 2 Right-click the name of the printer you want to use. If the menu shows a check mark next to Use Printer Offline, click Use Printer Offline to clear the check mark.

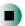

- Wait until files have been printed before sending additional files to the printer.
- If you print large files or many files at one time, you may want to add additional memory to the printer. See the printer documentation for more information about adding additional memory.

#### You see a "Printer is out of paper" error message

■ After adding paper, make sure that the printer is online. Many printers have an online/offline button that you need to press after adding paper.

#### Sound

#### You are not getting sound from the speakers

- Make sure that the volume controls are turned up. For more information, see "Adjusting the volume in Windows XP" on page 79 or "Adjusting the volume in Windows 2000" on page 82.
- Make sure that mute controls are turned off. For more information, see "Adjusting the volume in Windows XP" on page 79 or "Adjusting the volume in Windows 2000" on page 82.
- If you are using external speakers, make sure that the speakers are turned on.
- If you are using external speakers, see the speaker setup poster to check your speaker connections.

| Help | and  |
|------|------|
| Sup  | port |
|      | _    |

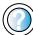

For more information about sound troubleshooting in Windows XP, click **Start**, then click **Help and Support**.

# **Telephone support**

## **Before calling Gateway Technical Support**

If you have a technical problem with your computer, follow these recommendations before contacting Gateway Technical Support:

- Make sure that your computer is connected correctly to a grounded AC outlet that is supplying power. If you use a power strip, make sure that it is switched on.
- If a peripheral device, such as a keyboard or mouse, does not appear to work, make sure that all cables are plugged in securely.
- If you have recently installed hardware or software, make sure that you have installed it according to the instructions provided with it. If you did not purchase the hardware or software from Gateway, see the manufacturer's documentation and technical support resources.
- If you have "how to" questions about using a program, check:
  - Online Help
  - Printed documentation
  - The program publisher's Web site
- See the troubleshooting section of this chapter.

#### Warning

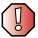

To avoid bodily injury, do not attempt to troubleshoot your computer problem if:

- Power cords or plugs are damaged
- Liquid has been spilled into your computer
- Your computer was dropped
- The case was damaged

Instead, unplug your computer and contact a qualified computer technician.

- Have your client ID, serial number, and order number available, along with a detailed description of your problem, including the exact text of any error messages, and the steps you have taken. For more information, see "Identifying your model" on page 8.
- Make sure that your computer is nearby at the time of your call. The technician may have you follow appropriate troubleshooting steps.

## **Telephone support**

Gateway offers a wide range of customer service, technical support, and information services.

#### **Automated troubleshooting system**

| Service description                                                                        | How to reach                               |
|--------------------------------------------------------------------------------------------|--------------------------------------------|
| Use an automated menu system and your telephone keypad to find answers to common problems. | 800-846-2118 (US)<br>877-709-2945 (Canada) |

#### **Telephone numbers**

You can access the following services through your telephone to get answers to your questions:

| Россинос                                               | Convince description                                                                                                    | How to reach                                                                                                    |
|--------------------------------------------------------|----------------------------------------------------------------------------------------------------|----------------------------------------------------------------------------------------------------|
| Resource                                               | Service description                                                                                                    | HOW TO TEACH                                                                                                    |
| Fax on demand support                                  | Order a catalog of documents on common problems, then order documents by document numbers. The documents will be faxed to you.                                                                                                    | 800-846-4526 (US)<br>877-709-2951 (Canada)                                                                                   |
| Gateway's<br>fee-based<br>software tutorial<br>service | Get tutorial assistance for software issues billed by the minute.                                                                                                    | 800-229-1103 (charged<br>to your credit card)<br>900-555-4695 (charged<br>to your telephone bill)                            |
| Gateway<br>Technical<br>Support                        | Talk to a Gateway Technical Support representative about a non-tutorial technical support question. (See "Before calling Gateway Technical Support" on page 248 before calling.)  TDD Technical Support (for hearing impaired) is available:  Weekdays 6:00 a.m 8:00 p.m. Central Time  Weekends 6:00 a.m 5:00 p.m. Central Time | 800-846-2301 (US)<br>800-846-3609 (Canada<br>and Puerto Rico)<br>605-232-2191 (all other<br>countries)<br>800-846-1778 (TDD) |
| America Online                                         | Get support for your America Online ISP account.                                                                                                    | 800-827-6364 (US)<br>888-265-4357 (Canada)                                                                                   |
| CompuServe                                             | Get support for your CompuServe ISP account.                                                                                                    | 800-848-8990 (US)                                                                                                    |
| Sales,<br>accounting, and<br>warranty                  | Get information about available systems, pricing, orders, billing statements, warranty service, or other non-technical issues.                                                                                                    | 800-846-2000 (US)<br>888-888-2037 (Canada)                                                                                   |
|                                                        |                                                                                                    |                                                                                                    |

# **Tutoring and training**

Gateway's Technical Support professionals cannot provide hardware and software training or tutorial services. Instead, Gateway recommends the following tutoring and training resources.

## Self-help

If you have *how-to* questions about using your Gateway-supplied hardware or software, see the following resources:

- "Getting Help" on page 31.
- The printed or online documentation that came with your hardware or software. In many cases, additional product information and online documents for Gateway-supplied hardware can be found in our Web site's Documentation Library.
- This user's guide.
- The software publisher's Web site.
- The hardware manufacturer's Web site.

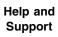

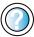

For more how-to information about Windows XP, click **Start**, then click **Help and Support**.

Type the keyword practice in the HelpSpot **Search** box Search , then click the arrow.

## **Tutoring**

For help on using hardware or software that came with your Gateway computer, contact Gateway's fee-based tutorial hotline:

- 800-229-1103 (rate charged per minute; charged to a major credit card)
- 900-555-4695 (rate charged per minute; charged to your telephone bill)

## **Training**

Gateway provides the following in-person and computerized training:

| Resource                                  | Service description                                                                                                    | For more information     |
|-------------------------------------------|----------------------------------------------------------------------------------------------------|--------------------------|
| In-Store Training<br>at Gateway<br>stores | Our friendly and knowledgeable software trainers can teach you how to use the Internet and the most popular software programs, including Microsoft Word, Excel, and PowerPoint.                                                                        | www.gateway.com/country  |
| Gateway<br>Learning<br>Libraries          | A variety of courses and tutorials are available on CD. Select from several easy-to-use learning libraries.                                                                                                    | www.gateway.com/training |
| Online Training<br>from<br>Learn@Gateway  | More than 450 online courses are available from Learn@Gateway. All you have to do is go online and log in. You select the subject matter, and the learning format (self-paced tutorials or virtual classrooms), all from the comfort of your computer. | www.learnatgateway.com/  |

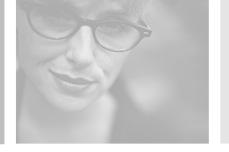

# Safety, Regulatory, and Legal Information

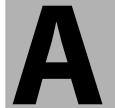

# Important safety information

Your Gateway system is designed and tested to meet the latest standards for safety of information technology equipment. However, to ensure safe use of this product, it is important that the safety instructions marked on the product and in the documentation are followed.

Warning

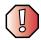

Always follow these instructions to help guard against personal injury and damage to your Gateway system.

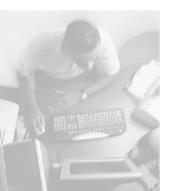

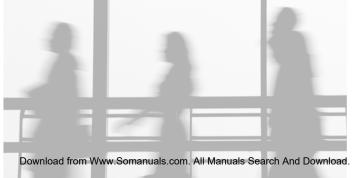

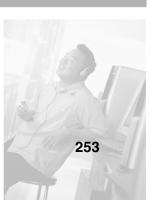

#### Setting up your system

- Read and follow all instructions marked on the product and in the documentation before you
  operate your system. Retain all safety and operating instructions for future use.
- Do not use this product near water or a heat source such as a radiator.
- Set up the system on a stable work surface.
- The product should be operated only from the type of power source indicated on the rating label.
- If your computer has a voltage selector switch, make sure that the switch is in the proper position for your area. The voltage selector switch is set at the factory to the correct voltage.
- Openings in the computer case are provided for ventilation. Do not block or cover these openings. Make sure you provide adequate space, at least 6 inches (15 cm), around the system for ventilation when you set up your work area. Never insert objects of any kind into the computer ventilation openings.
- Some products are equipped with a three-wire power cord to make sure that the product is properly grounded when in use. The plug on this cord will fit only into a grounding-type outlet. This is a safety feature. If you are unable to insert the plug into an outlet, contact an electrician to install the appropriate outlet.
- If you use an extension cord with this system, make sure that the total ampere rating on the products plugged into the extension cord does not exceed the extension cord ampere rating.
- If your system is fitted with a TV Tuner, cable, or satellite receiver card, make sure that the antenna or cable system is electrically grounded to provide some protection against voltage surges and buildup of static charges.

#### Care during use

- Do not walk on the power cord or allow anything to rest on it.
- Do not spill anything on the system. The best way to avoid spills is to avoid eating and drinking near your system.
- Some products have a replaceable CMOS battery on the system board. There is a danger of explosion if the CMOS battery is replaced incorrectly. Replace the battery with the same or equivalent type recommended by the manufacturer. Dispose of batteries according to the manufacturer's instructions.
- When the computer is turned off, a small amount of electrical current still flows through the computer. Always unplug all power cables and modem cables from the wall outlets before cleaning the system.
- Unplug the system from the wall outlet and refer servicing to qualified personnel if:
  - The power cord or plug is damaged.
  - Liquid has been spilled into the system.
  - The system does not operate properly when the operating instructions are followed.
  - The system was dropped or the cabinet is damaged.
  - The system performance changes.

#### Replacement parts and accessories

Use only replacement parts and accessories recommended by Gateway.

#### Important

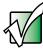

Do not use Gateway products in areas classified as hazardous locations. Such areas include patient care areas of medical and dental facilities, oxygen-laden environments, or industrial facilities.

#### Warning

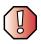

To reduce the risk of fire, use only No. 26 AWG or larger telecommunications line cord.

# Regulatory compliance statements

#### **United States of America**

# Federal Communications Commission (FCC) Unintentional emitter per FCC Part 15

This device has been tested and found to comply with the limits for a Class B digital device, pursuant to Part 15 of the FCC rules. These limits are designed to provide reasonable protection against harmful interference in a residential installation. This equipment generates, uses, and can radiate radio frequency energy and, if not installed and used in accordance with the instructions, may cause harmful interference to radio or television reception. However, there is no guarantee that interference will not occur in a particular installation. If this equipment does cause interference to radio and television reception, which can be determined by turning the equipment off and on, the user is encouraged to try to correct the interference by one or more of the following measures:

- Reorient or relocate the receiving antenna
- Increase the separation between the equipment and receiver
- Connect the equipment to an outlet on a different circuit from that to which the receiver is connected
- Consult the dealer or an experienced radio/TV technician for help

Compliance Accessories: The accessories associated with this equipment are: shielded video cable when an external monitor is connected. These accessories are required to be used in order to ensure compliance with FCC rules.

#### FCC declaration of conformity

#### Responsible party:

Gateway Companies, Inc. 610 Gateway Drive, North Sioux City, SD 57049 (605) 232-2000Fax: (605) 232-2023

#### Product:

Gateway Profile 4

This device complies with Part 15 of the FCC Rules. Operation of this product is subject to the following two conditions: (1) this device may not cause harmful interference, and (2) this device must accept any interference received, including interference that may cause undesired operation.

#### Caution

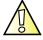

Changes or modifications not expressly approved by Gateway could void the FCC compliance and negate your authority to operate the product.

# Telecommunications per FCC part 68 (applicable to products fitted with USA modems)

Your modem complies with Part 68 of the Federal Communications Commission (FCC) rules. On the computer or modem card is a label that contains the FCC registration number and Ringer Equivalence Number (REN) for this device. If requested, this information must be provided to the telephone company.

An FCC-compliant telephone line cord with a modular plug is required for use with this device. The modem is designed to be connected to the telephone network or premises wiring using a compatible modular jack which is Part 68 compliant. See installation instructions for details.

The Ringer Equivalence Number (REN) is used to determine the number of devices which may be connected to the telephone line. Excessive RENs on a telephone line may result in the devices not ringing in response to an incoming call. In most areas, the sum of RENs should not exceed five (5.0). To be certain of the number of devices that may be connected to a line, as determined by the total RENs, contact the local telephone company.

If this device causes harm to the telephone network, the telephone company will notify you in advance that temporary discontinuance of service may be required. The telephone company may request that you disconnect the equipment until the problem is resolved.

The telephone company may make changes in its facilities, equipment, operations, or procedures that could affect the operation of this equipment. If this happens, the telephone company will provide advance notice in order for you to make necessary modifications to maintain uninterrupted service.

This equipment cannot be used on telephone company-provided coin service. Connection to party line service is subject to state tariffs. Contact the state public utility commission or public service commission for information.

When programming or making test calls to emergency numbers:

- Remain on the line and briefly explain to the dispatcher the reason for the call.
- Perform such activities in the off-peak hours such as early morning or late evenings.

The United States Telephone Consumer Protection Act of 1991 makes it unlawful for any person to use a computer or other electronic device to send any message via a telephone fax machine unless such message clearly contains, in a margin at the top or bottom of each transmitted page or on the first page of the transmission, the date and time it is sent, an identification of the business, other entity, or other individual sending the message, and the telephone number of the sending machine or such business, other entity, or individual. Refer to your fax communication software documentation for details on how to comply with the fax-branding requirement.

#### Canada

# Industry Canada (IC) Unintentional emitter per ICES-003

This digital apparatus does not exceed the Class B limits for radio noise emissions from digital apparatus as set out in the radio interference regulations of Industry Canada.

Le présent appareil numérique n'émet pas de bruits radioélectriques dépassant les limites applicables aux appareils numériques de Classe B prescrites dans le règlement sur le brouillage radioélectrique édicté par Industrie Canada.

# Telecommunications per DOC notice (for products fitted with an IC-compliant modem)

The Industry Canada label identifies certified equipment. This certification means that the equipment meets certain telecommunications network protective, operation, and safety requirements. The Department does not guarantee the equipment will operate to the users' satisfaction.

Before installing this equipment, users should make sure that it is permissible to be connected to the facilities of the local telecommunications company. The equipment must also be installed using an acceptable method of connection. In some cases, the inside wiring associated with a single-line individual service may be extended by means of a certified connector assembly. The customer should be aware that compliance with the above conditions may not prevent degradation of service in some situations.

Repairs to certified equipment should be made by an authorized Canadian maintenance facility designated by the supplier. Any repairs or alterations made by the user to this equipment, or equipment malfunctions, may give the telecommunications company cause to request the user to disconnect the equipment.

Users should make sure, for their own protection, that the electrical ground connections of the power utility, telephone lines, and internal metallic water pipe system, if present, are connected together. This precaution may be particularly important in rural areas.

#### Warning

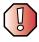

To avoid electrical shock or equipment malfunction do not attempt to make electrical ground connections by yourself. Contact the appropriate inspection authority or an electrician, as appropriate.

The **Ringer Equivalence Number** (REN) assigned to each terminal device provides an indication of the maximum number of terminals allowed to be connected to a telephone interface. The termination on an interface may consist of any combination of devices subject only to the requirement that the sum of the Ringer Equivalence Numbers of all the devices does not exceed 5.

#### **EPA ENERGY STAR**

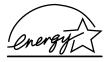

As an ENERGY STAR $^{\otimes}$  Partner, Gateway has determined that this product meets the ENERGY STAR guidelines for energy efficiency when used with a computer equipped with a Display Power Management System.

# Laser safety statement

All Gateway systems equipped with CD and DVD drives comply with the appropriate safety standards, including IEC 825. The laser devices in these components are classified as "Class 1 Laser Products" under a US Department of Health and Human Services (DHHS) Radiation Performance Standard. Should the unit ever need servicing, contact an authorized service location.

#### Warning

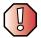

Use of controls or adjustments or performance of procedures other than those specified in this manual may result in hazardous radiation exposure. To prevent exposure to laser beams, do not try to open the enclosure of a CD or DVD drive.

### **Notices**

Copyright © 2003 Gateway, Inc. All Rights Reserved 14303 Gateway Place Poway. CA 92064 USA

#### **All Rights Reserved**

This publication is protected by copyright and all rights are reserved. No part of it may be reproduced or transmitted by any means or in any form, without prior consent in writing from Gateway.

The information in this manual has been carefully checked and is believed to be accurate. However, changes are made periodically. These changes are incorporated in newer publication editions. Gateway may improve and/or change products described in this publication at any time. Due to continuing system improvements, Gateway is not responsible for inaccurate information which may appear in this manual. For the latest product updates, consult the Gateway Web site at <a href="https://www.gateway.com">www.gateway.com</a>. In no event will Gateway be liable for direct, indirect, special, exemplary, incidental, or consequential damages resulting from any defect or omission in this manual, even if advised of the possibility of such damages.

In the interest of continued product development, Gateway reserves the right to make improvements in this manual and the products it describes at any time, without notices or obligation.

#### **Trademark Acknowledgments**

1-800-GATEWAY, ActiveCPR, ALR, AnyKey, black-and-white spot design, CrystalScan, Destination, DestiVu, EZ Pad, EZ Point, Field Mouse, Gateway 2000, Gateway Country, gateway.net, Gateway stylized logo, Perfect Scholar, Solo, TelePath, Vivitron, stylized "G" design, and "You've got a friend in the business" slogan are registered trademarks and black-and-white spotted box logo, GATEWAY, Gateway Astro, Gateway @Work, Gateway Connected touch pad, Gateway Connected music player, Gateway Cyber:)Ware, Gateway Education:)Ware, Gateway Flex Case, Gateway Gaming:)Ware, Gateway GoBack, Gateway Gold, Gateway Learning:)Ware, Gateway Magazine, Gateway Micro Server, Gateway Money:)Ware, Gateway Music:)Ware, Gateway Networking Solutions, Gateway Online Network (O.N.) solution, Gateway Photo:)Ware, Gateway Professional PCs, Gateway Profile, Gateway Solo, green stylized GATEWAY, green stylized Gateway logo, Gateway Teacher:)Ware, Gateway Video:)Ware, HelpSpot, InforManager, Just click it!, Learn@Gateway, Kids BackPack, SERVE-TO-ORDER, Server Watchdog, SpotShop, Spotshop.com, and Your:)Ware are trademarks of Gateway, Inc. Intel, Intel Inside logo, and Pentium are registered trademarks and MMX is a trademark of Intel Corporation. Microsoft, MS, MS-DOS, and Windows are trademarks or registered trademarks of Microsoft Corporation. All other product names mentioned herein are used for identification purposes only, and may be the trademarks or registered trademarks of their respective companies.

# Index

| audio file                        |
|-----------------------------------|
| streaming 151                     |
| audio in jack 5                   |
| audio out jack 5                  |
| AVI file 89                       |
| _                                 |
| В                                 |
| background 128                    |
| backing up files 183              |
| BIOS Setup utility 222            |
| brightness 27                     |
| broadband Internet connection 64  |
| connecting 5                      |
| browser                           |
| Web 65, 68                        |
| browsing for files and folders 52 |
|                                   |
| C                                 |
| cable lock 5                      |
| cable modem 64                    |
| connecting 5                      |
| Caps Lock indicator 21            |
| CD                                |
| adding tracks to your library 97  |
| cleaning 230                      |
| controlling play with keyboard 22 |
| copying 110                       |
| creating data 100                 |
| creating music 105                |
| drive 76                          |
| editing track information 96      |
| eject button 77                   |
| inserting 77                      |
| playing audio with MusicMatch 92  |
| playing music 84, 86              |
| troubleshooting 228               |
| CD drive                          |
| eject button 3                    |
| identifying 76                    |
| locating drive 3                  |
|                                   |

| replacing 206                    | on-screen display 3, 26 |
|----------------------------------|-------------------------|
| troubleshooting 228              | connecting              |
| using 76                         | AC power 18             |
| CD Player 86                     | PS/2 keyboard 5         |
| CD-RW drive                      | PS/2 mouse 5            |
| eject button 3                   | to Ethernet 5           |
| identifying 76                   | to Internet 5, 66       |
| locating drive 3                 | to network 5            |
| replacing 206                    | to Web site 69          |
| troubleshooting 228              | connections             |
| using 76, 100°                   | audio in 5              |
| Certificate of Authenticity 5, 8 | audio out 5             |
| cleaning                         | digital camera 5, 7     |
| audio CD 230                     | digital video camera 7  |
| case 185                         | Ethernet 5              |
| CD 230                           | external audio 5        |
| computer display 186             | Firewire 7              |
| computer exterior 185            | headphones 3            |
| DVD 230                          | i.Link 7                |
| keyboard 186                     | IEEE 1394 7             |
| mouse 186                        | Kensington lock slot 5  |
| screen 186                       | keyboard 5, 7           |
| clicking 25                      | line in 5               |
| clipboard 49                     | line out 5              |
| clock 29                         | lock slot 5             |
| close button 45                  | modem 5                 |
| closing                          | monitor 5               |
| computer case 204                | mouse 5, 7              |
| program 45, 61                   | network 5               |
| unresponsive program 20          | parallel 5              |
| window 45, 61                    | power 5                 |
| color 28                         | power cord 5            |
| changing depth 122               | printer 5, 7            |
| changing number of 122           | PS/2 keyboard 5         |
| changing scheme 125              | PS/2 mouse 5            |
| computer case                    | scanner 5, 7            |
| closing 204                      | serial 5                |
| opening 202                      | speakers 5              |
| Computer display                 | USB 5, 7                |
| troubleshooting 231              | Zip drive 5, 7          |
| computer display                 | contrast 27             |
| adjusting settings 26            | copying                 |
| controls 3, 26, 122              | CD 110                  |

| files and folders 49, 61              | digital video camera 11   |
|---------------------------------------|---------------------------|
| text and graphics 61                  | locating IEEE 1394 port 7 |
| creating                              | DIMM memory 219           |
| data CD 100                           | directional keys 21       |
| data DVD 100                          | Disk Cleanup 178          |
| desktop icons 43                      | Disk Defragmenter 181     |
| desktop shortcuts 43                  | diskette                  |
| documents 57                          | creating startup 172      |
| folders 47                            | inserting 74              |
| MP3 files 94                          | troubleshooting 232       |
| music CD 105                          | write-protecting 173      |
| music files 94                        | diskette drive 74         |
| startup diskette 172                  | eject button 3, 74        |
| Customer Service                      | locating drive 3          |
| Accounting 249                        | replacing 206             |
| Sales 249                             | troubleshooting 232       |
| Warranty 249                          | using 74                  |
| customizing 121                       | display                   |
| cutting                               | changing resolution 124   |
| files and folders 49, 61              | cleaning 186              |
| text and graphics 61                  | using screen saver 131    |
| <b>.</b>                              | documentation             |
| D                                     | Gateway Web site 37       |
| default printer 245                   | help 32                   |
| defragmenting hard drive 181          | HelpSpot 32               |
| deleting                              | online help 36            |
| files and folders 41, 51, 52, 61, 178 | documents                 |
| desktop 40                            | creating 57               |
| adding icons 43                       | opening 59                |
| adding shortcuts 43                   | printing 60               |
| adjusting settings 122                | saving 58                 |
| changing background 128               | double-clicking 25        |
| changing color depth 122              | downloading files 70      |
| changing color scheme 125             | dragging 25               |
| changing number of colors 122         | drive pack                |
| using 41                              | replacing 206             |
| using Start menu 42                   | drivers 189               |
| device drivers                        | reinstalling 190          |
| See drivers                           | updating 191              |
| devices 11                            | drives                    |
| digital camera 11                     | backing up files 183      |
| locating serial port 5                | CD 3, 76                  |
| locating USB port 5, 7                | CD/DVD 3                  |

| CD-RW 3, 76, 100                  | using 76, 100                     |
|-----------------------------------|-----------------------------------|
| checking for errors 179           |                                   |
| checking for free space 177       | E                                 |
| defragmenting 181                 | eject button                      |
| diskette 3, 74                    | CD drive 3, 77                    |
| DVD 3, 76                         | diskette drive 3, 74              |
| DVD/CD-RW 3, 76, 100              | DVD drive 3, 77                   |
| identifying drive types 76        | PC Card 7, 199                    |
| replacing CD 206                  | electrostatic discharge (ESD) 201 |
| replacing CD-RW 206               | e-mail 65, 71                     |
| replacing diskette 206            | address 71                        |
| replacing drive pack 206          | button 23                         |
| replacing DVD 206                 | checking for messages 72          |
| replacing DVD/CD-RW 206           | sending 71                        |
| replacing hard drive 210          | transferring settings from old    |
| sharing 150                       | computer 166                      |
| troubleshooting 228, 232, 234     | emergency startup diskette 172    |
| types 76                          | ergonomics 14                     |
| viewing contents 46               | Error-checking 179                |
| viewing files and folders 47      | eSupport 9, 10                    |
| DSL modem 64                      | using 38                          |
| connecting 5                      | Ethernet                          |
| DVD                               | wired network 152, 153            |
| controlling play with keyboard 21 | wireless network 152, 156         |
| creating data 100                 | Ethernet jack 5                   |
| drive 76                          | external audio jack 5             |
| eject button 3, 77                | ,                                 |
| inserting 77                      | F                                 |
| playing 90                        | Fast Ethernet 153                 |
| troubleshooting 228               | faxes                             |
| DVD drive                         | failed transmission 118           |
| eject button 3, 77                | receiving and viewing 119         |
| identifying 76                    | sending 117                       |
| locating drive 3                  | sending from program 119          |
| replacing 206                     | setting up cover page 115         |
| troubleshooting 228               | troubleshooting 240               |
| using 76                          | files                             |
| DVD/CD-RW drive                   | backing up 183                    |
| eject button 3, 77                | copying 49, 61                    |
| identifying 76                    | cutting 49, 61                    |
| locating drive 3                  | deleting 41, 51, 61, 178          |
| replacing 206                     | downloading 70                    |
| troubleshooting 228               | finding 52, 54                    |
| ~                                 | ~ ·                               |

| moving 49 opening 25, 42               | gateway.your.way dial-up server 240 gigabit Ethernet 153 |
|----------------------------------------|----------------------------------------------------------|
| pasting 49, 61                         |                                                          |
| recovering 51                          | Н                                                        |
| renaming 61                            | hard drive                                               |
| searching for 52, 54, 164              | backing up files 183                                     |
| transferring 163                       | checking for errors 179                                  |
| troubleshooting 233                    | checking for free space 177                              |
| types 164                              | defragmenting 181                                        |
| viewing list 47                        | deleting files and folders 178                           |
| Files and Settings Transfer Wizard 162 | replacing 210                                            |
| finding                                | scanning for errors 179                                  |
| files and folders 52, 54, 164          | troubleshooting 234                                      |
| HelpSpot topics 34                     | headphones jack 3                                        |
| specifications 9                       | help                                                     |
| Firewire port 7                        | button 23                                                |
| floppy disk                            | online 36                                                |
| See diskette                           | using 32                                                 |
| folders                                | HelpSpot 32                                              |
| copying 49, 61                         | playing video 35                                         |
| creating 47, 48                        | searching 34                                             |
| cutting 49, 61                         | starting 32                                              |
| deleting 41, 51, 61                    | Using your computer link 33                              |
| finding 52, 54                         | Hibernate mode 3, 140, 145                               |
| moving 49                              | home office network 149                                  |
| opening 25, 47                         | horizontal position 28                                   |
| pasting 49, 61                         | hot-swapping 30                                          |
| recovering 51                          | hyperlinks 68                                            |
| renaming 61                            | 71                                                       |
| searching for 52, 54                   | I                                                        |
| viewing list 47                        | i.Link port 7                                            |
| fragmentation 181                      | IEEE 1394 port 7, 30                                     |
| function keys 21                       | IEEE 802.11 152, 156                                     |
|                                        | indicators                                               |
| G                                      | Caps Lock 21                                             |
| game                                   | Num Lock 21                                              |
| multi-player 151                       | numeric keypad 21                                        |
| Gateway                                | Pad Lock 21                                              |
| model number 8                         | Scroll Lock 21                                           |
| serial number 8, 9                     | inkjet printer 11                                        |
| Technical Support 248                  | installing                                               |
| Web address 37                         | devices 30                                               |
| Web site 37                            | digital camera 30                                        |

| digital video camera 30                | Multifunction keyboard features 21    |
|----------------------------------------|---------------------------------------|
| drivers 189                            | programming multifunction buttons     |
| memory 219                             | 135                                   |
| PC Cards 198                           | programming shortcut button 135       |
| peripheral devices 30, 166             | PS/2 port 5                           |
| printer 30, 166                        | shortcuts 61                          |
| programs 168, 192                      | special-function buttons 22           |
| scanner 30, 166                        | troubleshooting 236                   |
| Windows 194                            | USB port 5, 7                         |
| Internet 64                            | keys                                  |
| account 66                             | application 21                        |
| button 23                              | arrow 21                              |
| connecting to 66                       | directional 21                        |
| downloading files 70                   | function 21                           |
| requirements to access 65              | Multifunction keyboard 21             |
| sharing access 150                     | navigation 21                         |
| transferring settings from old         | numeric 21                            |
| computer 165                           | Windows 21                            |
| troubleshooting 235                    | _                                     |
| Internet connection                    | L                                     |
| sharing 150                            | label                                 |
| troubleshooting 235, 240               | Microsoft Certificate of Authenticity |
| Internet radio 99                      | (COA) 5, 8                            |
| Internet service provider (ISP) 64, 65 | model number 8                        |
| connecting to 66                       | serial number 8                       |
| disconnecting from 67                  | system identification 8               |
| setting up account 66                  | language 29                           |
| transferring settings from old         | laser printer 11                      |
| computer 165                           | LCD panel                             |
| InterVideo DVD Player 90               | changing resolution 124               |
| ISP                                    | cleaning 186                          |
| See Internet service provider          | using screen saver 131                |
| _                                      | lights                                |
| J                                      | drive activity 74, 77                 |
| jacks                                  | See also indicators                   |
| See connections                        | line in jack 5                        |
| 17                                     | links 68                              |
| K                                      | locating drive 3                      |
| Kensington cable lock                  | lock slot                             |
| lock slot 5                            | Kensington cable 5                    |
| keyboard                               | B.4                                   |
| buttons 22                             | M                                     |
| cleaning 186                           | maintenance 169                       |

| backing up files 183                  | changing resolution 124              |
|---------------------------------------|--------------------------------------|
| checking for drive errors 179         | port 5                               |
| checking hard drive space 177         | troubleshooting 231                  |
| cleaning case 185                     | using screen saver 131               |
| cleaning component exteriors 185      | See also computer display            |
| cleaning computer screen 186          | mouse 24                             |
| cleaning keyboard 186                 | buttons 24                           |
| creating startup diskette 172         | changing settings 133                |
| defragmenting 181                     | clicking 25                          |
| deleting files 178                    | double-clicking 25                   |
| suggested schedule 171                | moving pointer 25                    |
| using Scheduled Task Wizard 183       | moving screen objects 25             |
| virus protection 174                  | opening files, folders, and programs |
| maximize button 45                    | 25                                   |
| Media Player 84, 89                   | pointer 24                           |
| memory                                | PS/2 port 5                          |
| adding 12                             | right-clicking 25                    |
| installing DIMM 219                   | scroll wheel 24                      |
| troubleshooting 237                   | selecting screen objects 25          |
| upgrading 12                          | troubleshooting 244                  |
| menu bar 45                           | USB port 5, 7                        |
| messages                              | moving                               |
| checking e-mail 72                    | files 49                             |
| sending e-mail 71                     | files from old computer 161, 163     |
| microphone                            | folders 49                           |
| jack 3, 5                             | Internet settings from old computer  |
| Microsoft                             | 165                                  |
| Wordpad 57                            | pointer 25                           |
| Microsoft Certificate of Authenticity | screen objects 25                    |
| (COA) 5, 8                            | settings from old computer 161       |
| MIDI file 89                          | MP3 file                             |
| Mini PCI card                         | creating 94                          |
| replacing 214                         | editing track information 96         |
| minimize button 45                    | playing 89                           |
| model number 8                        | streaming 151                        |
| modem 65                              | MPEG file 89                         |
| cable 64                              | streaming 151                        |
| DSL 64                                | multifunction buttons                |
| jack 5                                | programming 135                      |
| protecting from power surge 17        | Multifunction keyboard               |
| replacing 214                         | See keyboard                         |
| troubleshooting 238                   | multimedia                           |
| monitor                               | adjusting volume 79, 82              |

| playing audio CD 84, 86              | networking kit 11                            |
|--------------------------------------|----------------------------------------------|
| playing DVD 90                       | next button 22                               |
| recording audio 87                   | non-technical support                        |
| using CD drive 76                    | Accounting 249                               |
| using diskette drive 74              | Sales 249                                    |
| using DVD drive 76                   | Warranty 249                                 |
| using Windows Media Player 84, 89,   | Norton Antivirus 174, 175                    |
| 90                                   | numeric keypad 21                            |
| multi-player game                    | indicator 21                                 |
| playing 151                          |                                              |
| music library                        | 0                                            |
| building 97                          | online help 32, 36                           |
| changing settings 98                 | button 23                                    |
| MusicMatch                           | opening                                      |
| building music library 97            | computer case 202                            |
| changing library settings 98         | documents 59                                 |
| creating MP3 files 94                | files 25, 42                                 |
| creating music files 94              | folders 25, 47                               |
| editing track information 96         | programs 25, 42                              |
| listening to Internet radio 99       | shortcut menu 25                             |
| playing audio CD 92                  | OSD position 29                              |
| muting 22, 79, 82, 229               | cob position 25                              |
| My Documents                         | P                                            |
| button 22                            | Pad Lock indicator 21                        |
| button 22                            | parallel port 5, 30                          |
| N                                    | password 222                                 |
| navigation keys 21                   | pasting                                      |
| network equipment shopping list 155, | files and folders 49, 61                     |
| 158, 160                             | text and graphics 61                         |
| network jack 5                       | pause button 22                              |
| networking                           | PC Card                                      |
| computers 149                        | eject button 7                               |
| Ethernet 152, 153                    | installing 198                               |
| games 151                            | removing 199                                 |
| selecting connection type 152        | slot 7                                       |
| sharing devices 151                  | PC Doctor 227                                |
| sharing devices 150                  | peripheral devices 11, 30                    |
| sharing Internet connections 150     | Phase 29                                     |
| sharing printers 151                 | PhoneTools 113                               |
| streaming audio 151                  | play button 22                               |
| streaming video 151                  | playing                                      |
| wired connections 152, 153           | audio CD 84, 86                              |
| wireless connections 152, 156        | audio CD 64, 66  audio CD with MusicMatch 92 |
| wheres connections 152, 150          | audio od with musicinalth 32                 |

| audio file 88, 89<br>DVD 90    | USB port 5, 7                          |
|--------------------------------|----------------------------------------|
| Media Player file 89           | printing documents 60                  |
| multimedia files 89            | programming shortcut buttons 22, 135   |
| multi-player games 151         | programs                               |
| music CD 84, 86                | closing 61                             |
| Windows Media Player file 89   | closing unresponsive 20                |
| Plug and Play devices          | opening 25, 42                         |
| IEEE 1394 support for 30       | reinstalling 168, 192                  |
| USB support for 30             | PS/2 port                              |
| pointer 24                     | keyboard 5                             |
| moving 25                      | mouse 5                                |
| ports                          |                                        |
| See connections                | R                                      |
| power                          | radio                                  |
| advanced settings 141, 143     | listening with MusicMatch 99           |
| button 3                       | rebooting computer 20                  |
| changing advanced settings 143 | recordable drive 3                     |
| changing modes 141             | eject button 3                         |
| changing schemes 142           | identifying drive 76                   |
| changing settings 141          | replacing 206                          |
| connector 5                    | troubleshooting 228                    |
| Hibernate mode 3, 140, 145     | using 76, 100                          |
| management 140                 | recording                              |
| schemes 141, 142               | audio file 87                          |
| source problems 17             | CD tracks 94                           |
| Standby mode 3, 140            | data CD 100                            |
| surge protector 17             | data DVD 100                           |
| troubleshooting 244            | music CD 105                           |
| turning off computer 19        | recovering files and folders 51        |
| turning on computer 18         | Recycle Bin 41                         |
| using UPS 147                  | deleting files and folders 51          |
| power button 3                 | emptying 52                            |
| power supply                   | recovering files and folders 51        |
| uninterruptible 147            | reinstalling                           |
| previous button 22             | drivers 189                            |
| printer                        | peripheral devices 166                 |
| default 245                    | printer 166                            |
| inkjet 11                      | programs 168, 192                      |
| installing 30, 166             | scanner 166                            |
| laser 11                       | software 168, 192                      |
| parallel port 5                | Windows 194                            |
| sharing 151                    | removing files and folders 41, 51, 52, |

| 61, 178                            | saver 131                             |
|------------------------------------|---------------------------------------|
| renaming files and folders 61      | troubleshooting 231                   |
| replacing                          | screen objects                        |
| CD drive 206                       | getting information 25                |
| CD-RW drive 206                    | moving 25                             |
| drive pack 206                     | selecting 25                          |
| DVD drive 206                      | Scroll Lock indicator 21              |
| DVD/CD-RW drive 206                | scroll wheel 24                       |
| hard drive 210                     | Search utility 55                     |
| Mini PCI card 214                  | searching                             |
| PC Card 199                        | for files and folders 52, 54, 55, 164 |
| recordable drive 206               | in HelpSpot 34                        |
| resetting computer 20              | security features                     |
| resolution                         | Kensington cable lock 5               |
| changing 124                       | serial number 8, 9, 168               |
| restarting computer 20             | serial port 5, 30                     |
| Restoration CDs 188                | setting up                            |
| restoring files and folders 51     | safety precautions 14, 254            |
| Resume mode 3                      | sharing                               |
| right-clicking 25                  | devices 151                           |
| Roxio Easy CD Creator 100          | drives 150                            |
|                                    | Internet connection 150               |
| S                                  | printer 151                           |
| safety                             | See also networking                   |
| avoiding repetitive strain 16      | shopping cart button 23               |
| caring for computer 170            | shortcut button                       |
| general precautions 253            | programming 135                       |
| guidelines for troubleshooting 226 | shortcut menus                        |
| posture 16                         | accessing 25                          |
| reducing eye strain 14             | shortcuts                             |
| static electricity 201             | adding to desktop 43                  |
| system setup 15                    | buttons 22                            |
| saving documents 58                | closing programs 61                   |
| ScanDisk 179                       | closing windows 61                    |
| scanner 11                         | copying 61                            |
| installing 30, 166                 | cutting 61                            |
| USB port 5, 7                      | deleting files and folders 61         |
| Scheduled Tasks Wizard 183         | keyboard 61                           |
| screen                             | opening menu 25                       |
| adjusting settings 122             | pasting 61                            |
| changing color depth 122           | programming buttons 135               |
| changing number of colors 122      | renaming files and folders 61         |
| changing resolution 124            | selecting adjacent items in list 61   |

| selecting items in list 61           | FaxBack support 249                 |
|--------------------------------------|-------------------------------------|
| switching between files, folders, or | resources 248                       |
| programs 61                          | Technical Support 249               |
| shutting down computer 19, 20        | tips before contacting 248          |
| small office network 150             | tutorial service 249                |
| software                             | telephone                           |
| See programs                         | receiving and viewing faxes 119     |
| sound                                | sending fax 117                     |
| adjusting 22, 79, 82                 | sending faxes from program 119      |
| controls 22, 79, 82                  | setting up fax cover page 115       |
| muting 22, 79, 82, 229               | telephone support 248               |
| troubleshooting 247                  | title bar 45                        |
| See also audio                       | training                            |
| Sound Recorder                       | CD 250                              |
| making audio recordings 87           | classroom 250                       |
| playing file 88                      | Gateway Learning Libraries 250      |
| speakers 3                           | Learn@Gateway 250                   |
| jack 3                               | transferring                        |
| special-function buttons 22          | files from Internet 70              |
| specifications 9                     | files from old computer 161, 163    |
| Standby mode 3, 140                  | Internet settings from old computer |
| Start button 41                      | 165                                 |
| Start menu 42                        | settings from old computer 161      |
| starting                             | troubleshooting                     |
| computer 3, 18                       | audio 247                           |
| programs 25, 42                      | automated system 249                |
| startup                              | CD drive 228                        |
| diskette 172                         | CD-RW drive 228                     |
| static electricity 201               | cleaning CD 230                     |
| stop button 22                       | cleaning DVD 230                    |
| streaming audio and video 151        | computer display 231                |
| support tool                         | computer startup 230                |
| PC Doctor 227                        | diskette drive 232                  |
| surge protector 17                   | DVD drive 228                       |
| system identification label 8        | DVD/CD-RW drive 228                 |
| _                                    | faxed answers 249                   |
| Т                                    | faxes 240                           |
| tape drive 12                        | files 233                           |
| taskbar 41                           | gateway.your.way dial-up server 240 |
| Technical Support 249                | general guidelines 227              |
| technical support 248                | hard drive 234                      |
| automated troubleshooting 249        | Internet connection 235, 240        |
| eSupport 9, 10                       | keyboard 236                        |

| LCD panel 231                          | removing with Norton AntiVirus     |
|----------------------------------------|------------------------------------|
| memory 237                             | 175                                |
| modem 238                              | volume                             |
| monitor 231                            | adjusting 22, 79, 82               |
| mouse 244                              | adjusting modem 243                |
| PC Doctor 227                          | buttons 22                         |
| power 244                              | controls 22, 79, 82                |
| printer 245                            | muting 22, 79, 82, 229             |
| reinstalling drivers 189               | troubleshooting 247                |
| safety guidelines 226                  | 147                                |
| screen area 231                        | W                                  |
| screen resolution 231                  | WAV file 89                        |
| sound 247                              | Web address 69                     |
| support tool 227                       | Web browser 65, 68                 |
| technical support 248                  | button 23                          |
| telephone support 248                  | Web page 68                        |
| Web site connection speed 236          | Web site 68                        |
| turning off computer 3, 19, 20         | connecting to 69                   |
| turning on computer 3, 18              | downloading files 70               |
| tutoring                               | Gateway 37                         |
| fee-based 250                          | window 44                          |
| U                                      | close button 45                    |
|                                        | closing 45, 61                     |
| uninterruptible power supply (UPS) 12, | maximize button 45                 |
| 17, 147                                | menu bar 45                        |
| updating Norton AntiVirus 176          | minimize button 45 title bar 45    |
| upgrading 197<br>UPS 12, 17, 147       | Windows                            |
| USB port 5, 7, 30                      | clipboard 49                       |
| user accounts                          | desktop 40                         |
| adding in Windows XP 138               | Files and Settings Transfer Wizard |
| switching in Windows XP 139            | 162                                |
| user-defined shortcut button 22        | installing 194                     |
| aser definied shorteur batton 22       | Product Key 5, 8                   |
| V                                      | reinstalling 194                   |
| vertical position 28                   | reinstalling drivers 190           |
| video                                  | Search utility 55                  |
| playing 89, 90                         | updating drivers 191               |
| streaming 151                          | Windows key 21                     |
| video file                             | Windows Media Player 84, 89, 90    |
| streaming 151                          | wired Ethernet network 152, 153    |
| virus                                  | equipment list 155                 |
| protecting against 174                 | example 154                        |

wireless Ethernet network 152, 156
access point equipment list 158
access point example 157
peer-to-peer equipment list 160
peer-to-peer example 159
Wordpad 57
working safely 14
World Wide Web (WWW) 68
downloading files 70
write-protection for diskettes 173

#### Ζ

Zip drive 12, 183 port 5, 7

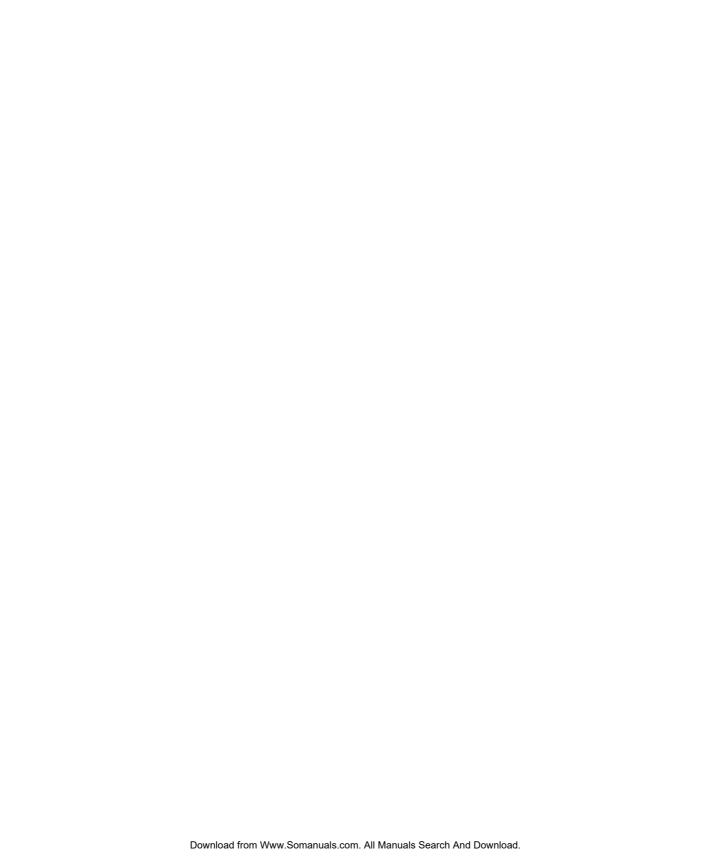

MAN SYS US PFL4 USR GDE R1 12/02

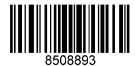

Download from Www.Somanuals.com. All Manuals Search And Download.

Free Manuals Download Website

http://myh66.com

http://usermanuals.us

http://www.somanuals.com

http://www.4manuals.cc

http://www.manual-lib.com

http://www.404manual.com

http://www.luxmanual.com

http://aubethermostatmanual.com

Golf course search by state

http://golfingnear.com

Email search by domain

http://emailbydomain.com

Auto manuals search

http://auto.somanuals.com

TV manuals search

http://tv.somanuals.com